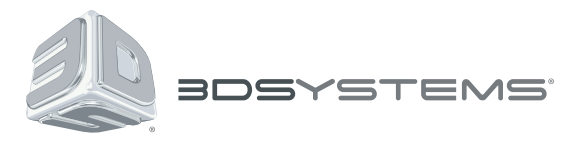

# **CubePro™**

3D-Drucker für Prosumenten

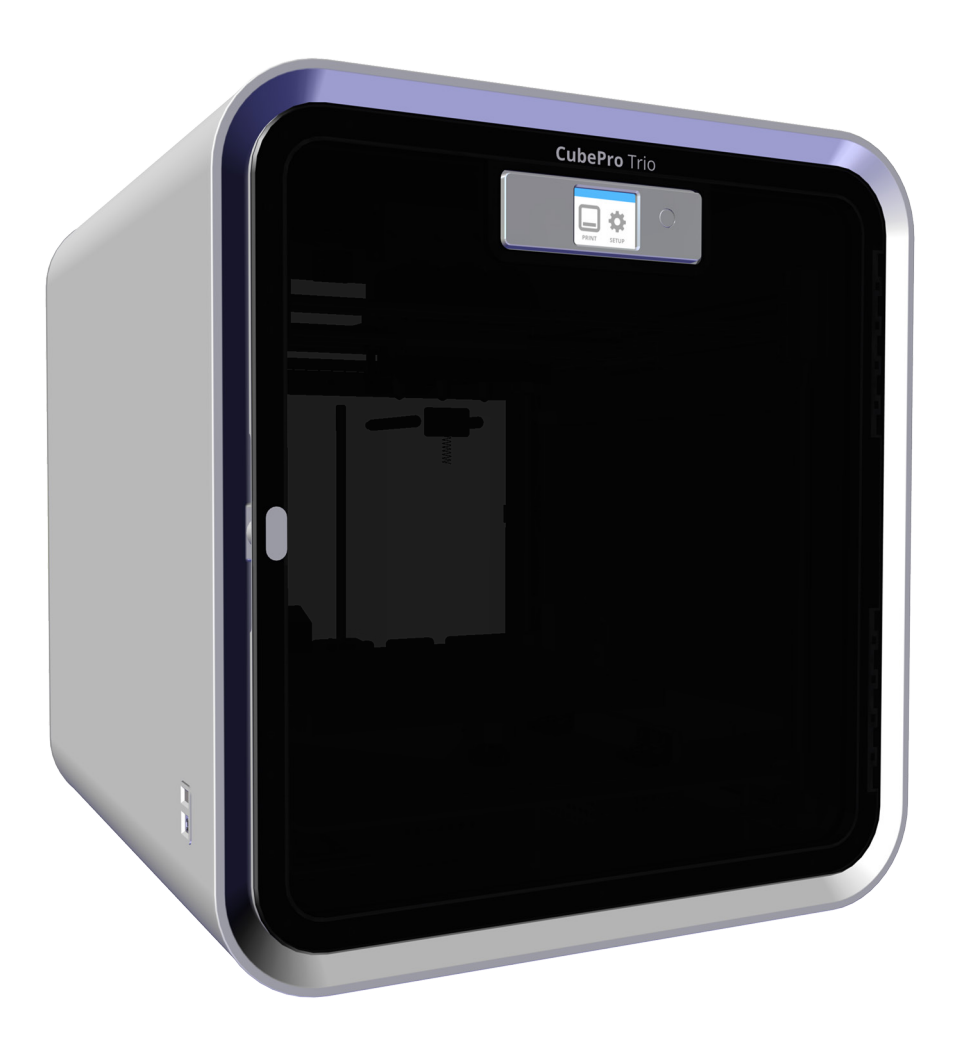

# **Benutzerhandbuch**

Originalanweisungen

# **INHALTSVERZEICHNIS**

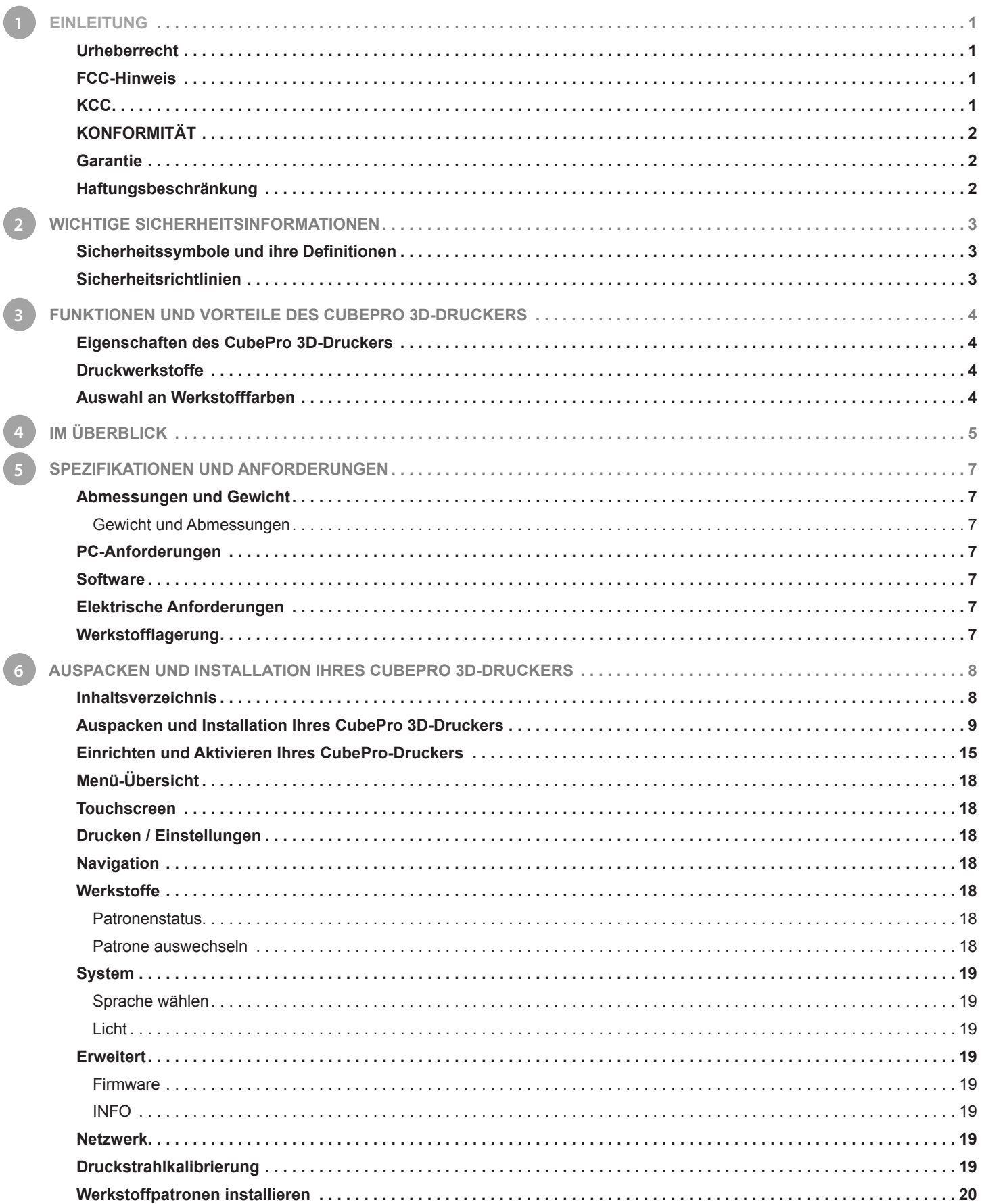

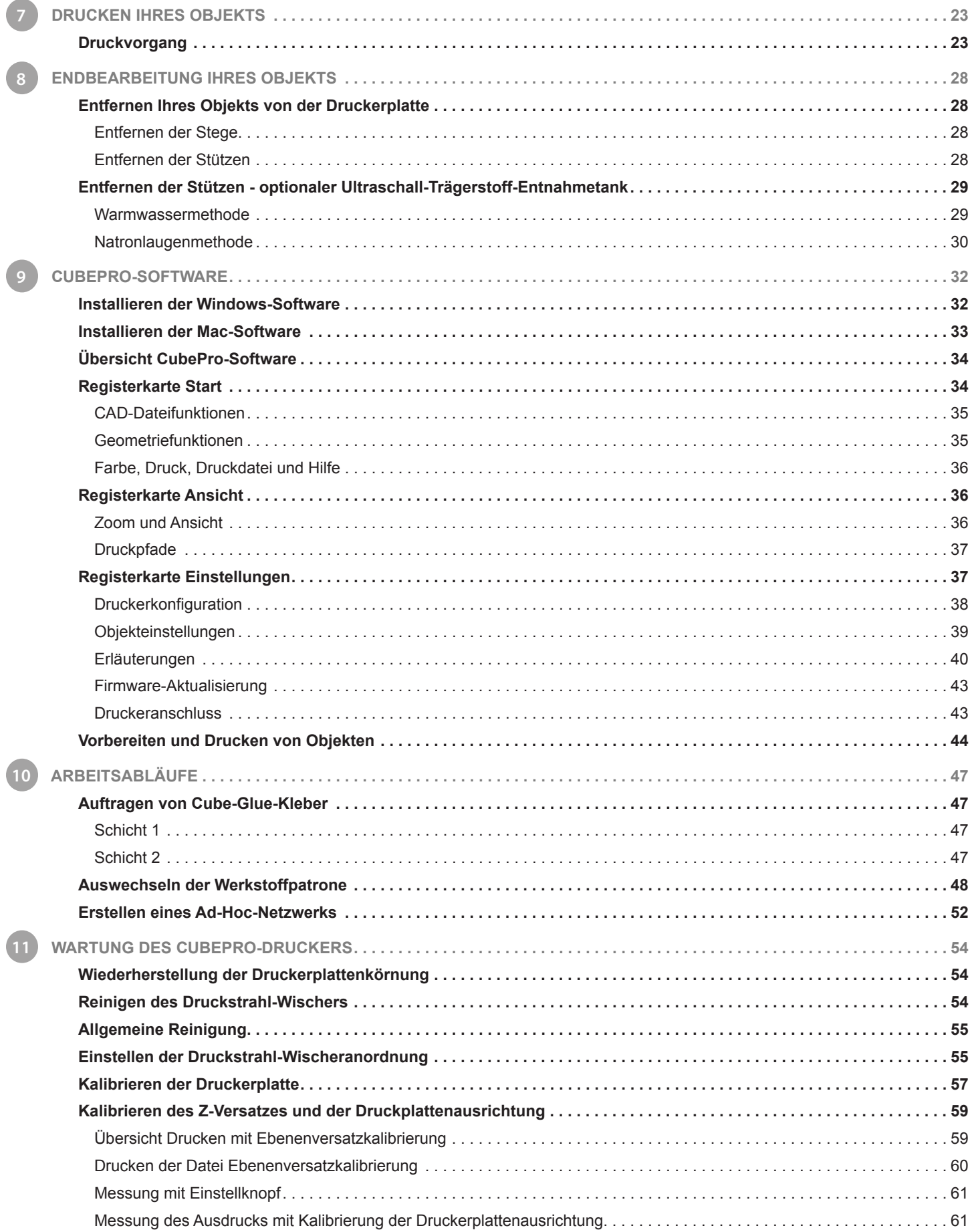

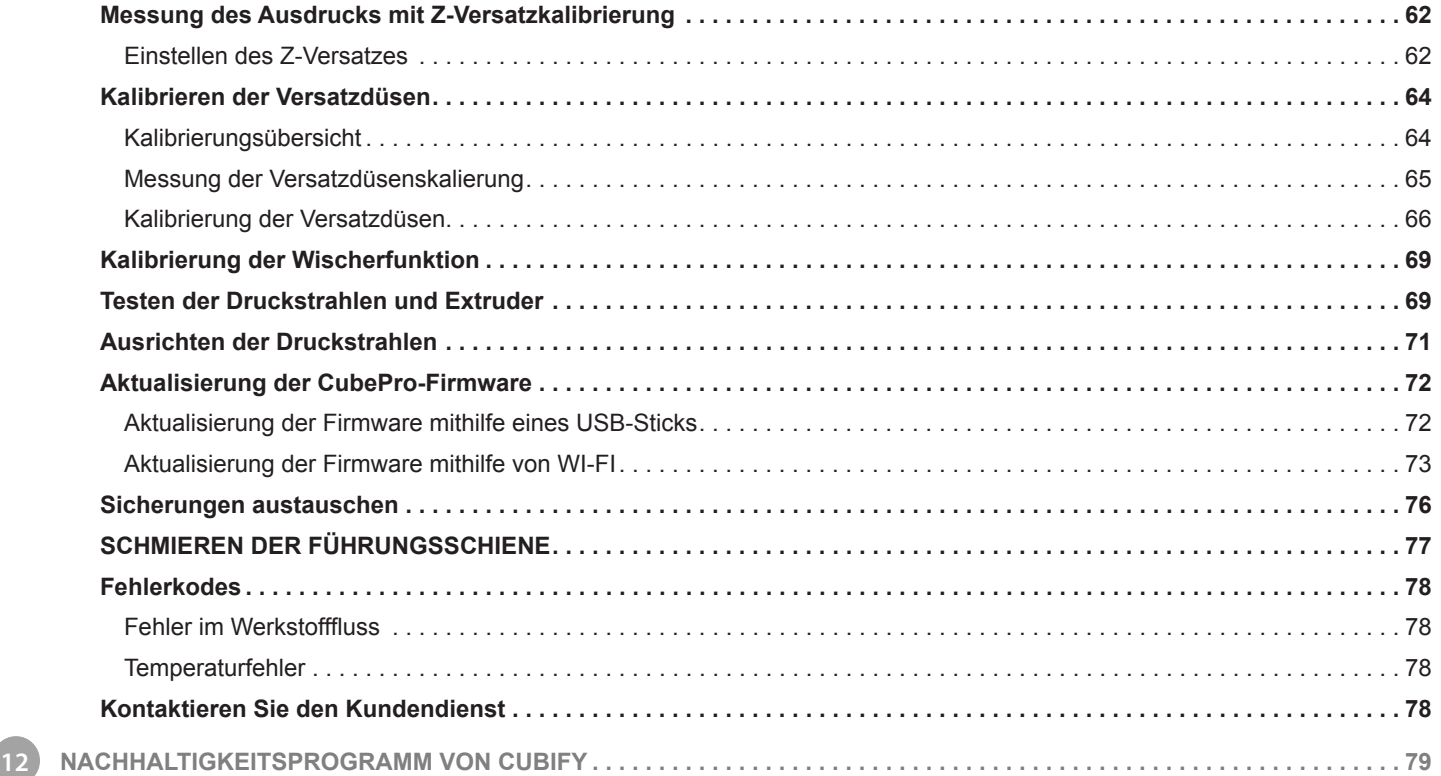

<span id="page-4-0"></span>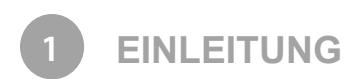

Vielen Dank für den Kauf des 3D-Druckers CubePro™ für Prosumenten und Amateure. Mit diesem Drucker sind Ihrer Kreativität keine Grenzen gesetzt. Sie haben viele verschiedene Werkstofffarben zur Auswahl und können in den Originalfarben drucken oder die Farben mischen.

Durch seine druckbereite Technologie fügt der CubePro-Drucker Ihrer Phantasie eine neue Dimension hinzu und hilft Ihnen, Ihre Objekte in der Cubify-Community unter www.Cubify.com mit anderen zu teilen. Unter www.cubify.com können Sie:

- Ihre Objekte hochladen
- Objekte von anderen kaufen
- Ihre Objekte in 3D drucken und zu Ihnen liefern lassen
- Den CubePro 3D-Drucker und CubePro-Werkstoffpatronen kaufen
- Mit anderen kreativen Partnern kommunizieren

#### **URHEBERRECHT**

© 2014 by 3D Systems, Inc. Alle Rechte vorbehalten. Der Herausgeber behält sich das Recht vor, dieses Dokument ohne vorherige Ankündigung abzuändern. Dieses Dokument unterliegt dem Urheberrecht und beinhaltet geschützte Informationen, die Eigentum von 3D Systems, Inc. Cubify sind. Das Logo von 3D Systems und Cubify sind eingetragene Handelsmarken von 3D Systems, Inc. Durch Benutzung der Cubify.com-Website wird die Zustimmung zu den Nutzungsbedingungen und der Datenschutzrichtlinie erklärt.

#### **FCC NOTICE**

This equipment has been tested and found to comply with the limits for a Class B digital device, pursuant to part 15 of the FCC Rules. These limits are designed to provide reasonable protection against harmful interference in a residential installation. This equipment generates, uses and can radiate radio frequency energy and, if not installed and used in accordance with the instructions, may cause harmful interference to radio communications. However, there is no guarantee that interference will not occur in a particular installation. If this equipment does cause harmful interference to radio or television reception, which can be determined by turning the equipment off and on, the user is encouraged to try to correct the interference by one or more of the following measures:

- —Reorient or relocate the receiving antenna.
- —Increase the separation between the equipment and receiver.
- —Connect the equipment into an outlet on a circuit different from that to which the receiver is connected.
- —Consult the dealer or an experienced radio/TV technician for help.

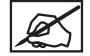

**NOTE: Changes or modifications to this equipment not specifically approved by 3D Systems may void the user's authority to operate this equipment.**

#### **FCC-HINWEIS**

Dieses Gerät wurde getestet und stimmt mit den Grenzwerten eines Digitalgeräts der Klasse B gemäß Teil 15 der FCC-Richtlinien überein. Diese Grenzwerte wurden entwickelt, um ausreichenden Schutz gegen schädigende Beeinflussung in der privaten Umgebung zu bieten. Dieses Gerät erzeugt, verwendet und strahlt (u. U.) Funkfrequenzenergie aus und kann, wenn es nicht gemäß den Anleitungen installiert und verwendet wird, Funkkommunikation schädigend beeinflussen. Es besteht jedoch keinerlei Garantie, dass in einem bestimmten Gerät keine Beeinflussung stattfindet. Sollte dieses Gerät den Funk- oder Fernsehempfang schädigend beeinflussen, was sich durch Aus- und Einschalten des Geräts feststellen lässt, wird dem Benutzer geraten, eine oder mehrere der folgenden Maßnahmen zu ergreifen, um zu versuchen, die Beeinflussung zu beseitigen:

- —Empfangsantenne neu ausrichten oder an einer anderen Stelle platzieren.
- —Abstand zwischen dem Gerät und dem Empfänger vergrößern.
- —Gerät an eine Steckdose anschließen, die sich in einem anderen Stromkreis als dem des Empfängers befindet.
- —Hilfe des Händlers oder eines kompetenten Funk-/Fernsehtechnikers in Anspruch nehmen.

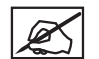

**HINWEIS: Nicht von 3D Systems spezifisch genehmigte Änderungen oder Modifizierungen an diesem Gerät können dazu führen, dass Ihre Genehmigung zur Benutzung dieses Gerätes erlischt.**

### **KCC**

이 기기는 가정용(B급) 전자파적합기기로서 주로 가정에서 사용하는 것을 목적으로 하며, 모든 지역에서 사용할 수 있습니다.

This equipment is home use (Class B) electromagnetic wave suitability equipment and to be used mainly at home and it can be used in all areas.

Dieses Gerät ist ein elektromagnetisch verträgliches Gerät für den Hausgebrauch (Klasse B), welches überwiegend zu Hause und dort in sämtlichen Bereichen genutzt werden kann.

# <span id="page-5-0"></span>**COMPLIANCE**

This equipment conforms with International Electric Committee (IEC) 60950-1 and meets the requirements of the applicable EC directives.

# **KONFORMITÄT**

Diese Ausrüstung entspricht der Richtlinie 60950-1 der Internationalen Elektrotechnischen Kommission (IEC) und erfüllt die Anforderungen der geltenden EG-Richtlinien.

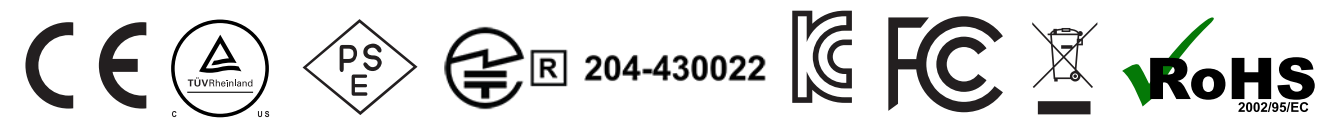

## CAN ICES-3 (B)/NMB-3(B)

This device complies with Industry Canada license-exempt RSS standard(s). Operation is subject to the following two conditions: (1) this device may not cause interference, and (2) this device must accept any interference, including interference that may cause undesired operation of the device.

Le présent appareil est conforme aux CNR d'Industrie Canada applicables aux appareils radio exempts de licence. L'exploitation est autorisée aux deux conditions suivantes : (1) l'appareil ne doit pas produire de brouillage, et (2) l'utilisateur de l'appareil doit accepter tout brouillage radioélectrique subi, même si le brouillage est susceptible d'en compromettre le fonctionnement.

Diese Gerät entspricht vollständig den lizenzbefreiten RSS-Standards von Industry Canada. Für den Betrieb müssen folgende zwei Voraussetzungen erfüllt sein: (1) Das Gerät darf keinerlei Beeinflussung verursachen. (2) Das Gerät muss empfangene Beeinflussungen, einschließlich Beeinflussungen, die zum unerwünschten Betrieb des Geräts führen könnten, tolerieren.

# **GARANTIE**

3D Systems garantiert, dass der CubePro-3D-Drucker während der Garantiezeit frei von Material- oder Herstellungsfehlern ist, wenn er unter den in den Ihnen zur Verfügung gestellten Unterlagen (einschl. der Bedienungsanleitung) normalen Bedingungen genutzt wird. Andernfalls wird 3D Systems den CubePro-3D-Drucker umgehend reparieren oder ersetzen, damit Sie während der Garantiezeit über ein fehlerfreies Gerät verfügen. Ausgenommen von der Garantie sind (i) Verschleiß- und Zubehörteile (z. B. Werkstoffpatronen), (ii) durch unsachgemäßen Gebrauch oder Bedingungen hervorgerufene Reparaturen während der Garantiezeit (z. B. Unruhen, Überschwemmungen, Fehlbedienung, Verwahrlosung oder unsachgemäße Instandhaltung durch einen anderen als 3D Systems oder einen autorisierten Dienstleister) und (iii) Reparaturen während der Garantiezeit aufgrund inkompatibler, nicht genehmigter oder nicht lizenzierter Werkstoffe im Cube-3D-Drucker. Die Garantiezeit für den CubePro 3D-Drucker entspricht dem kürzeren Zeitraum von (i) 90 Tagen ab dem Aktivierungsdatum des CubePro 3D-Druckers oder (ii) 24 Monate nach der Versendung des CubePro 3D-Druckers von 3D Systems an den Endkunden oder Zwischenkunden. Sollten in dem Land, in dem der Drucker erworben wurde, oder, falls davon abweichend, in Ihrem Wohnsitz-Land andere Verbraucherschutzgesetze oder -richtlinien gelten, gelten die Vorteile der Neunzig-(90)- Tage-Garantie zusätzlich bzw. gleichzeitig zu allen Rechten und Rechtsmitteln, die sich aus diesen Verbraucherschutzgesetzen und -richtlinien ableiten, einschließlich aber nicht eingeschränkt durch diese zusätzlichen Rechte.

DIESE GARANTIE IST DIE EINZIGE FÜR DEN CUBEPRO 3D-DRUCKER AUSGESTELLTE GARANTIE. IN DEM NACH GELTENDEM RECHT MAXIMAL ZULÄSSIGEN UMFANG VERZICHTET 3D SYSTEMS AUSDRÜCKLICH AUF ALLE ANDEREN GARANTIEN FÜR DEN CUBEPRO 3D-DRUCKER UND JEDE SEINER KOMPONENTEN, EGAL OB DIESE GARANTIEN AUSDRÜCKLICH, STILLSCHWEIGEND MITVEREINBART ODER AUF GESCHRIEBENEM RECHT BERUHEN, EINSCHLIESSLICH GARANTIEN ZU MÄNGELGEWÄHRLEISTUNG UND EIGNUNG FÜR ALLGEMEINEN ODER BESONDEREN VERWENDUNGSZWECK.

# **HAFTUNGSBESCHRÄNKUNG**

3D SYSTEMS IST NICHT VERANTWORTLILCH FÜR INDIREKTE, SPEZIELLE, EXEMPLARISCHE ODER BEILÄUFIG ENTSTANDENE SCHÄDEN ODER FOLGESCHÄDEN (Z. B. GEWINNAUSFALL ODER ARBEITSZEIT) UNBERÜHRT DER URSACHE. IN KEINEM FALL DARF DIE HAFTUNG IHNEN ODER DRITTEN GEGENÜBER ODER DIE VERPFLICHTUNGEN VON 3D SYSTEMS, DIE AUS KAUF, MIETE, LIZENZNUTZUNG ODER GEBRAUCH DES GERÄTS DEN KAUFPREIS DES CUBEPRO 3D-DRUCKERS ÜBERSCHREITEN.

#### **Garantie-Hotline für Nord-, Mittel- und Südamerika**

**888-598-1440** innerhalb der USA und **+1 678-338-3480** außerhalb der USA wochentags zur den gewöhnlichen Geschäftszeiten oder per E-Mail an **cubifysupport@cubify.com**.

**Garantie-Hotline aus Europa** 

**+44 1442 279 839 (Vereinigtes Königreich) +44 1442 279 839 (Vereinigtes**  oder **+49 6151 357 499 (Deutschland)** werktags während der gewöhnlichen Geschäftszeiten oder per E-Mail an **cubifysupport@cubify.com**.

#### **Garantie-Hotline aus Europa**

**Königreich)** oder **+49 6151 357 499 (Deutschland)** werktags während der gewöhnlichen Geschäftszeiten oder per E-Mail an **cubifysupport@cubify.com**.

# <span id="page-6-0"></span>**SICHERHEITSSYMBOLE UND IHRE DEFINITIONEN**

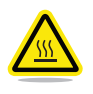

**GEFAHR DURCH HEISSE OBERFLÄCHE: IM BEREICH DIESES HINWEISSCHILDES ODER AN DEN DRUCKSTRAHLEN BEFINDEN SICH HEISSE ZUGÄNGLICHE OBERFLÄCHEN. VERMEIDEN SIE JEGLICHEN KONTAKT MIT DIESEN OBERFLÄCHEN. HEISSE OBERFLÄCHEN KÖNNEN SCHWERWIEGENDE VERBRENNUNGEN VERURSACHEN.**

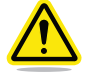

**Vorsicht: Hinweis auf ein mögliches Ereignis, das zu Datenverlust, Geräteschäden oder Verletzungen führen kann.**

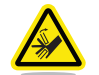

**Vorsicht: Hinweis auf einen Quetschpunkt, der zu Verletzungen führen kann.**

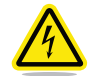

**WARNUNG VOR STROMSCHLAG: HINWEIS AUF EINEN MÖGLICHEN STROMSCHLAG.**

# **SICHERHEITSRICHTLINIEN**

- Befolgen Sie alle Sicherheitsregeln in diesem Kapitel und beachten Sie alle Gefahren- und Warnhinweise in diesem Handbuch.
- Änderungen der Sicherheitsfunktionen und Umrüsten des CubePro 3D-Druckers sind untersagt. Zuwiderhandlungen sind untersagt und führen zum Erlöschen der Garantie.
- Verwenden Sie ausschließlich Druckwerkstoffe von 3D Systems. Zuwiderhandlungen führen zum Erlöschen der Garantie.

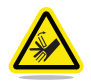

**WARNUNG: GEFAHR DURCH BEWEGLICHE TEILE. FINGER UND ANDERE KÖRPERTEILE FERNHALTEN.**

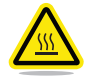

**GEFAHR DURCH HEISSE OBERFLÄCHE: DRUCKSTRAHLEN DÜRFEN WÄHREND AUFBAU UND BETRIEB NICHT BERÜHRT WERDEN. DRUCKSTRAHLEN WERDEN SEHR HEISS.**

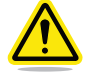

**Vorsicht: Lesen und befolgen Sie alle Anweisungen, bevor Sie den Drucker installieren.**

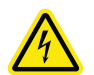

**WARNUNG VOR STROMSCHLAG: AUFGRUND DES STROMSCHLAGRISIKOS MUSS JEGLICHER KONTAKT MIT INTERNEN ELEKTRONISCHEN KOMPONENTEN VERMIEDEN WERDEN.**

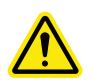

**WARNUNG: DER CUBEPRO 3D-DRUCKER DARF NUR VON AUTORISIERTEN SERVICETECHNIKERN GEWARTET WERDEN. VOR DEM AUSTAUSCH VON TEILEN MUSS DER DRUCKER AUSGESCHALTET UND VOM NETZ GENOMMEN WERDEN.**

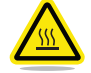

**GEFAHR DURCH HEISSE OBERFLÄCHE: BEIM DRUCKEN MIT ABS-WERKSTOFF WIRD DER DRUCKERINNENBEREICH (DRUCKERKAMMER) AUF EINE VOREINGESTELLTE TEMPERATUR ERWÄRMT. DIE OBERFLÄCHE DER DRUCKERKAMMER WIRD HEISS. VERMEIDEN SIE JEGLICHEN KONTAKT MIT DER DRUCKERKAMMERHEIZUNG UND BEACHTEN SIE, DASS ANDERE BAUTEILE IM INNEREN DER DRUCKERKAMMER EVENTUELL AUCH HEISS WERDEN KÖNNTEN.**

Zur Gewährleistung der Sicherheit muss der CubePro 3D-Drucker stets mit Vorsicht bedient werden. Lesen und befolgen Sie die im vorliegenden Benutzerhandbuch beschriebenen Sicherheitsmaßnahmen. Um ein gutes Druckergebnis zu gewährleisten, muss der CubePro 3D-Drucker mit Vorsicht bedient werden. Beachten und vermeiden Sie heiße Oberflächen.

<span id="page-7-0"></span>Der CubePro 3D-Drucker druckt die Objekte, indem er den Werkstoff über Zuführschläuche durch die Druckstrahlen aus der Patrone zieht. Der Werkstoff wird daraufhin in einem dünnen Strahl durch die Druckstrahlen gespritzt. Die Bewegung des Druckstrahls wird von der Druckerplatte koordiniert, die sich nach der Erzeugung jeder Schicht absenkt, sodass eine neue Schicht auf die letzte aufgetragen werden kann. So entsteht Schritt für Schritt das Objekt.

# **EIGENSCHAFTEN DES CUBEPRO 3D-DRUCKERS**

- Kunststoffstrahldrucktechnologie (PJP)
- Beinhaltet bis zu drei Druckstrahlen für Mehrfarbdrucke und Drucke aus verschiedenen Werkstoffen
- Auswahl zwischen ABS- und PLA-Kunststoff, beide wiederverwertbar
- Druck von Objekten mit einer Größe von bis zu 275 x 265 x 230 mm
- Druckerpatrone Smart Insta Load
- Vollautomatische Stützen: einfach abziehbare Stützen für ABS und PLA. PLA-Stützen können auch mithilfe eines Ultraschall-Trägerstoff-Entfernungstanks entfernt werden. Bestellungen unter **http://cubify.com/de/CubePro/Supplies**.

# **DRUCKWERKSTOFFE**

Für den CubePro können zwei verschiedene Druckwerkstoffe verwendet werden: PLA und ABS. Jeder Werkstoff bietet einzigartige Vorteile. Sie können Ihre Auswahl anhand der von Ihrem Objekt benötigten Eigenschaften treffen.

- **PLA** Dabei handelt es sich um einen harten Kunststoff mit geringer Umweltbelastung. PLA wird aus erneuerbaren, auf Stärke basierenden Ressourcen gewonnen.
	- Beim Druck von sehr großen Objekten mit dem CubePro 3D-Drucker empfehlen wir PLA, da es ein sehr stabiler Druckwerkstoff ist.
	- PLA ist der optimale Trägerstoff für industrielle ABS-Objekte. PLA löst sich in Natronlauge, die sich in einem Ultraschalltank zur Unterstützung befindet, auf.
- **ABS** ABS ist ein allgemein bekannter Kunststoff, der sich durch Festigkeit und seine industriellen Eigenschaften auszeichnet.
	- Als Druckwerkstoff ist ABS sowohl für kleine als auch große Objekte geeignet.
	- ABS kann auch als Trägerstoff für sehr große PLA-Objekte verwendet werden.

# **AUSWAHL AN WERKSTOFFFARBEN**

Es gibt eine große Auswahl an Werkstofffarben. Eine Liste der verfügbaren Werkstoffarten und Werkstofffarben finden Sie unter www.Cubify.com.

<span id="page-8-0"></span>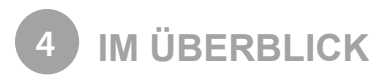

Machen Sie sich mit Ihrem CubePro 3D-Drucker vertraut, bevor Sie mit dem Drucken beginnen. Dieses Kapitel befasst sich mit den wichtigen Bereichen, die in diesem Handbuch näher erläutert werden.

CubePro *Trio* dient lediglich zur Veranschaulichung. Die wichtigen Bereiche sind für den CubePro und CubePro*Duo* gleich.

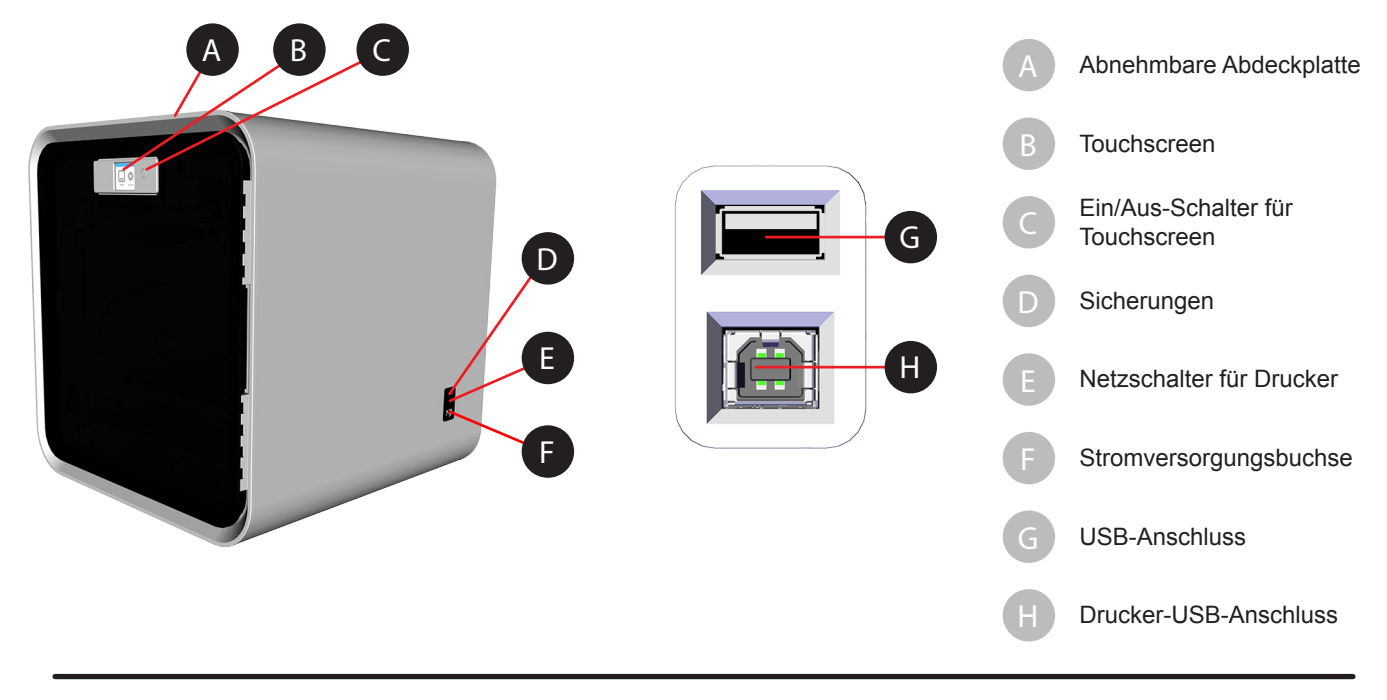

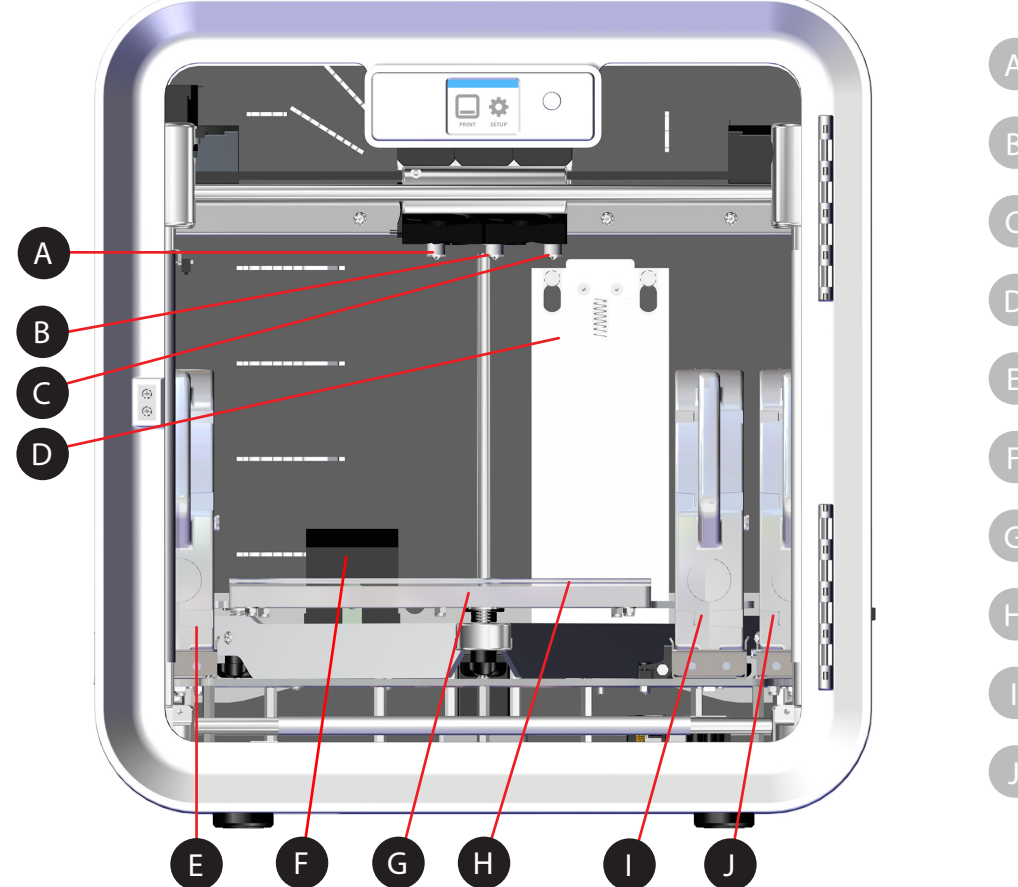

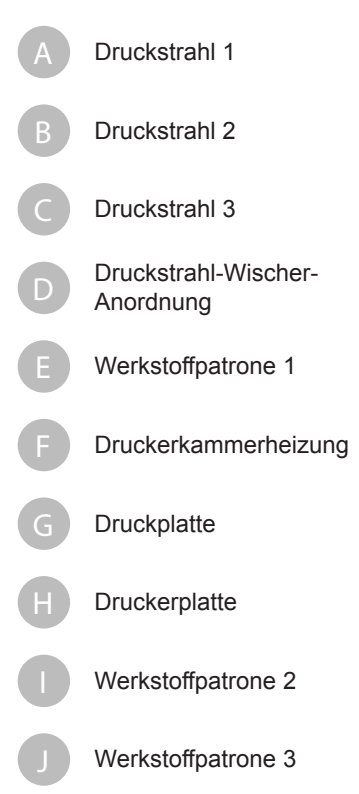

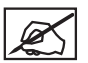

**HINWEIS: Die nachfolgende Abbildung zeigt den zweiten und dritten Patronenschacht eines CubePro**  *Trio***-Druckers.**

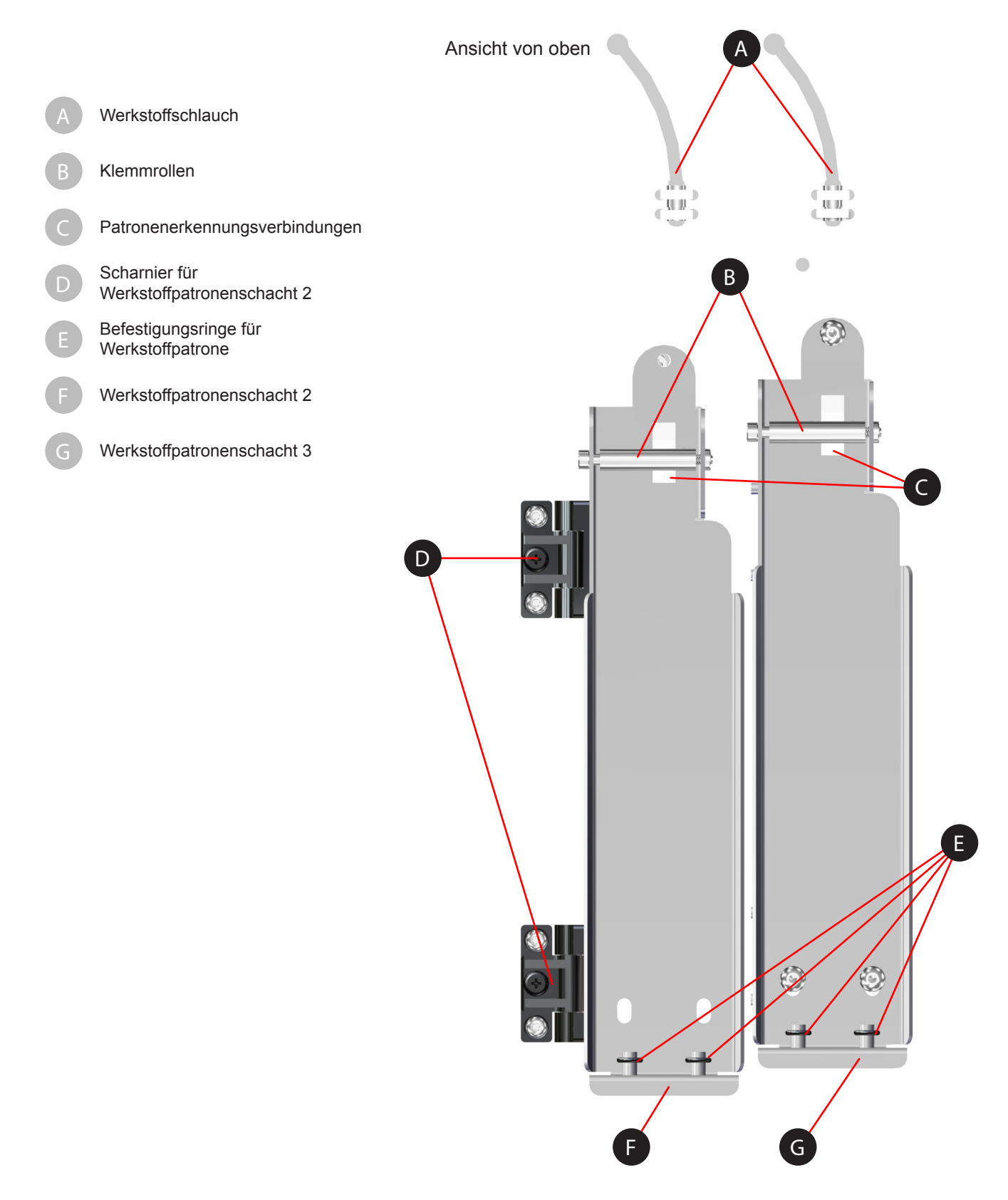

# <span id="page-10-0"></span>**ABMESSUNGEN UND GEWICHT**

#### **Gewicht und Abmessungen**

• 566,7 mm (B) x 581,0 mm (T) x 606,4 mm (H)

- Unverpackt:
- 41 kg
- 43 kg *Duo*
- 44 kg *Trio*

Verpackt:

- Maximum: 58,97 kg
- Maximum: 59,87 kg *Duo*
- Maximum: 60,78 kg *Trio*

# **PC-ANFORDERUNGEN**

- Microsoft® Windows® 7 und höhere Version
- Multi-Core-Prozessor: 2 GHz oder schneller pro Core
- System-RAM 2GB
- Bildschirmauflösung 1024 x 768 dpi

#### **SOFTWARE**

• CubePro Client Software verfügbar unter **www.cubify.com**.

# **ELEKTRISCHE ANFORDERUNGEN**

• 100 - 240 V AC 50 - 60 Hz Selbstumschaltung, 6 A

# **WERKSTOFFLAGERUNG**

Der Verfall von Polymeren kann auf Dauer nicht vermieden werden. Folgende Bedingungen tragen jedoch zur Erhaltung der Werkstoffqualität bei:

- Werkstoff nur bei Bedarf auspacken
- Lagertemperatur für Werkstoffe: 18 29 °C
- Werkstoff an einem abgeschlossenen trockenen Ort lagern (niedrige Luftfeuchtigkeit)
- Innerhalb von 12 Monaten nach Erhalt aufbrauchen

# <span id="page-11-0"></span>**INHALTSVERZEICHNIS**

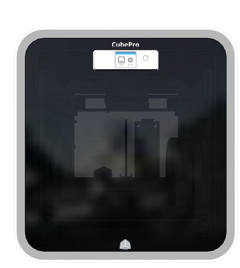

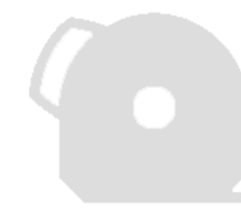

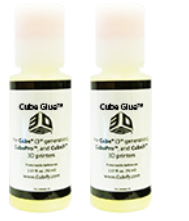

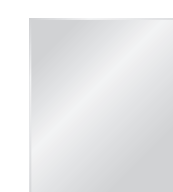

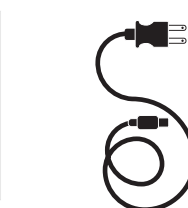

CubePro-Drucker Werkstoffpatrone\* Cube-Glue-Kleber (x2) Druckerplatte Druckstrahl-Wischer Netzkabel

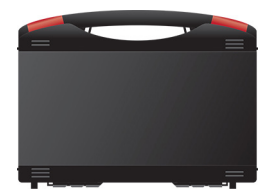

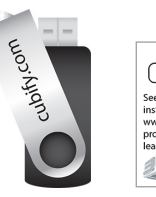

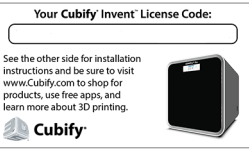

Werkzeugsatz USB-Stick Lizenzcode für Cubify Invent

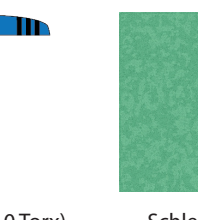

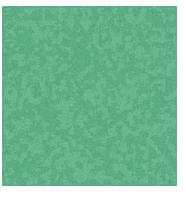

Drahtzange Madelzange Schrauben- Druckerplatten-

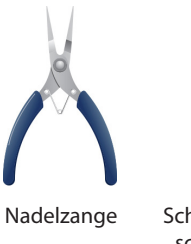

schlüssel (8 mm)

Reiniger (Schaber)

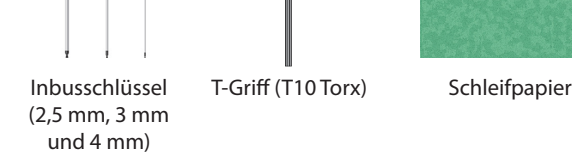

Æ

\*Die Anzahl der Patronen hängt von der bestellten Konfiguration ab.

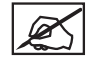

**HINWEIS: Die Darstellung einzelner Bauteile kann variieren.**

## <span id="page-12-0"></span>**AUSPACKEN UND INSTALLATION IHRES CUBEPRO 3D-DRUCKERS**

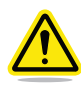

Ø

**VORSICHT: Aufgrund der Größe und des Gewichts des Druckers benötigt man dafür mehr als eine Person. Stellen Sie sicher, dass genügend Personen vor Ort sind, um den Drucker sicher und bequem an den dafür vorgesehenen Ort zu bewegen.**

**HINWEIS: Bewahren Sie die gesamte Schaumstoffpolsterung und das Verpackungsmaterial unbedingt für ein eventuelles Wiederverpacken des CubePro-Druckers auf. Wird der Drucker ohne das Originalverpackungsmaterial versendet, kann es zu Schäden am Gerät kommen.**

1. Schneiden Sie die Spannbänder (A) vorsichtig durch und ziehen Sie die Laschen aus allen vier Rastclips (B) heraus.

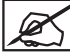

**HINWEIS: Es befindet sich je ein Rastclip auf jeder Seite des Kartons.**

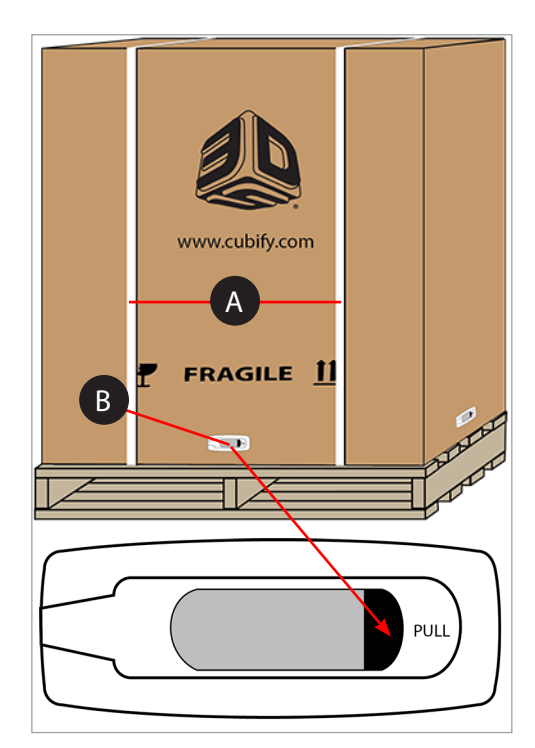

2. Ziehen Sie an den Griffen (A) und entfernen Sie die Rastclips von der Kartonaußenseite.

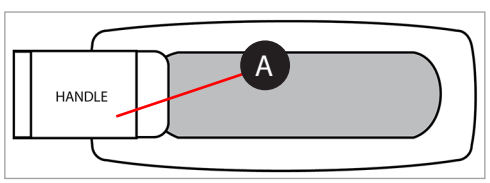

3. Heben Sie den Karton vom Drucker weg.

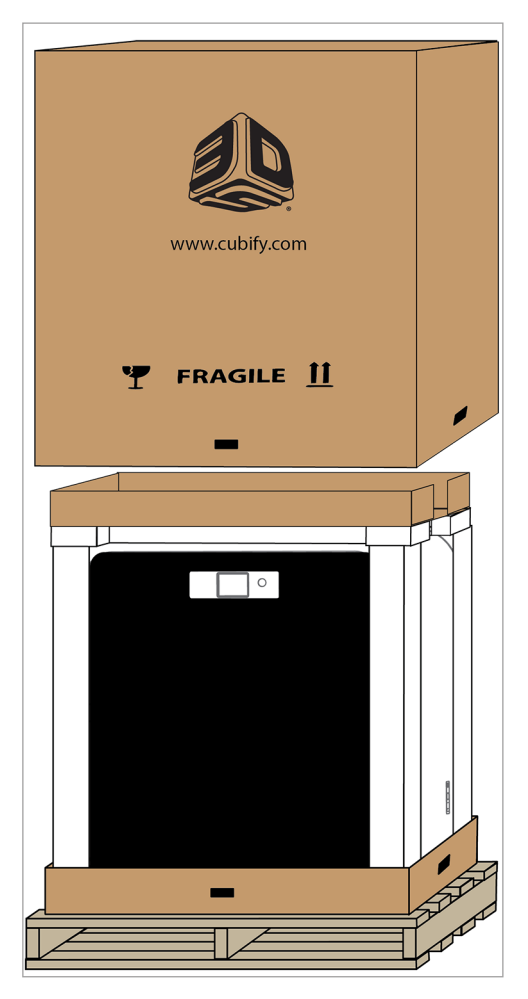

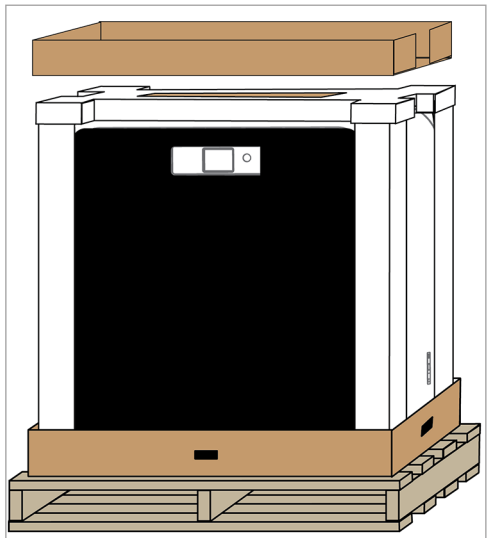

4. Nehmen Sie den Zubehördeckel ab.

5. Nehmen Sie den Karton mit der Druckerplatte aus der Schaumstoffhalterung heraus und legen Sie ihn an die Seite.

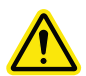

**VORSICHT: Die Druckerplatte ist zerbrechlich. Die Druckerplatte muss mit Vorsicht behandelt werden.**

6. Entfernen Sie die obere Schaumstoffhalterung von der Druckeroberseite.

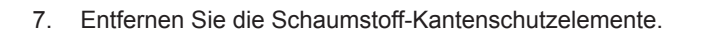

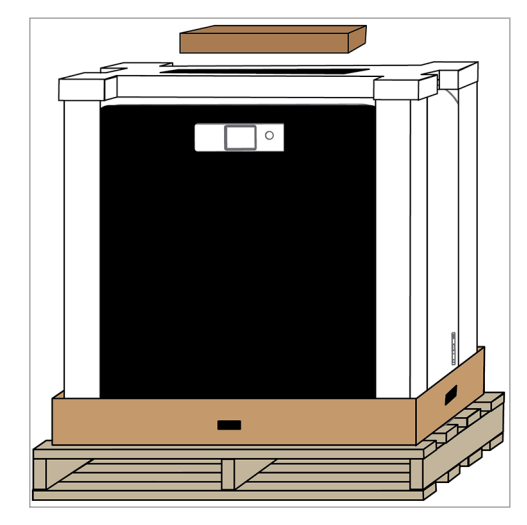

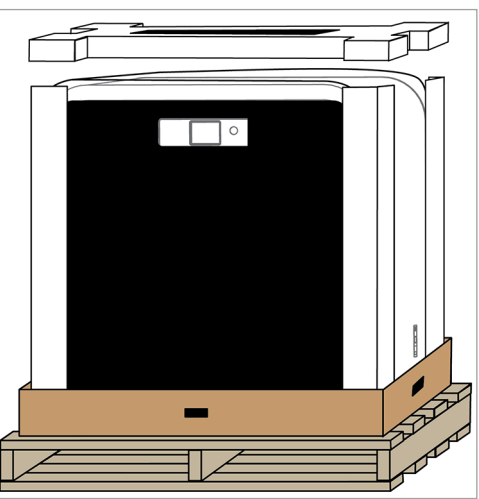

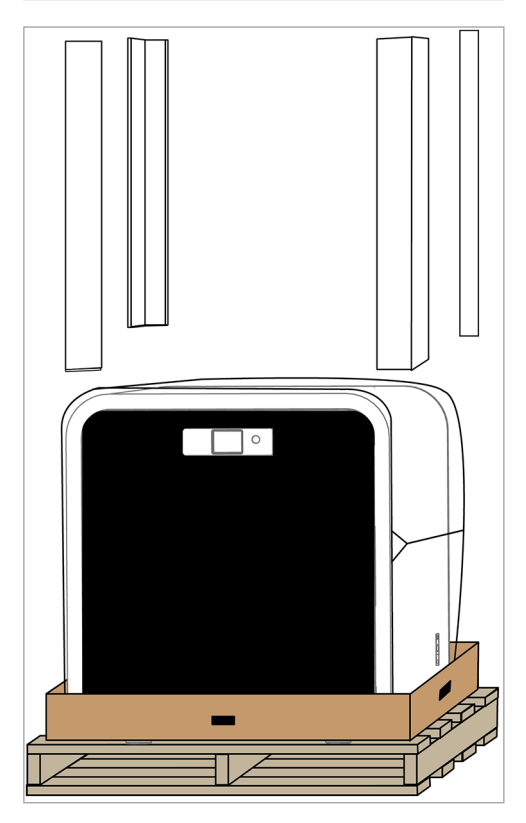

 $\mathbb{Z}$ 

- 9. Stellen Sie den Drucker an den für ihn bestimmten Standort.
	- **HINWEIS: Vergewissern Sie sich, dass der Drucker an einem Ort abgestellt wird, der für seine Größe und sein Gewicht geeignet ist.**

10. Überprüfen Sie den Inhalt des Zubehörkartons. Inhalt der Zubehörkartons: Werkzeugsatz (A), 1-3 Druckerpatronen (B) (abhängig vom Druckermodell), Druckstrahl-Wischer und Kleberfläschchen (C), Netzkabel (D)

8. Ziehen Sie die Schutzhülle vom Drucker ab und entfernen Sie die Druckereinheit von der unteren Schaumstoffhalterung.

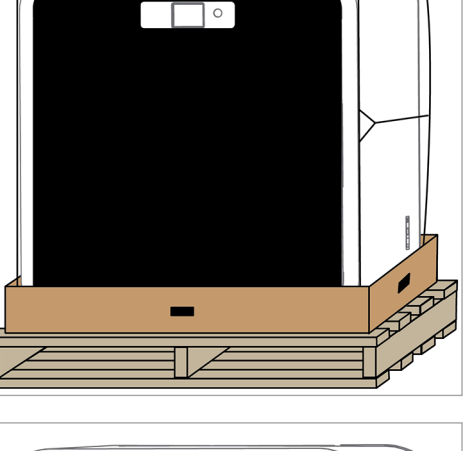

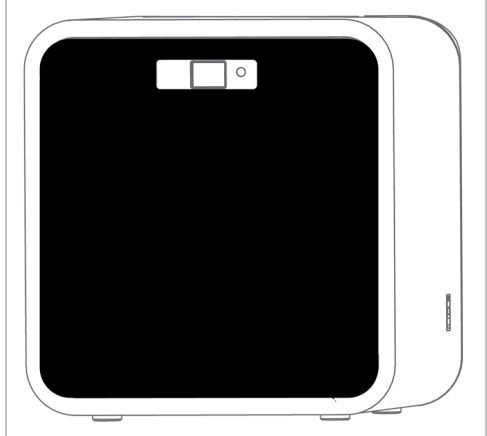

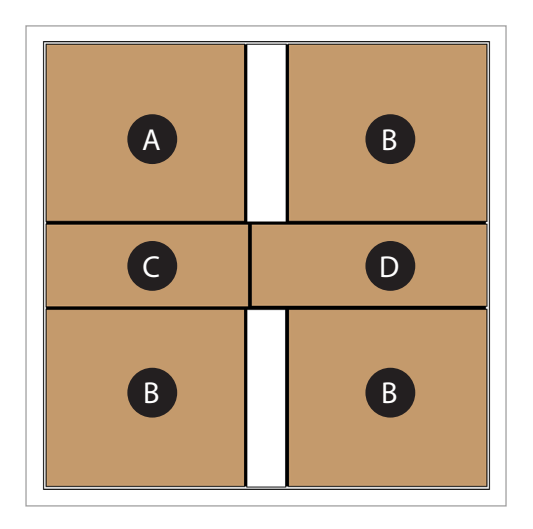

11. Öffnen Sie die Vordertür. Schneiden Sie die Kabelbinder (A) durch und entfernen Sie die Schaumstoffhülse von den Druckstrahlen (A).

12. Lösen Sie die vier (4) 4-mm-Schrauben, mit denen der Z-Achsenschutz (A) befestigt ist, und entfernen Sie den Schutz. Bewahren Sie den Schutz und die Schrauben für ein eventuelles Wiederverpacken auf.

13. Schrauben Sie mit einem 4mm Sechskantschlüssel und den mitgelieferten Schrauben und Unterlegscheiben die Montagestangen an den Druckstrahl-Wischern fest.

> **HINWEIS: Ziehen Sie die Schrauben an, bis die Montagestangen fest sitzen.**

14. Positionieren Sie die Druckstrahl-Wischer-Anordnung an den Befestigungslöchern (A) in der Rückwand des Druckers.

15. Befestigen Sie die Montagestangen des Druckstrahl-Wischers durch die Befestigungslöcher an der Rückwand des Druckers.

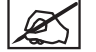

**HINWEIS: Schieben Sie die Befestigungsstifte nach unten.**

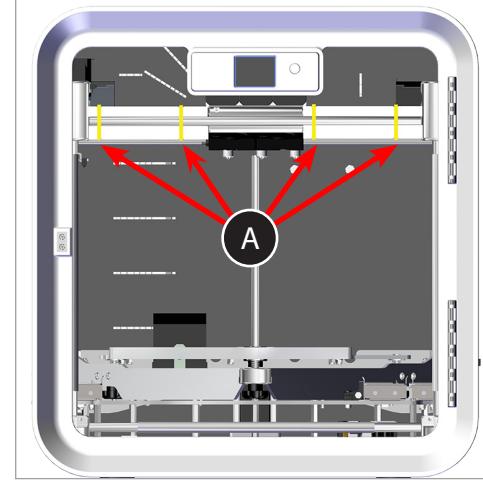

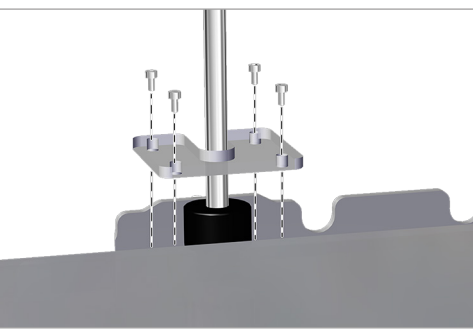

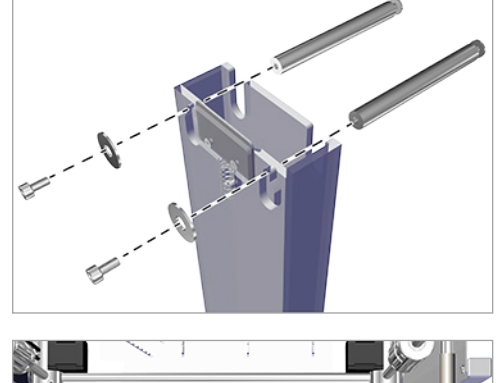

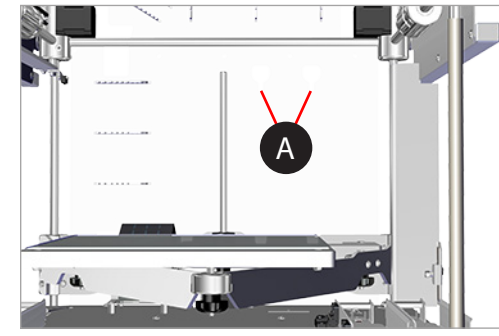

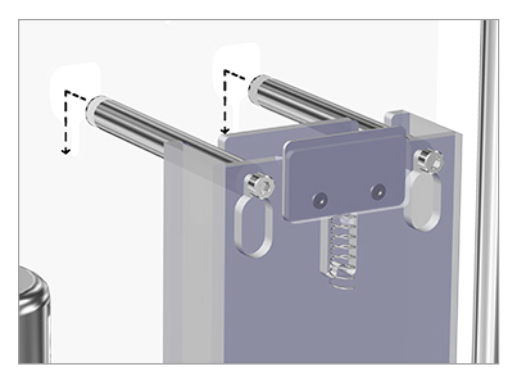

16. Richten Sie die Bodenlasche (A) der Druckstrahl-Wischer an dem Schlitz im Boden (B) aus und schieben sie die Druckstrahl-Wischer nach unten.

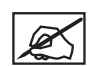

**HINWEIS: Falls der Druckstrahl-Wischer-Anordnung vollständig in den Befestigungslöchern sitzt, aber die Unterseite jedoch nicht auf dem Flügelschraubenkopf aufliegt, muss der Druckstrahl-Wischer entfernen und die Flügelschraube entgegen dem Uhrzeigersinn gedreht werden, bis die Unterseite des Druckstrahl-Wischers auf dem Flügelschraubenkopf aufliegt und die Befestigungslöcher richtig sitzen. Zu diesem Zweck muss man den Druckstrahl-Wischer möglicherweise mehrmals entfernen und wieder neu installieren. Falls die Befestigungslöcher nicht richtig sitzen, muss die Flügelschraube möglicherweise durch Drehen im Uhrzeigersinn nach unten justiert werden.**

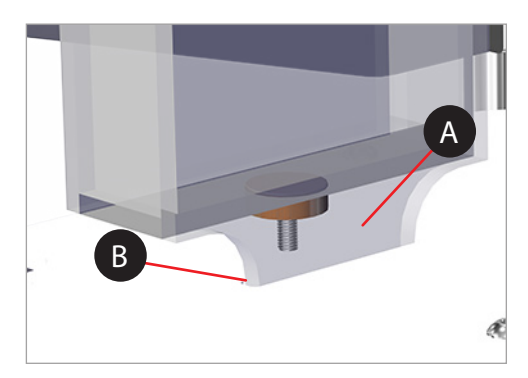

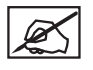

**HINWEIS: Nähere Informationen bezüglich der Höhenverstellung des Druckstrahl-Wischer-Schabers finden Sie im Kapitel Einstellen der Druckstrahl-Wischer-Anordnung.**

17. Entnehmen Sie die Druckerplatte aus dem Karton und legen Sie diese auf die Druckplattform. Der runde Magnet auf der Unterseite der Platte muss dabei in die dreieckige Öffnung der Plattform eingesetzt werden. Stellen Sie sicher, dass die Druckerplatte fest auf der Druckplatte sitzt.

18. Schließen Sie das Netzkabel an die Stromversorgungsbuchse (B) auf der rechten Seite des Druckers und an eine Wandsteckdose an. Drücken Sie zum Einschalten des CubePro-Druckers den Ein/Aus-Netzschalter (A).

- 19. Drücken Sie auf die Ein-/Aus-Taste neben dem LED-Bildschirm, um den Touchscreen Ihres CubePro einzuschalten.
- 20. Drücken Sie auf den Touchscreen, um zum Hauptmenü zu navigieren.

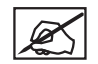

**HINWEIS: Durch Aktivieren des Touchscreens werden automatisch die Innen-LEDs eingeschaltet.**

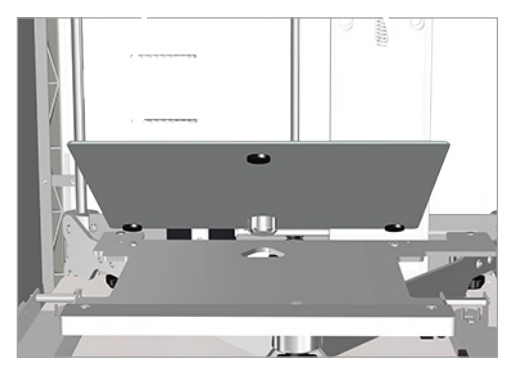

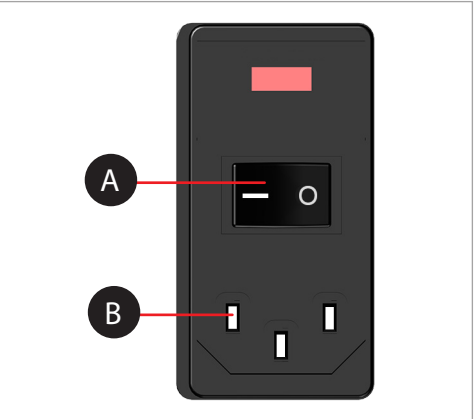

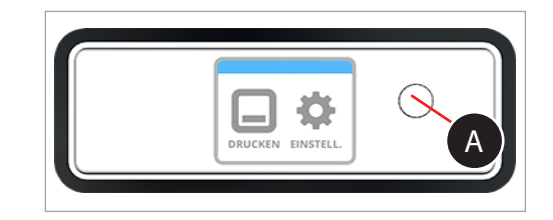

# <span id="page-18-0"></span>**EINRICHTEN UND AKTIVIEREN IHRES CUBEPRO-DRUCKERS**

1. Wählen Sie Ihre Sprache aus. Aktivieren Sie das **Kontrollkästchen** zur Bestätigung Ihrer Auswahl.

2. Geben Sie einen Namen für Ihren Drucker ein. Scrollen Sie zu den Buchstaben, die Sie auswählen möchten, indem Sie die Pfeilsymbole auf beiden Seiten des Bildschirms drücken. Drücken Sie zur Auswahl auf den gewünschten Buchstaben. Aktivieren Sie das **Kontrollkästchen**, um fortzufahren. Falls Sie keinen Druckernamen vergeben möchten, drücken Sie auf **ÜBERSPRINGEN**, um auf den nächsten Bildschirm zu kommen, und fahren Sie mit Schritt 4 fort.

3. Verbinden Sie Ihren Drucker mit dem Drahtlosnetzwerk. Verwenden Sie den Aufwärts- oder Abwärtspfeil, um zum gewünschten Netzwerk zu scrollen. Aktivieren Sie das **Kontrollkästchen**, um fortzufahren.

> **HINWEIS: Falls Ihr Netzwerk mit einem Passwort geschützt ist, werden sie zunächst aufgefordert, ein Passwort einzugeben.**

**HINWEIS: Der Drucker kann auch mit einem Ad-Hoc-Netzwerk verbunden werden. Dabei handelt es sich um ein dezentrales Netzwerk, das lokale Computer direkt und drahtlos mit dem Drucker verbindet. Der Computer muss allerdings mit einem Drahtlosadapter für Ad-Hoc-Betrieb ausgestattet sein. Adapter und Drucker müssen dieselbe SSID haben. Nähere Informationen über den Anschluss an ein Ad-Hoc-Netzwerk finden Sie im Kapitel Einrichten eines Ad-Hoc-Netzwerks.**

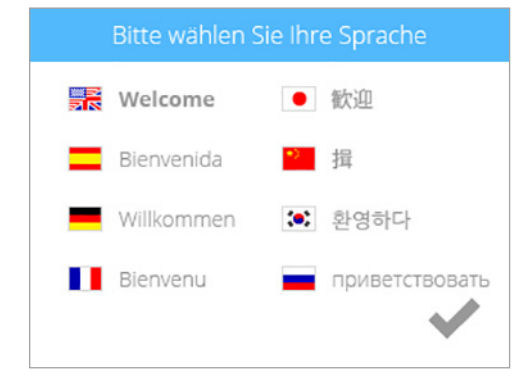

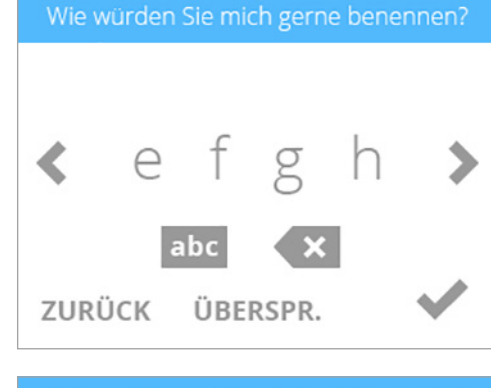

Bitte verbinden Sie mich mit Ihrem Wifi

SF3DSys a

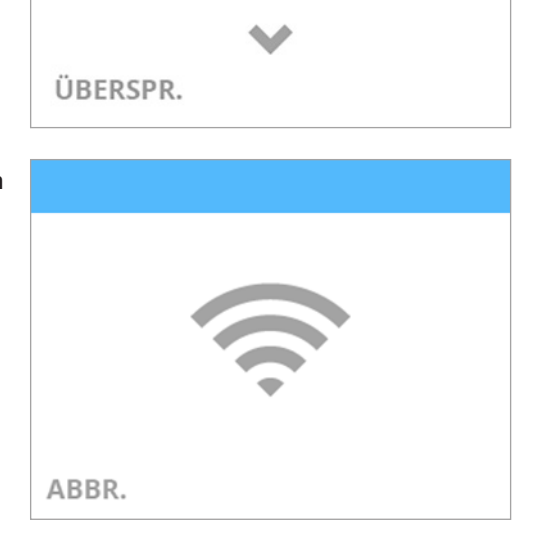

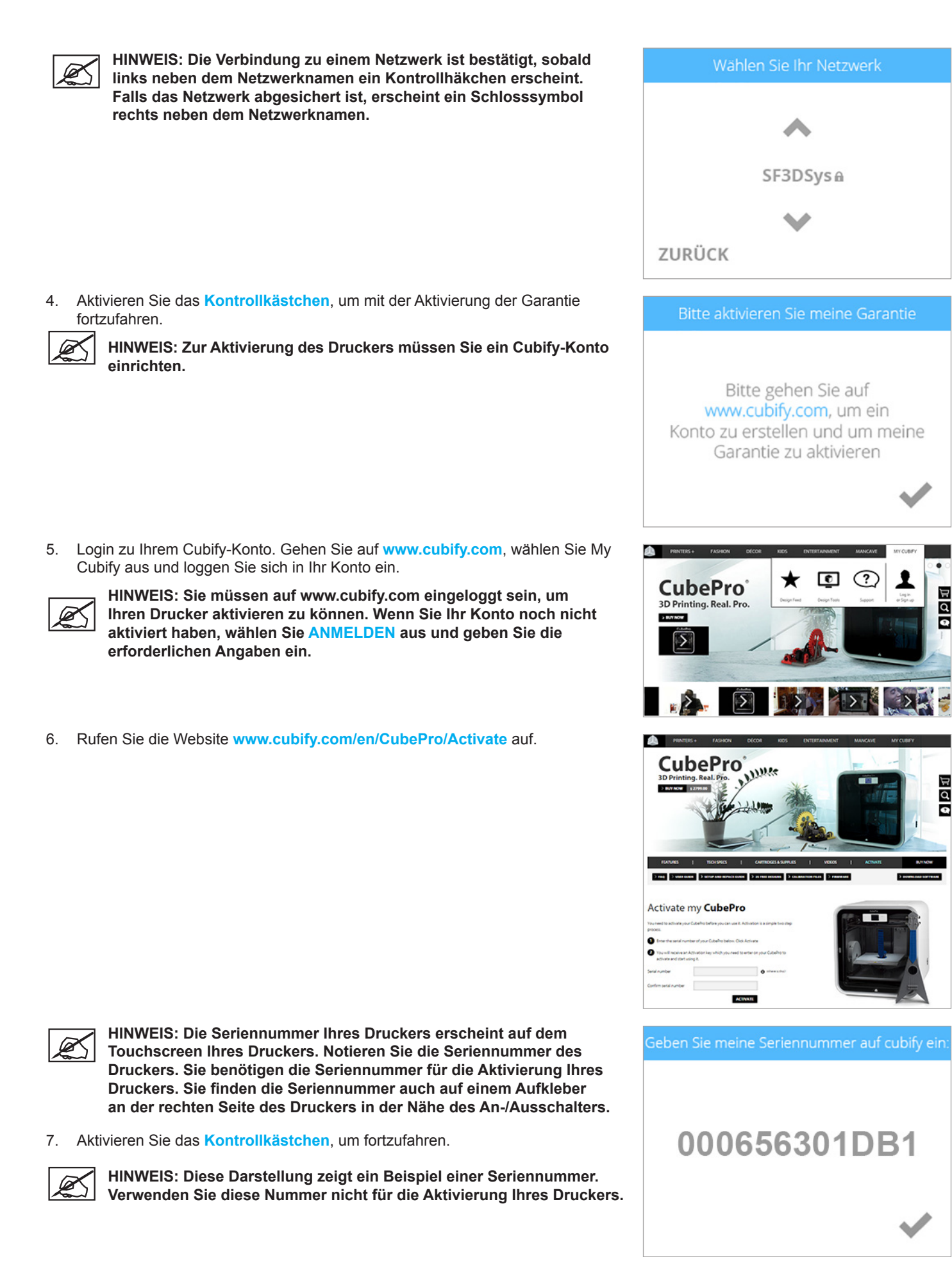

8. Geben Sie Ihre **Seriennummer** zweimal ein und wählen Sie **Aktivieren** aus.

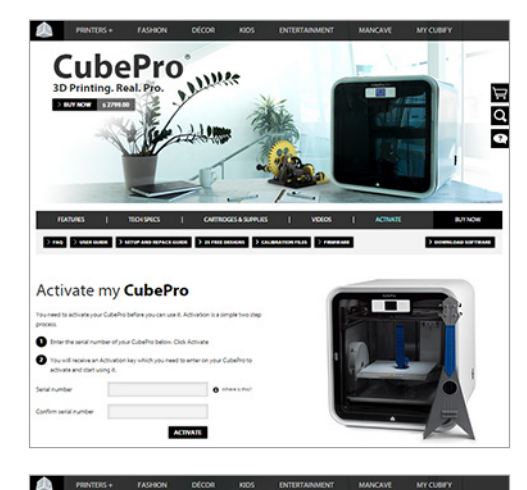

Activate my CubePro CONGRATULATIONS!

> code on your to activate it and start printing<br>you the activation code for your records. .<br>Ebe great if you can read this guide as it has<br>done that makes sure would are the best awa

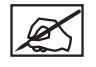

**HINWEIS: Es erscheint Ihr 4-stelliger Aktivierungscode. Bitte notieren Sie den Aktivierungscode, da er auf dem Touchscreen des Druckers zur Aktivierung des Druckers eingegeben werden muss.**

**HINWEIS: Sie haben Zugriff auf das Benutzerhandbuch, auf die Software für Windows oder Apple Betriebssysteme und auf freie Objektgestaltung.**

9. Nachdem Sie während der Registrierung und Aktivierung der Garantie Ihren Aktivierungscode erhalten haben, müssen Sie nun den **4-stelligen Code** auf dem Display des Touchscreens eingeben. Aktivieren Sie das **Kontrollkästchen**, um fortzufahren.

> **HINWEIS: Sollten Sie versehentlich den falschen Aktivierungscode eingegeben haben, können Sie auf ERNEUERN drücken und den**

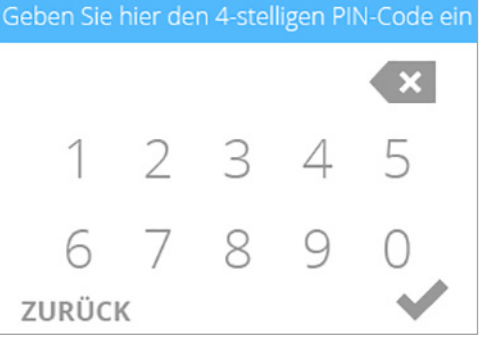

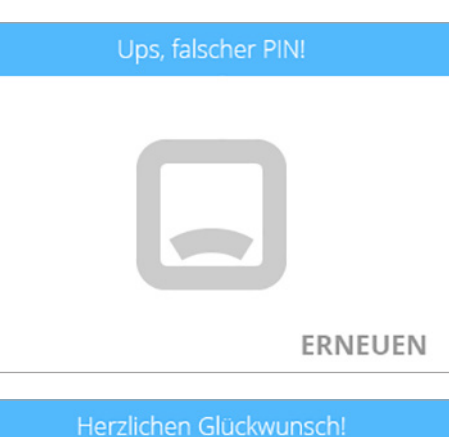

10. Aktivieren Sie das **Kontrollkästchen**, um den Aktivierungsprozess abzuschließen. Ihr Drucker ist nun bereit, ein Objekt zu drucken.

**Aktivierungscode nochmal eingeben.**

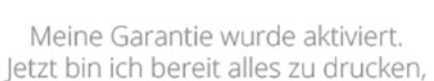

was Sie möchten!

✔

# <span id="page-21-0"></span>**MENÜ-ÜBERSICHT**

# **TOUCHSCREEN**

Drücken Sie nach dem Einschalten von Drucker und Touchscreen auf das Display um fortzufahren.

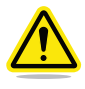

**VORSICHT: Drücken Sie nur leicht mit dem Finger auf den Touchscreen, um Ihre Auswahl zu treffen. Spitzige Gegenstände können den Touchscreen beschädigen und haben ein Erlöschen der Herstellergarantie zur Folge.**

# **DRUCKEN / EINSTELLUNGEN**

**Unter DRUCKEN** kann der Benutzer Objekte drucken, die entweder auf einem USB-Massenspeichergerät oder in der CubePro-Software gespeichert sind. Mit der Software Cubify Invent, die Sie unter **www.Cubify.com** finden, können Sie Ihre eigenen Objekte entwerfen.

**Unter EINSTELLUNGEN** kann der Benutzer den Drucker konfigurieren, an ein Drahtlosnetzwerk oder Ad-Hoc-Netzwerk anschließen oder den Druckerstatus sehen.

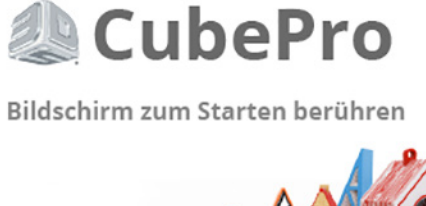

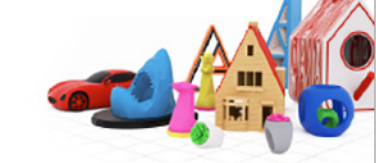

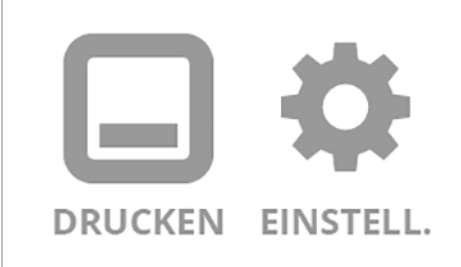

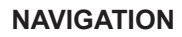

Durch Drücken der Pfeile nach rechts oder links können Sie zwischen den Bildschirmen navigieren.

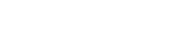

# **WERKSTOFFE**

#### **Patronenstatus**

**Unter PATRONENSTATUS** kann der Benutzer die Art und Farbe des eingesetzten Werkstoffs sehen. Außerdem wird die ungefähre Restmenge an Werkstoff in der Patrone angezeigt.

#### **Patrone auswechseln**

Unter **PATRONE AUSWECHSELN** kann der Benutzer Patronen im leeren Schacht einsetzen oder eingesetzte Patronen auswechseln.

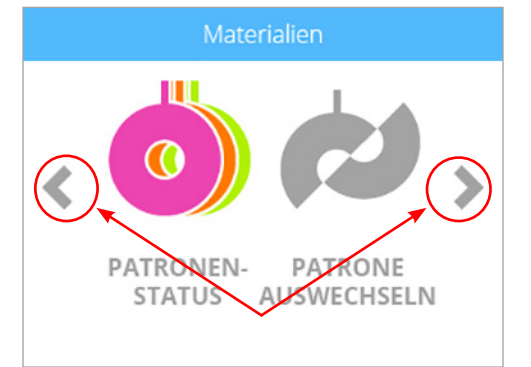

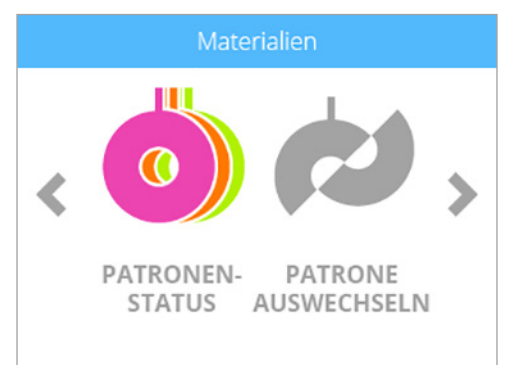

# <span id="page-22-0"></span>**SYSTEM**

### **Sprache wählen**

**Unter SPRACHE WÄHLEN** kann der Benutzer den Drucker auf seine Sprache lokalisieren.

#### **Licht**

**Unter LICHT** kann der Benutzer die LEDs der Druckstrahlen ein- und ausschalten. Alle anderen LEDs der Innenbeleuchtung werden über die Firmware gesteuert, sobald der CubePro-Drucker eingeschaltet ist.

# **ERWEITERT**

#### **Firmware**

Unter dem Symbol **FIRMWARE** kann der Benutzer die Firmware entweder über das Herunterladen der Datei auf einen USB-Massenspeicher oder über eine Drahtlosverbindung aktualisieren.

#### **INFO**

Unter **INFO** zeigt der Drucker den Druckerstatus inklusive Seriennummer, Druckstrahltemperaturen sowie den Namen des Drahtlosnetzwerkes an, mit dem der Drucker verbunden ist.

## **NETZWERK**

Über das **Netzwerkmenü** kann der Benutzer den Drucker an ein Drahtlosnetzwerk oder Ad-Hoc-Netzwerkgerät anschließen.

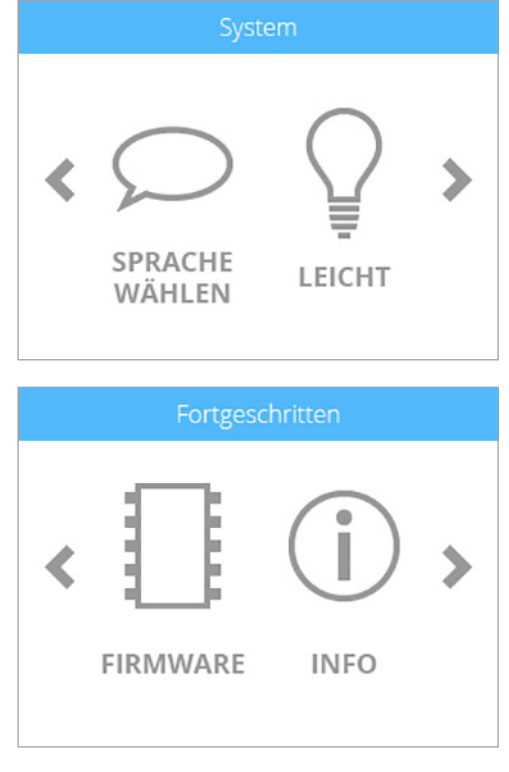

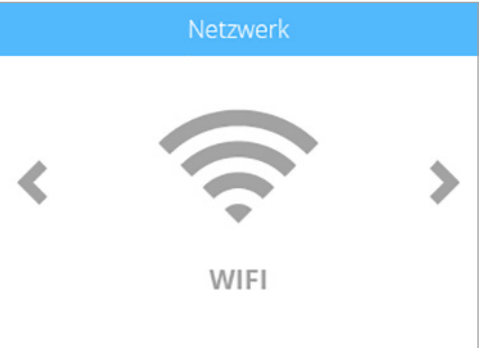

#### **DRUCKSTRAHLKALIBRIERUNG**

Die Druckstrahlkalibrierung des CubePro-Druckers erfolgt ab Werk. Es sollte keine weitere Kalibrierung erforderlich sein.

Um Probleme bei der Druckqualität zu beheben, ist die Druckstrahlkalibrierung im Menü für Servicetechniker enthalten.

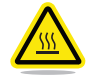

**VORSICHT: Die Werte der Druckstrahlkalibrierung dürfen nur nach ausdrücklicher Erlaubnis durch den Cubify Support geändert werden. Jegliche Änderungen wirken sich auf die Druckqualität Ihres Objekts aus.**

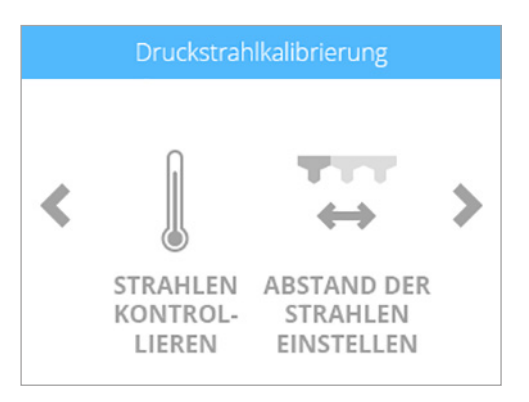

#### <span id="page-23-0"></span>**WERKSTOFFPATRONEN INSTALLIEREN**

Vor dem Drucken von Objekten muss die jeweils richtige Patrone im Drucker eingesetzt werden. Sobald der Drucker bemerkt, dass keine Patrone eingesetzt ist, werden Sie über das Display aufgefordert, eine geeignete Patrone einzusetzen.

1. Wählen Sie **PATRONEN INSTALLIEREN**.

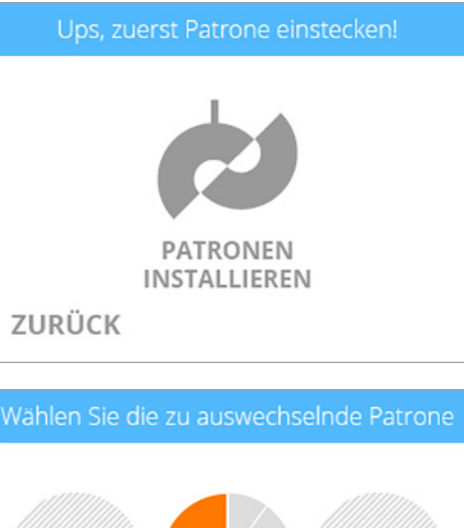

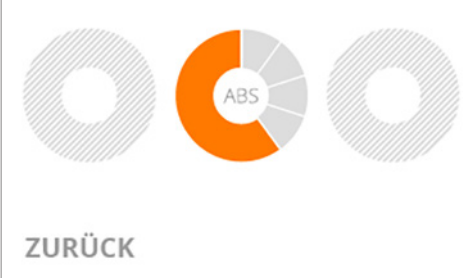

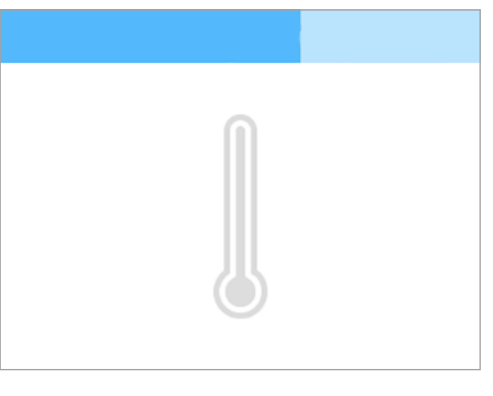

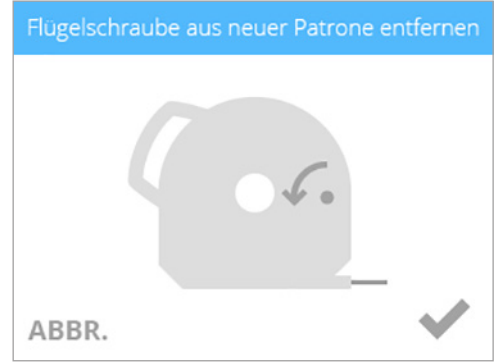

2. Wählen Sie die **Patrone** aus, die eingesetzt werden soll.

**HINWEIS: Der Druckstrahl erwärmt sich allmählich.**

3. Öffnen Sie die **Packung** und entfernen Sie die **Flügelschraube** von der neuen Patrone. Aktivieren Sie das **Kontrollkästchen**, um fortzufahren.

- 3D Systems, Inc**. 21**
- 

4. Ziehen Sie 30 cm des Werkstoffs aus der Patrone heraus. Aktivieren Sie das **Kontrollkästchen**, um fortzufahren.

- 5. Schneiden Sie am Ende des Werkstofffadens 5 cm ab. Aktivieren Sie das **Kontrollkästchen**, um fortzufahren.
	- **HINWEIS: Stellen Sie sicher, dass der Werkstoff nicht geknickt oder gekrümmt ist. Geknickter oder gekrümmter Werkstoff muss aus der Patrone herausgezogen, abgeschnitten und entsorgt werden.**

6. Führen Sie den Werkstoff **unter der Klemmrolle hindurch** und in den Werkstoffschlauch hinein. Aktivieren Sie das **Kontrollkästchen**, um fortzufahren.

- 7. Drücken Sie den Druckwerkstoff in den Druckstrahl, bis der geschmolzene Kunststoff in den Druckstrahl-Wischer hineinreicht. Aktivieren Sie das **Kontrollkästchen**, um fortzufahren.
- 

**HINWEIS: Sobald der Werkstoff weit genug in den Druckstrahlbereich hineinreicht, wird die Werkstoffzufuhr über einen Hilfsmotor bewältigt.**

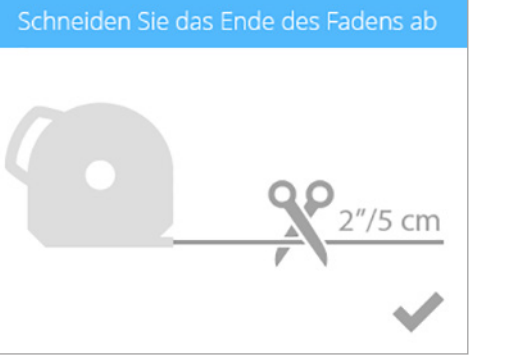

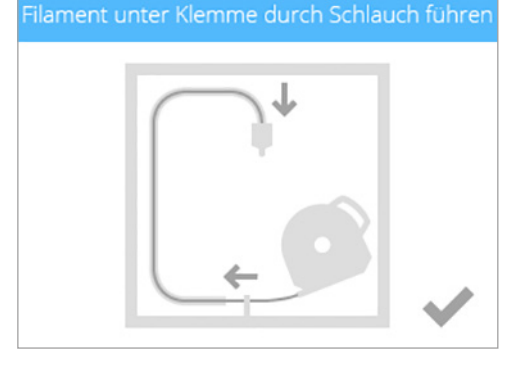

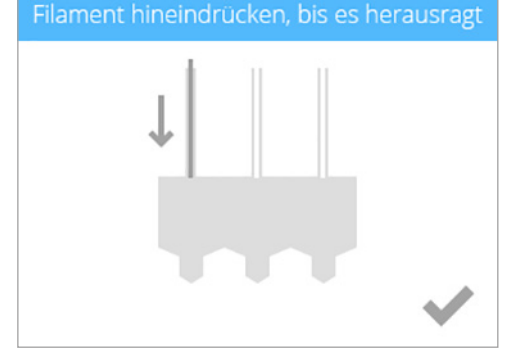

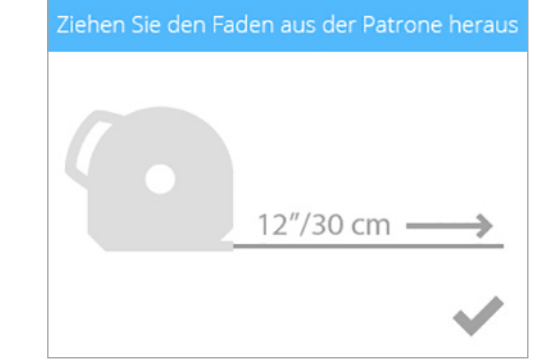

- 3D Systems, Inc**. 22**
- 

8. (**1**) Drücken Sie die Vorderseite der Patrone fest. (**2**) Drücken Sie nun den Patronengriff nach unten bis die Patrone fest in der dafür vorgesehenen Verankerung sitzt. Aktivieren Sie das **Kontrollkästchen**, um fortzufahren.

> **HINWEIS: Vergewissern Sie sich, dass die Vorderseite der Patrone (A), wo der Werkstoff austritt, unterhalb der Klemmrolle und zwischen den vertikalen Führungsstiften im Patronenschacht sitzt.**

# Drücken Sie die Patrone fest

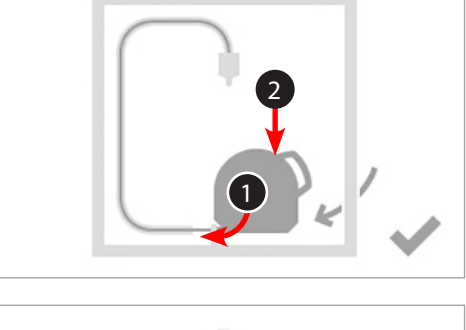

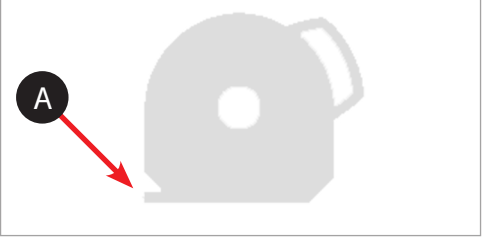

# Drehen Patrone wieder in die vertikale Position

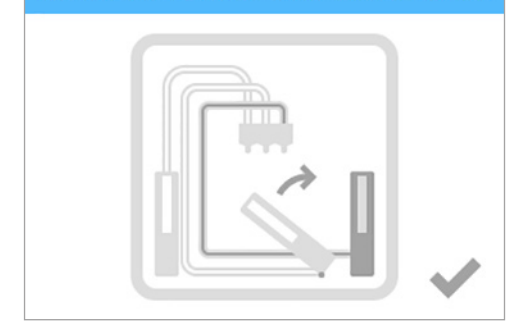

**VORSICHT: Beim Auswechseln der dritten Patrone müssen Sie darauf achten, dass Sie die Patrone im zweiten Schacht vertikal ausrichten, bevor Sie das Kontrollhäkchen setzen.**

**HINWEIS: Die Druckerplatte muss vor dem Drucken Ihres ersten Objekts kalibriert werden. Weitere Information finden Sie unter dem Kapitel Kalibrieren der Druckerplatte.**

<span id="page-26-0"></span>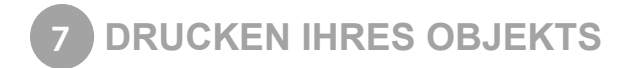

Unter www.cubify.com finden Sie zahlreiche 3d-Objekte. Außerdem können Sie mithilfe der Software Cubify Invent, die im Lieferumfang enthalten ist, Ihre eigenen Objekte kreieren. Weitere Informationen, wie man .stl-Dateien in druckerfähige .cubepro-Dateien konvertiert, finden Sie im Kapitel **CubePro-Software**.

# **DRUCKVORGANG**

2. Wählen Sie **DRUCKEN.**

Die nachfolgenden Schritte beschreiben den Druck von Objekten.

1. Schalten Sie Ihren Drucker ein und aktivieren Sie das Display. Berühren Sie dann den **Bildschirm** zum Starten.

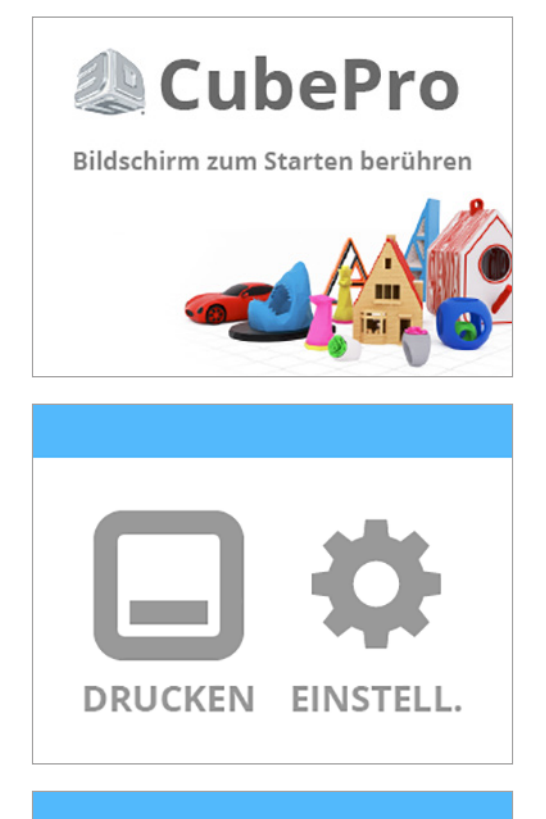

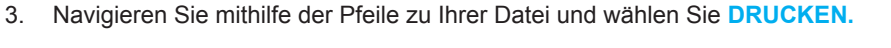

**HINWEIS: Für Dateien, die auf einem USB-Massenspeicher** 

**gespeichert sind, müssen Sie diesen in den USB-Anschluss stecken. HINWEIS: Über eine Drahtlosverbindung können Sie auch direkt über** 

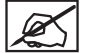

**HINWEIS: Der Dateiname wird oben angezeigt.**

**die CubePro-Software drucken.**

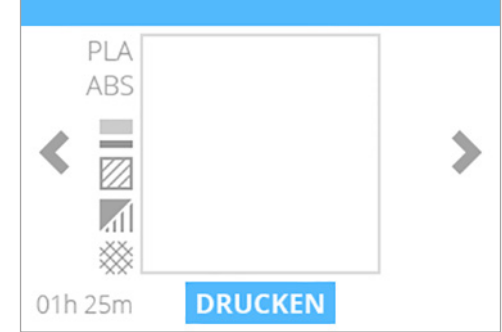

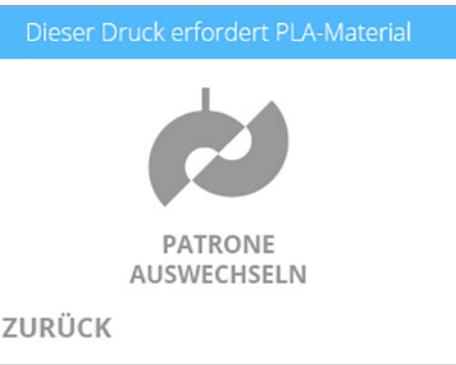

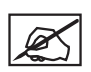

**HINWEIS: Wird für die Druckdatei PLA-Werkstoff benötigt, und ABS-Werkstoff ist jedoch eingesetzt, werden Sie über den Drucker aufgefordert, die Patrone(n) zu wechseln. Wählen Sie PATRONE AUSWECHSELN und lesen Sie das Kapitel Auswechseln der Werkstoffpatrone.**

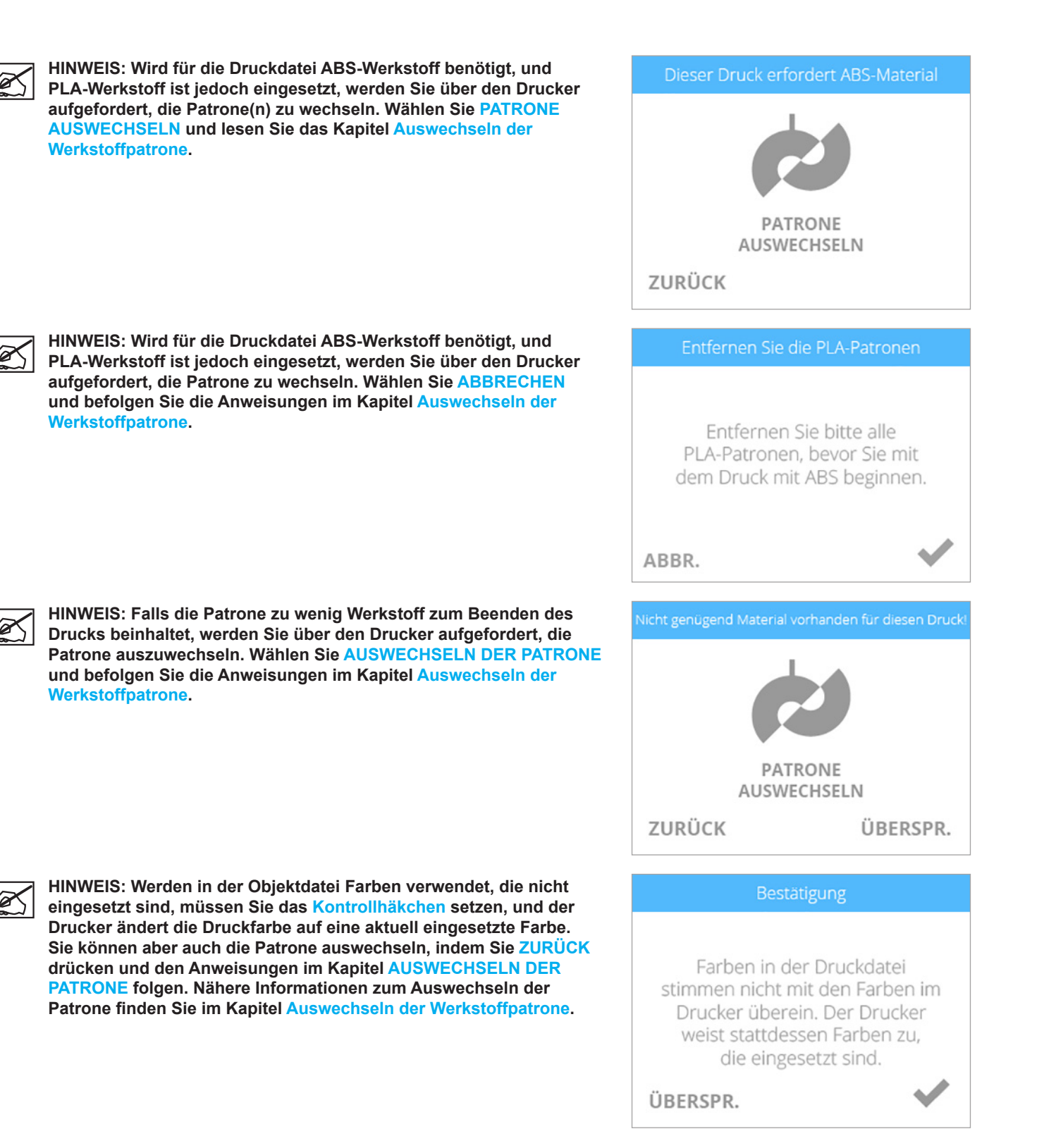

4. Tragen Sie zwei (2) dünne Schichten Kleber in der Mitte der Platte auf. Aktivieren Sie das **Kontrollkästchen**, um fortzufahren.

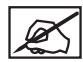

**HINWEIS: Weitere Information finden Sie unter dem Kapitel Auftragen von Cube-Glue-Kleber.**

**HINWEIS: Für den Druck von kleinen Objekten reicht eine dünne Kleberschicht. Für größere Objekte empfehlen wir eine etwas dickere Kleberschicht. Die Kleberschicht sollte fast trocken sein, wenn Sie den Druck starten. Die Temperatur des geschmolzenen Kunststoffes bewirkt ein Schmelzen der Kleberschicht und erhöht seine Klebkraft.**

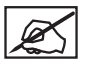

**HINWEIS: Vergewissern Sie sich, dass die Fläche mit Kleber größer ist als die Grundfläche Ihres Objekts.**

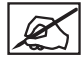

**HINWEIS: Die geschätzte Druckdauer wird unten am Bildschirm angezeigt.**

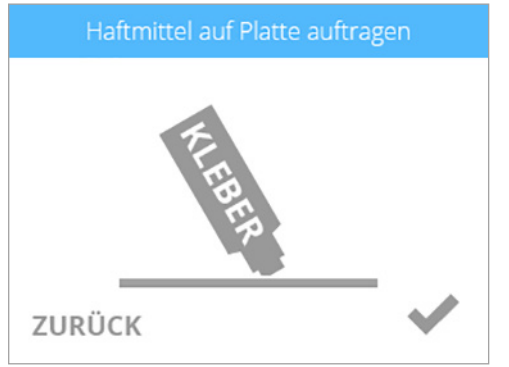

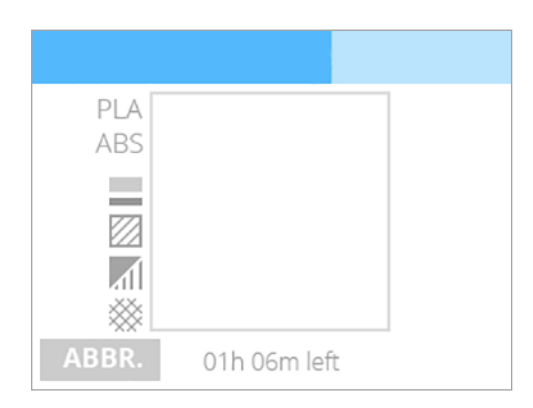

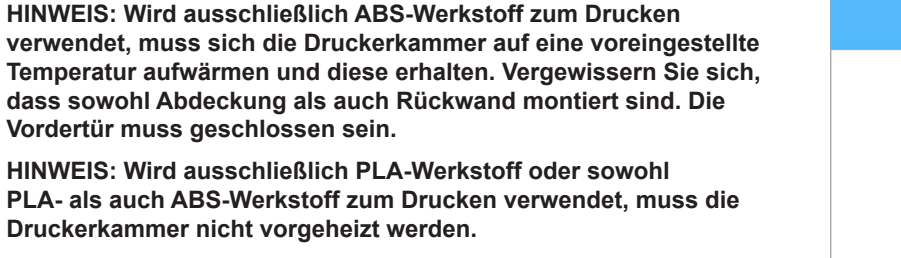

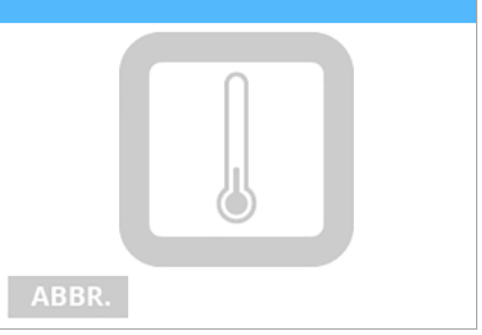

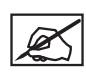

**HINWEIS: Die für den Druck erforderlichen Druckstrahlen erwärmen sich allmählich.**

**VORSICHT: Berühren Sie die Druckstrahlen erst, wenn sie wieder auf Zimmertemperatur abgekühlt sind.**

**Vordertür muss geschlossen sein.**

**Druckerkammer nicht vorgeheizt werden.**

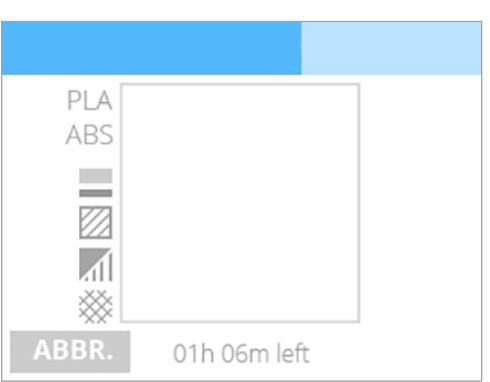

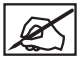

**HINWEIS: Der blaue Balken oben im Bildschirm ist ein Fortschrittsbalken, der den Fortschritt des Druckers anzeigt. Wählen Sie PAUSE aus, um den Druck vorübergehend anzuhalten. Wählen Sie ABBRECHEN aus, wenn Sie den Druckauftrag stornieren möchten.**

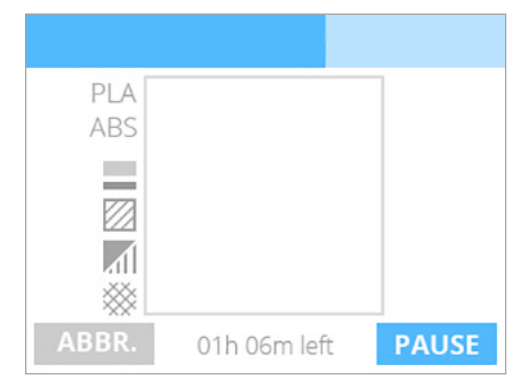

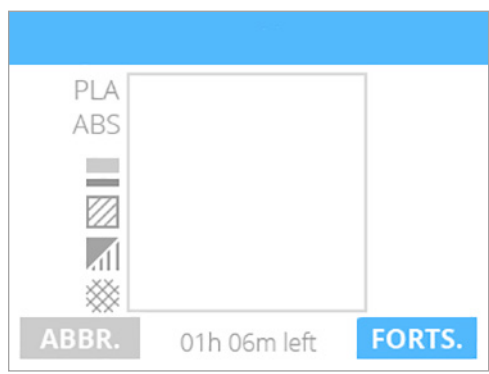

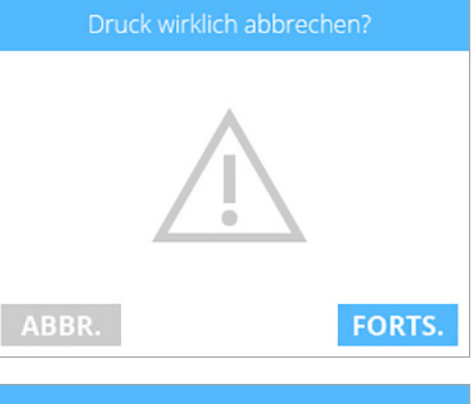

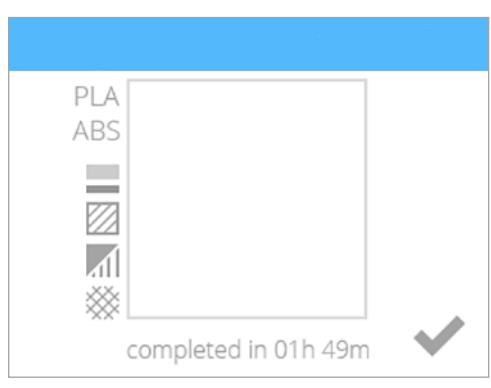

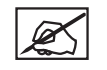

**HINWEIS: Wenn der Druckvorgang vorübergehend angehalten wurde, müssen Sie FORTSETZEN drücken, um den Druckvorgang fortzusetzen.**

Ø

**HINWEIS: Um den Druckauftrag abzubrechen, wählen Sie ABBRECHEN aus und bestätigen Sie Ihre Auswahl. Ansonsten wählen Sie FORTSETZEN aus, um den Druckvorgang fortzusetzen.**

5. Sobald der Druckvorgang beendet ist, müssen Sie das **Kontrollhäkchen** setzen, um fortzufahren.

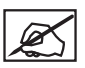

**HINWEIS: Die Druckstrahlen kühlen ab, sobald Ihr Objektdruck abgeschlossen ist.**

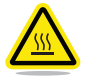

**VORSICHT: Berühren Sie die Druckstrahlen erst, wenn sie wieder auf Zimmertemperatur abgekühlt sind.**

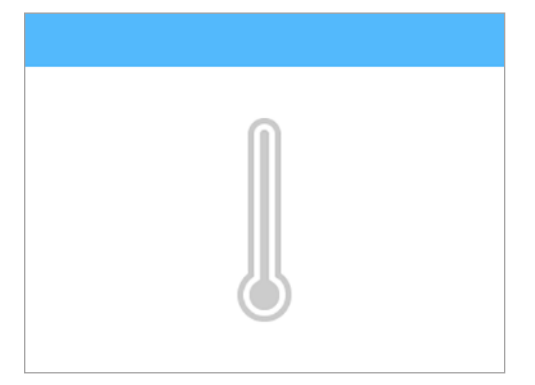

6. Weitere Informationen, wie Sie Ihr Objekt von der Druckerplatte entnehmen, sowie zur Reinigung des Objekts und der Druckerplatte finden Sie im Kapitel **Endbearbeitung Ihres Objekts**.

<span id="page-31-0"></span>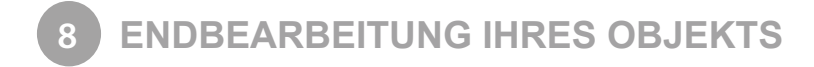

# **ENTFERNEN IHRES OBJEKTS VON DER DRUCKERPLATTE**

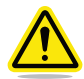

**VORSICHT: Bevor Sie Ihr Objekt von der Druckerplatte entfernen, müssen Sie sich Vergewissern, dass der CubePro fertig gedruckt hat. Nach Ende des Druckvorgangs fährt die Druckplattform sowie die Druckerplatte nach unten.**

- 1. Heben Sie die Druckerplatte an beiden Seiten an und entfernen Sie sie von der Druckplattform.
- 2. Tauchen Sie die Druckerplatte und die Basis des Teils für zwanzig (20) Minuten in warmes Wasser.

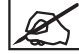

**HINWEIS: Wenn Sie die Druckerplatte nicht in warmes Wasser tauchen können, lassen Sie für zwanzig (20) Minuten in heißes Wasser über die Basis des Teils laufen.**

3. Lösen Sie Ihr Objekt vorsichtig mit dem Druckerplatten-Reiniger (Schaber), den Sie im Werkzeugsatz finden, von der Druckerplatte.

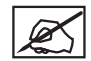

**HINWEIS: Das Aussehen Ihres Schabers kann von der Abbildung abweichen.**

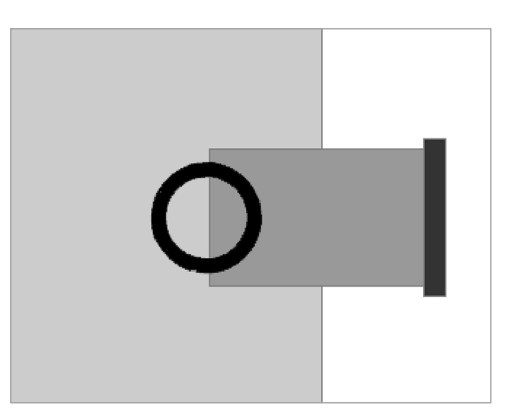

- 4. Spülen Sie Ihr Objekt unter heißem Wassern und vergewissern Sie sich, dass alle Kleberreste entfernt wurden.
- 5. Spülen Sie die Druckerplatte unter fließendem Wasser und entfernen Sie sämtliche Kleberreste.
- 6. Trocknen Sie die Druckerplatte sorgfältig vor dem Einbau in den Drucker.

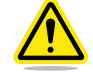

**VORSICHT: Der Einbau von nicht vollständig getrockneten Druckerplatten in den Drucker kann zu Schäden an elektrischen Bauteilen führen und ein Erlöschen der Herstellergarantie nach sich ziehen.**

#### **Entfernen der Stege**

Stege sind flache Stützen, die an der Grundfläche Ihres Objekts befestigt sind, sofern Sie diese Option bei der Erstellung der .cubepro-Datei aktiviert haben. Grundsätzlich empfehlen wir, ohne Stege zu drucken. Beim Druck von größeren und komplizierteren Objekten sind Stege jedoch teilweise erforderlich.

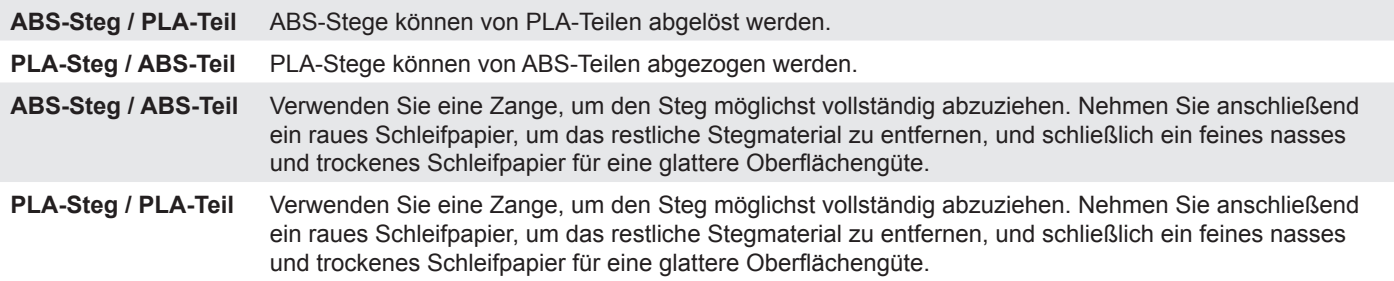

#### **Entfernen der Stützen**

Stützen werden für Objekte eingesetzt, die für einen einwandfreien Druck eine Stützkonstruktion benötigen. Das Objekt muss mit einer Drahtzange von der Stützkonstruktion freigeschnitten werden. Nachdem die gesamte Stützkonstruktion entfernt wurde, müssen Sie das Objekt mit einem feinen Schleifpapier bearbeiten.

# <span id="page-32-0"></span>**ENTFERNEN DER STÜTZEN - OPTIONALER ULTRASCHALL-TRÄGERSTOFF-ENTNAHMETANK**

Der Ultraschall-Trägerstoff-Entfernungstank entfernt automatisch PLA-Trägerstoff von ABS-Objekten. Es gibt zwei Methoden zum Entfernen oder Reduzieren von Werkstoff.

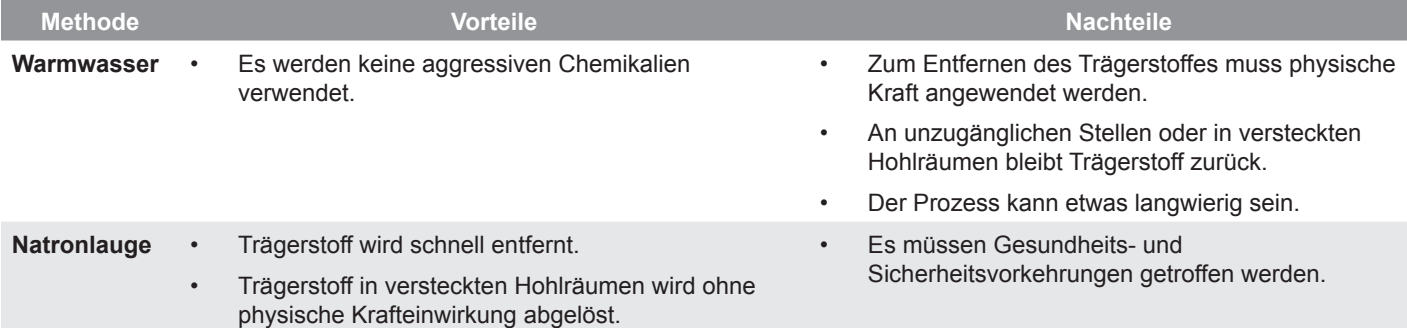

#### **Warmwassermethode**

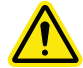

**VORSICHT: Für diese Methode wird heißes Wasser verwendet (ca. 80°C). Es ist die komplette persönliche Schutzausrüstung (PPS) erforderlich.**

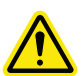

**VORSICHT: Der Reinigungstank darf keinesfalls ohne Wasser betrieben werden. Gefahr von Schäden.**

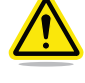

**VORSICHT: Verwenden Sie keinesfalls kochendes Wasser. Gefahr von Schäden.**

**VORSICHT: Der Tank muss auf einer ebenen und stabilen Arbeitsfläche aufgestellt werden. Der Tank darf während des Betriebs weder gekippt noch bewegt werden. Bei Berührung mit Wasser oder anderen Flüssigkeiten können Elektrogeräte beschädigt werden.**

- 1. Gießen Sie 0,75 Liter Wasser in den Tank.
- 2. Geben Sie die Objekte, die Sie reinigen möchten, in den Tank.
- 3. Schließen Sie den Deckel.
- 4. Schließen Sie den Tank an das Stromnetz an und betätigen Sie den Netzschalter, um den Tank einzuschalten.
- 5. Stellen Sie die Temperatur auf 80**°**C**°**ein. Mit den Tasten -5 und +5 können Sie die Temperatur reduzieren oder erhöhen.
- 6. Stellen Sie den Alarm auf 48 Stunden ein.

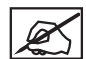

**HINWEIS: Verwenden Sie nicht die Zeitschaltuhr am Tank. Diese ist für den Ultraschallbetrieb mit Natronlauge gedacht und läuft nur 180 Minuten.**

7. Entnehmen Sie das Objekt nach 48 Stunden mithilfe der im Lieferumfang enthaltenen Plastikzange aus dem Tank und lassen Sie sofort für 1 bis 2 Minuten kaltes Wasser darüber laufen.

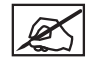

**HINWEIS: Vergewissern Sie sich, dass der Ultraschall-Trägerstoff-Entfernungstank vorher ausgeschaltet wurde.**

8. Nachdem das Objekt sorgfältig gewaschen wurde, sollte sich der PLA-Trägerstoff nun mühelos entfernen lassen.

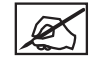

**HINWEIS: Sie können den Trägerstoff mithilfe eines stumpfen Messers vom Objekt wegkratzen. Außerdem können Sie das Objekt mit Wasser spülen, um den restlichen Trägerstoff vom Objekt abzuwaschen.**

#### <span id="page-33-0"></span>**Natronlaugenmethode**

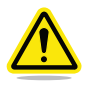

**WARNUNG: BEI UNSACHGEMÄSSER VERWENDUNG KANN NATRONLAUGE VERBRENNUNGEN AN DER HAUT UND IN DEN AUGEN VERURSACHEN. NATRONLAUGE DARF NUR ZUSAMMEN MIT DER FOLGENDEN PERSÖNLICHEN SCHUTZAUSRÜSTUNG (PSA) VERWENDET WERDEN: SCHUTZHANDSCHUHE, SCHUTZBRILLE UND ZANGE. BEI HAUTKONTAKT MIT NATRONLAUGE MUSS DIE BETREFFENDE STELLE UMGEHEN ABGEWASCHEN WERDEN. BEI AUGENKONTAKT MUSS DAS AUGE UMGEHEND AUSGEWASCHEN WERDEN.**

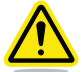

**VORSICHT: Der Reinigungstank darf keinesfalls ohne Wasser betrieben werden. Gefahr von Schäden.**

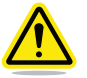

**VORSICHT: Verwenden Sie keinesfalls kochendes Wasser. Gefahr von Schäden.**

**VORSICHT: Der Tank muss auf einer ebenen und stabilen Arbeitsfläche aufgestellt werden. Der Tank darf während des Betriebs weder gekippt noch bewegt werden. Bei Berührung mit Wasser oder anderen Flüssigkeiten können Elektrogeräte beschädigt werden.**

1. Gießen Sie 0,75 Liter kaltes Wasser in den Tank.

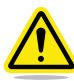

**WARNUNG: DIE ULTRASCHALLFUNKTION DARF NICHT AKTIVIERT WERDEN, SOLANGE DIE NATRONLAUGE VERRÜHRT WIRD. DIE LÖSUNG VERDAMPFT SONST.**

#### **WARNUNG: VERGEWISSERN SIE SICH, DASS DER BEREICH UM DEN TANK GUT BELÜFTET IST. VERMEIDEN SIE DAS DIREKTE INHALIEREN VON DAMPF, DER AUS DEM TANK ENTWEICHT.**

- 2. Messen Sie mit einer Waage und einem Messbecher 200 Gramm Natronlauge ab.
- 3. Geben Sie nach und nach je 40 Gramm Natronlauge in den Tank und rühren Sie nach jeder Zugabe sorgfältig um.

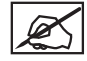

**HINWEIS: Umrühren ist wichtig, damit sich kein Natronlaugengranulat auf dem Tankboden ansammelt.**

- 4. Reinigen Sie den Messbecher und die Waage umgehend und vergewissern Sie sich, dass sämtliche Natronlauge entfernt wurde.
- 5. Geben Sie das Objekt vorsichtig mit der Kunststoffzange in die Natronlaugenlösung und tragen Sie dabei die empfohlene persönliche Schutzausrüstung.

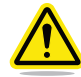

**VORSICHT: Gehen Sie mit größter Vorsicht vor, damit keinerlei Lösung herausspritzt.**

- 6. Schließen Sie den Deckel.
- 7. Schließen Sie den Tank an das Stromnetz an und betätigen Sie den Netzschalter, um den Tank einzuschalten.
- 8. Optimale Resultate erzielt man mit einer Temperatur von 60**°**C. Mit den Tasten -5 und +5 können Sie die Temperatur reduzieren oder erhöhen.

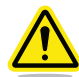

#### **WARNUNG: STELLEN SIE DIE TEMPERATUR AUF MAXIMAL 60°C EIN, DA NATRONLAUGE UND WASSER EXOTHERM REAGIEREN UND DIE TEMPERATUR DADURCH ERHÖHEN. DIE TATSÄCHLICHE TEMPERATUR SOLLTE KEINESFALLS 80°C ÜBERSTEIGEN.**

9. Sobald der Tank eine Temperatur von 60**°**C erreicht hat, können Sie mit den Tasten -5 und +5 die Zeitschaltuhr auf 180 Minuten einstellen.

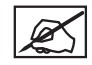

**HINWEIS: Der Ultraschallprozess beginnt, sobald Sie die Zeit eingestellt haben.**

10. Entnehmen Sie Ihr Objekt nach 180 Minuten mit der Kunststoffzange aus dem Tank und spülen Sie es für 1-2 Minuten unter kaltem Wasser ab.

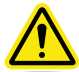

**VORSICHT: Tragen Sie auch weiterhin die empfohlene persönliche Schutzausrüstung bis zum Ende des Prozesses.**

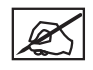

**HINWEIS: Mit dieser Methode sollte sich der komplette Trägerstoff aufgelöst haben. Etwaige Trägerstoffreste können mit einem stumpfen Messer abgebröckelt oder weggekratzt oder in der Spüle abgewaschen werden.**

11. Entleeren Sie die Natronlauge aus dem Ultraschall-Trägerstoff-Entfernungstank.

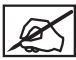

**HINWEIS: Sie können die Lauge jederzeit in die Spüle gießen, das Natronlauge als Abflussreiniger verwendet werden kann.**

- 12. Spülen Sie den Tank aus und füllen Sie nochmal 0,75 Liter Wasser hinein.
- 13. Geben Sie das Objekt mithilfe der Kunststoffzange zurück in den Tank.
- 14. Nachdem Sie den kompletten Bereich von der Natronlauge gereinigt haben, können Sie Ihre persönliche Schutzausrüstung ablegen.
- 15. Wiederholen Sie den Ultraschallprozess mit klarem Wasser bei 60**°**C für 30 Minuten, um sämtliche verbliebene Natronlaugenreste von Ihrem Objekt zu entfernen.
- 16. Entfernen Sie Ihr Objekt nach Ende des zweiten Ultraschalldurchgangs mit einer Kunststoffzange aus dem Ultraschalltank.
- 17. Spülen Sie das Objekt für 1 bis 2 Minuten unter kaltem Wasser.

<span id="page-35-0"></span>**9 CUBEPRO-SOFTWARE**

Die CubePro-Software ist ein bedienerfreundliches Werkzeug zur Vereinfachung des Druckprozesses. Die Software ist nach Anmeldung bei Ihrem Konto unter **www.cubify.com** verfügbar. Downloads sind sowohl für Windows als auch für Mac erhältlich.

▲ ™

**CubePro** 

3D Printing. Real. Pro. **2 BUY NOW** 

Д

#### **INSTALLIEREN DER WINDOWS-SOFTWARE**

1. Gehen Sie auf **www.cubify.com** und loggen Sie sich mit Ihrem Benutzernamen und Passwort ein.

- 2. Rufen Sie die Website **www.cubify.com/en/CubePro/Activate** auf. Wählen Sie **SOFTWARE HERUNTERLADEN** aus und wählen Sie anschließend **Windows** aus.
- 3. Wählen Sie **Ausführen** aus, um die Installationsdatei zu starten.

4. Lesen Sie die Lizenzvereinbarung für Endnutzer. Wenn Sie den Vertragsbedingungen zustimmen, aktivieren Sie das entsprechende **Kontrollkästchen** und wählen Sie **Weiter** aus.

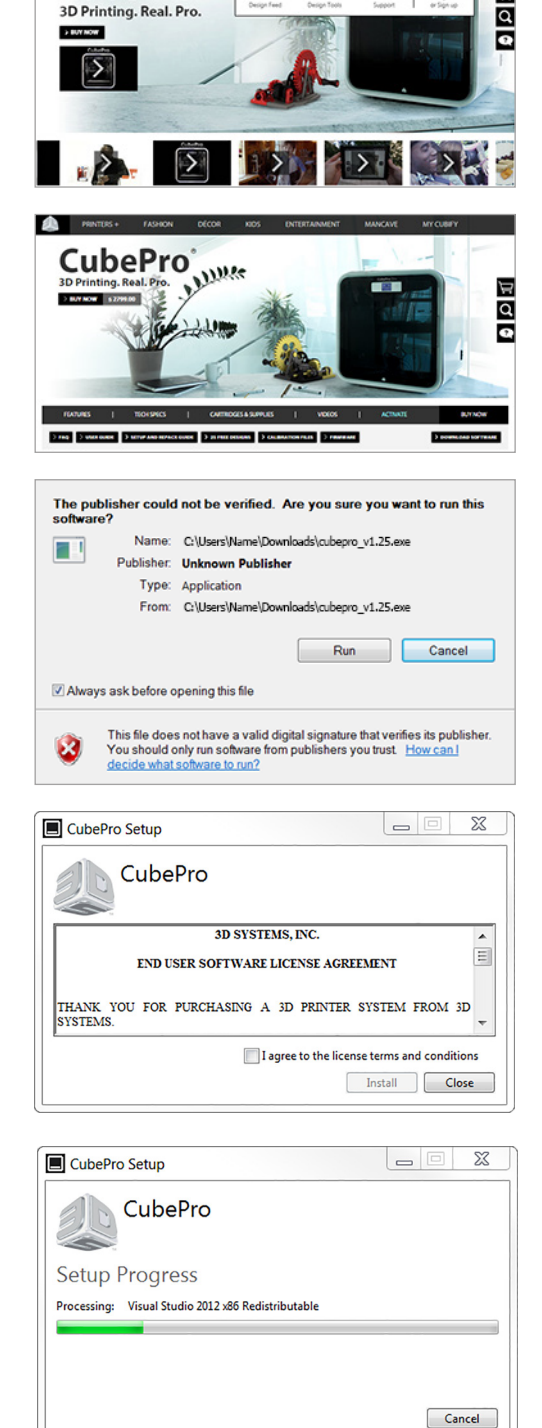

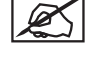

**HINWEIS: Die Installation der Software startet.**
### **HINWEIS: Die Software ist fertig installiert.**

## **INSTALLIEREN DER MAC-SOFTWARE**

1. Gehen Sie auf **www.cubify.com** und loggen Sie sich mit Ihrem Benutzernamen und Passwort ein.

- 2. Rufen Sie die Website **www.cubify.com/en/CubePro/Activate** auf. Wählen Sie **SOFTWARE HERUNTERLADEN** aus und wählen Sie anschließend **Mac** aus.
- 3. Wählen Sie das Symbol Downloads auf dem Dock und die CubePro-Datei .dmg aus.
- 4. Ziehen Sie die CubePro-Datei in Ihren Ordner Anwendungen.

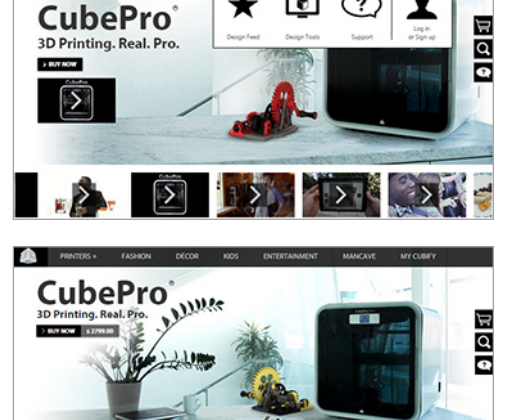

 $\star$ 

 $\bullet$ 

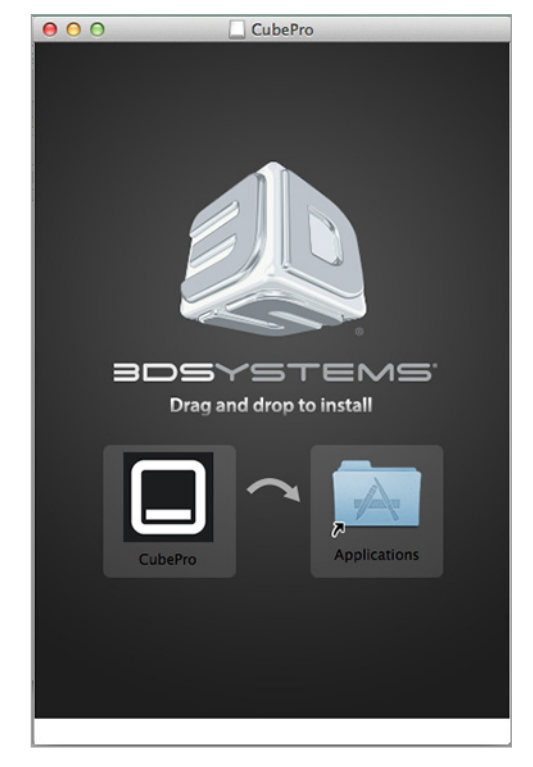

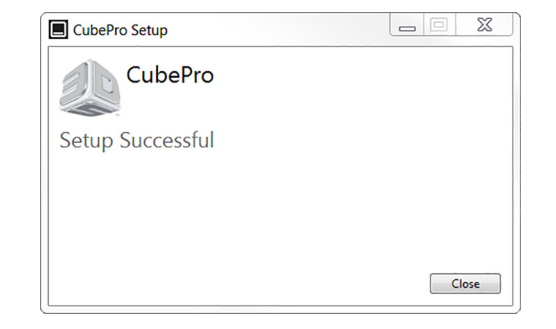

画

**Street B** 

### **ÜBERSICHT CUBEPRO-SOFTWARE**

Mithilfe der CubePro-Software können Sie .stl-Objektdateien importieren, Werkstoffart und Farbe bestimmen und dann die Objekte ausrichten, skalieren, ihre Größe bestimmen und drehen. Bevor der Drucker eine Datei drucken kann, muss die Software während des Druckvorgangs das Objekt in Schichten schneiden. Dabei wird die .stl-Datei in eine .cubepro-Datei umgewandelt. Dieser Dateityp kann vom Drucker gedruckt werden. Sobald die .cubepro-Datei generiert wurde, kann diese Druckdatei nicht mehr bearbeitet werden. Die .stl-Originaldatei kann jedoch zur Erstellung einer weiteren .cubepro-Datei verwendet werden.

**STL-Dateien:** Dateien, die importiert und bearbeitet werden können, bevor eine .cubepro-Datei daraus erstellt wurde.

**CUBEPRO-Dateien:** Dateien, die vorbereitet und in Schichten geschnitten wurden und druckbereit sind.

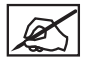

**HINWEIS: Die** Schnittstelle der CubePro-Software für Mac kann im Vergleich zur Windows-Version unterschiedliche Farben haben. Die Funktionen sind jedoch gleich.

### **REGISTERKARTE START**

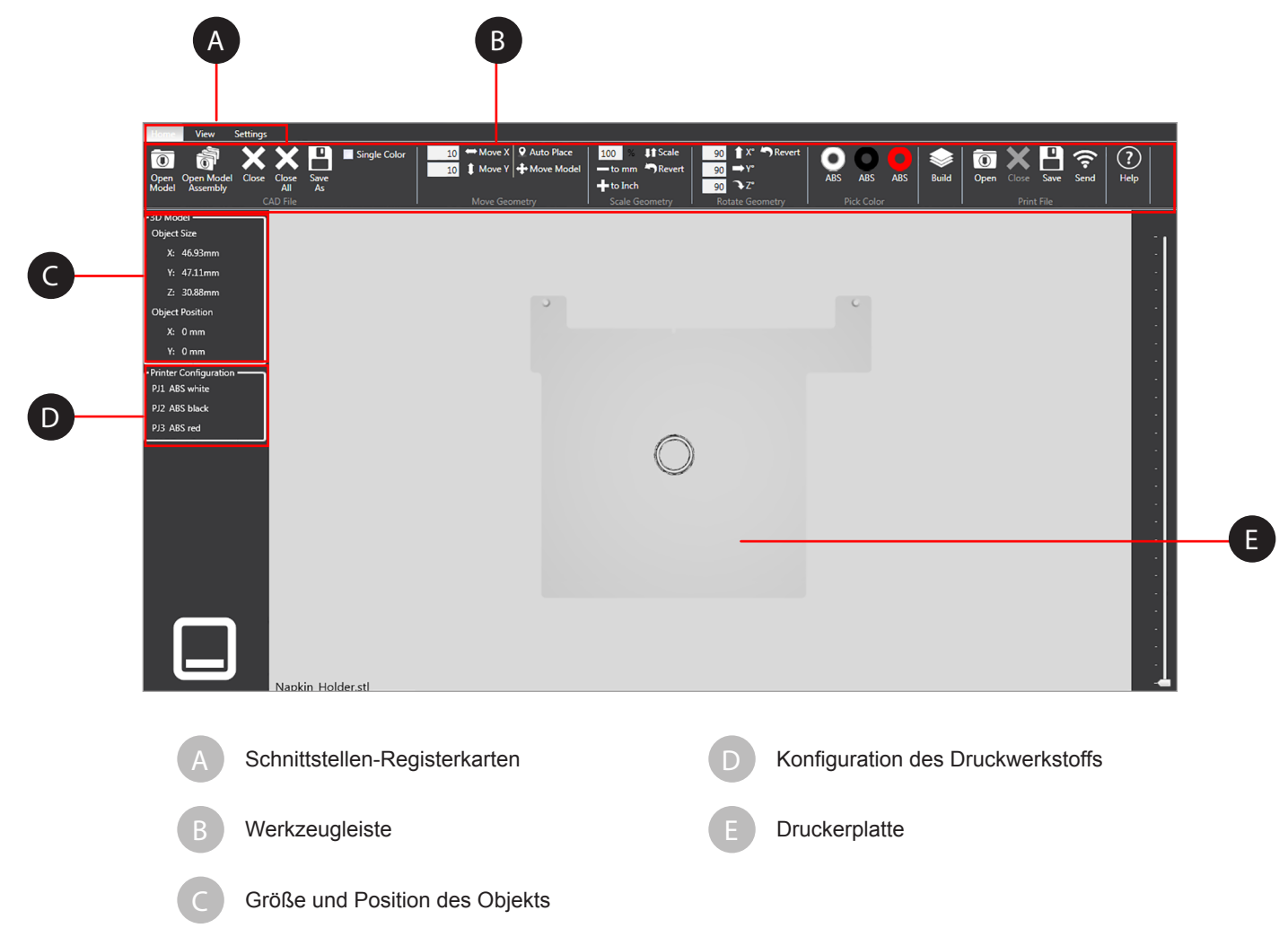

# **CAD-Dateifunktionen**

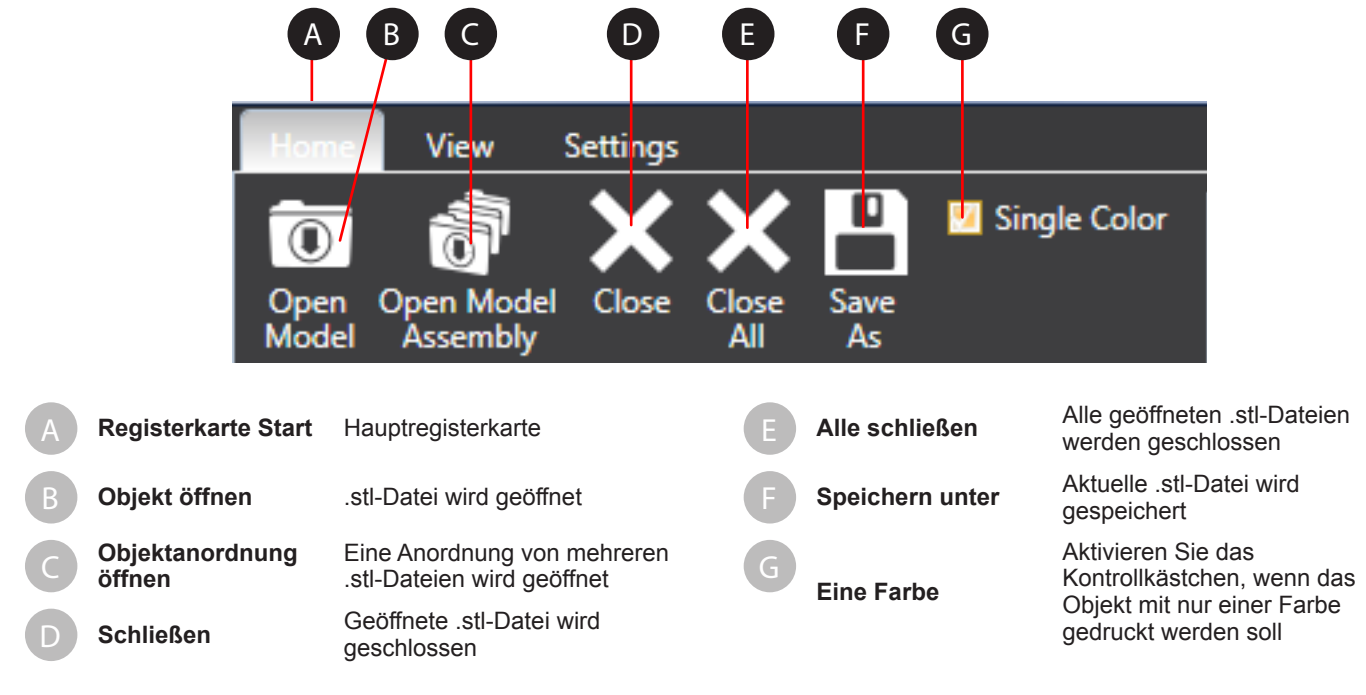

## **Geometriefunktionen**

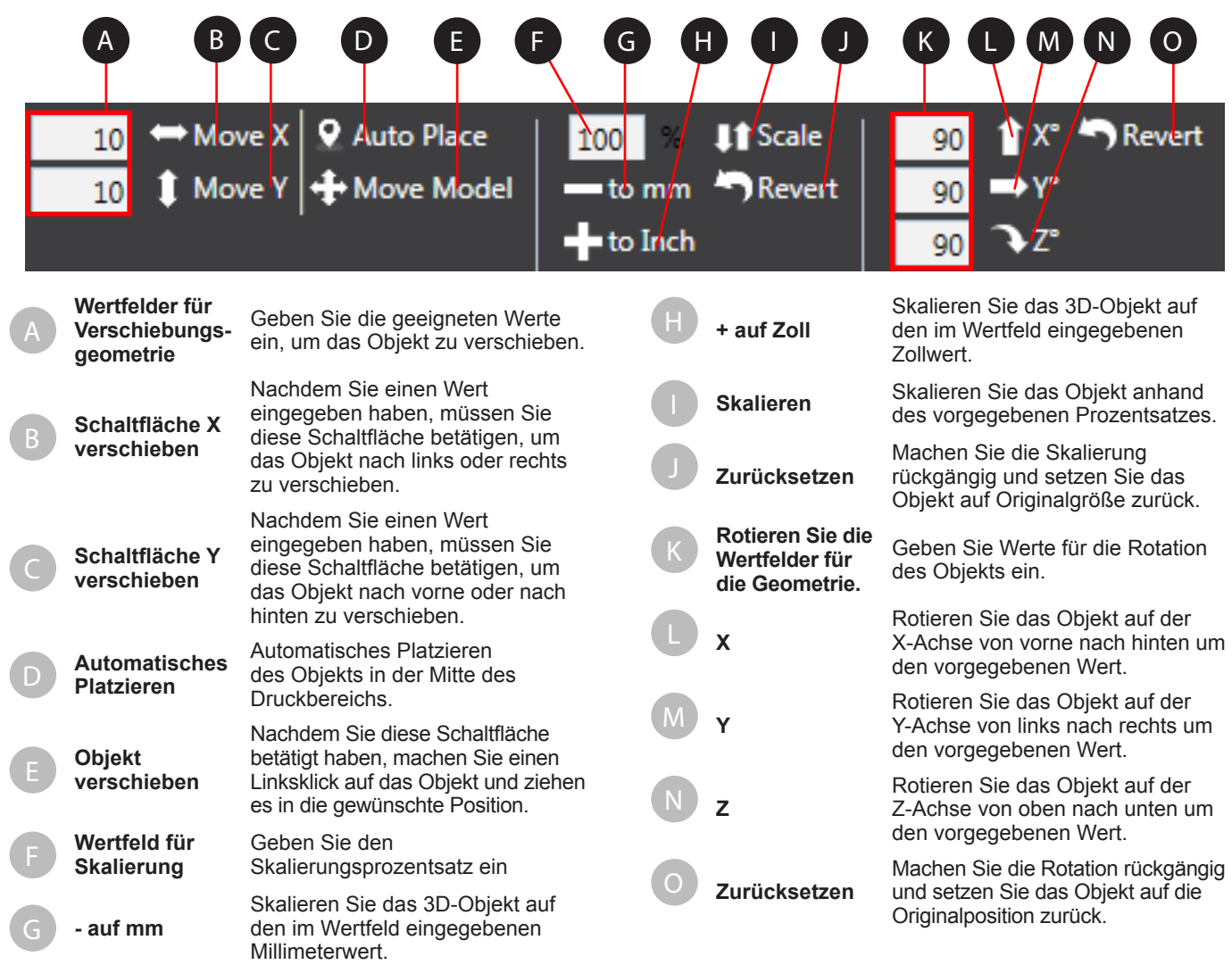

# **Farbe, Druck, Druckdatei und Hilfe**

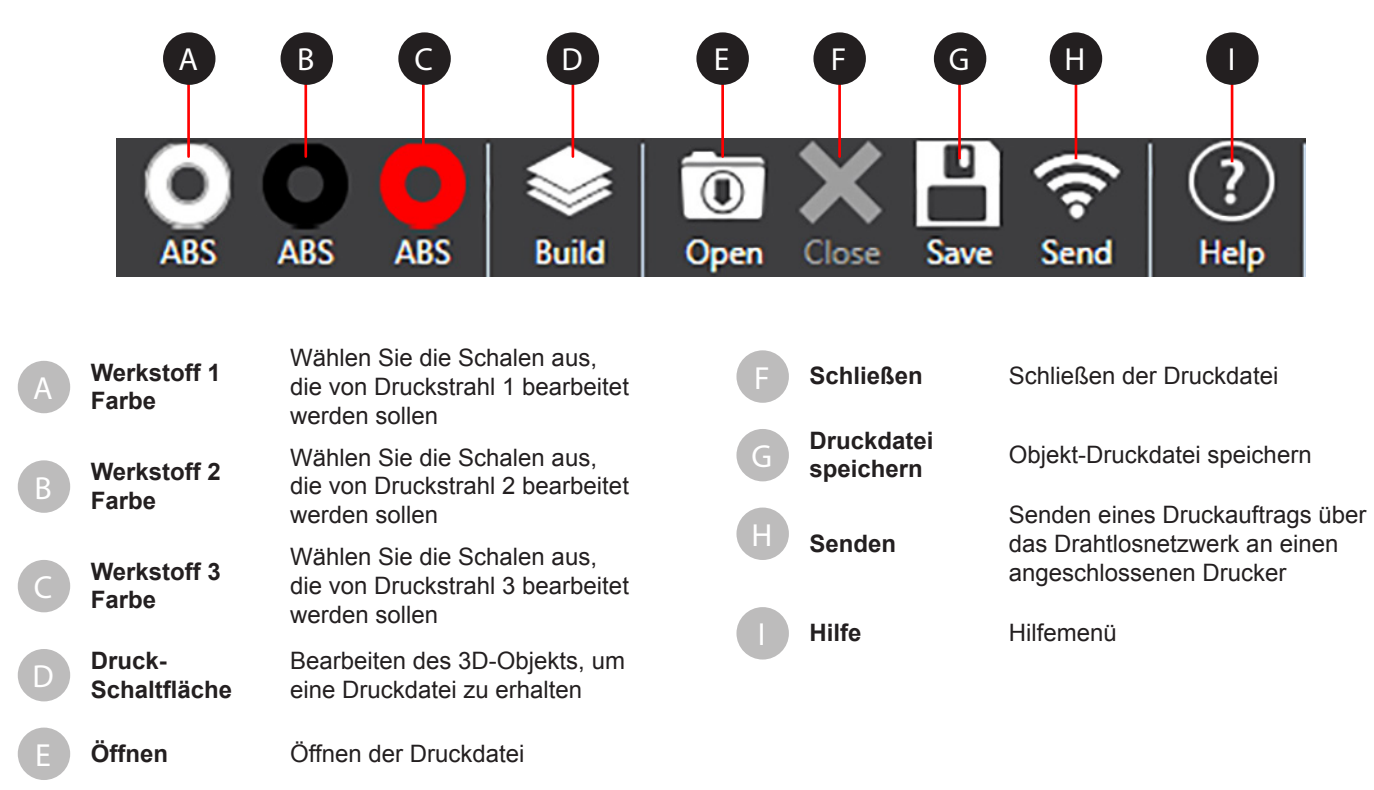

## **REGISTERKARTE ANSICHT**

### **Zoom und Ansicht**

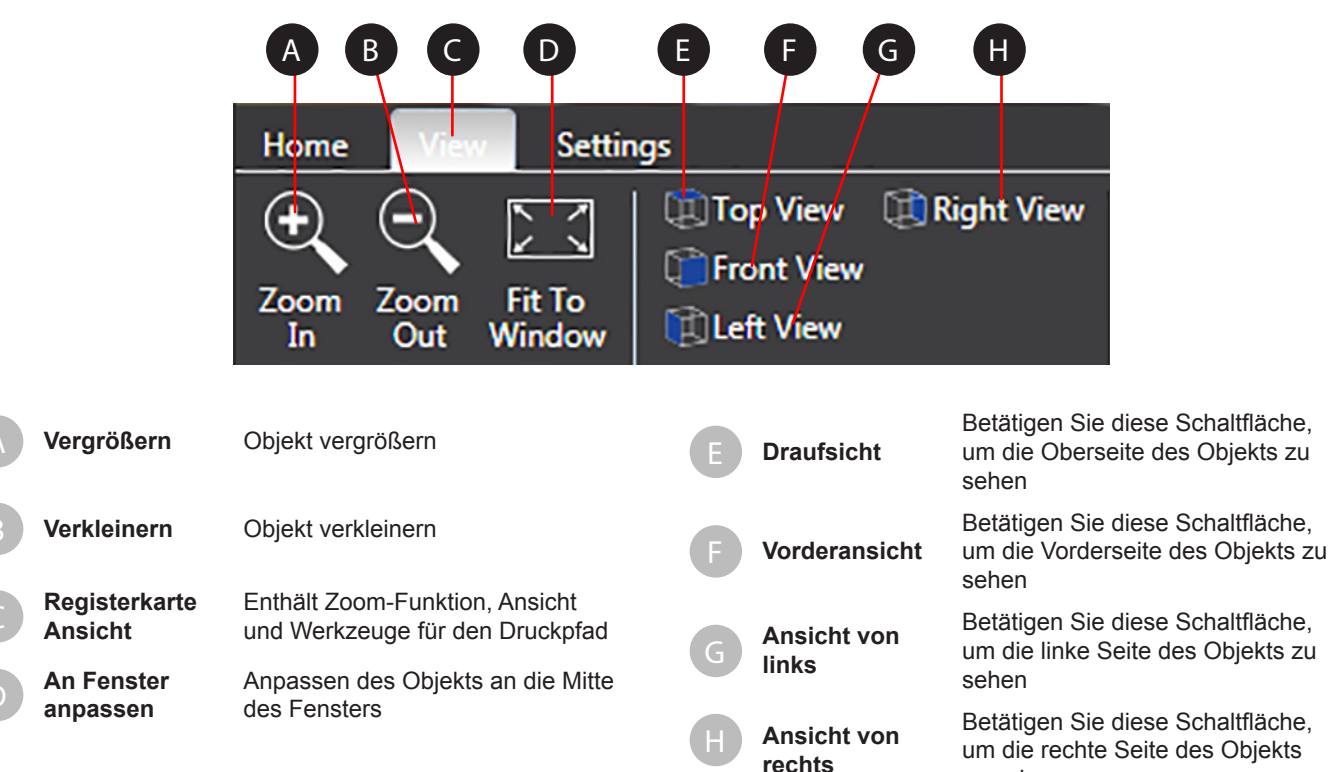

zu sehen

# **Druckpfade**

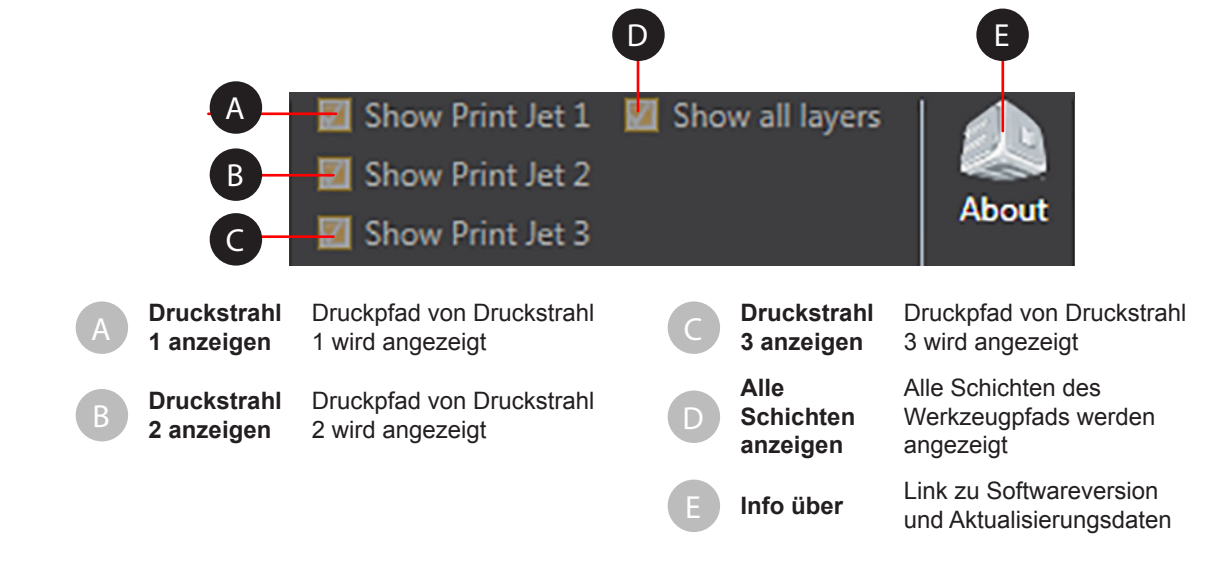

## **REGISTERKARTE EINSTELLUNGEN**

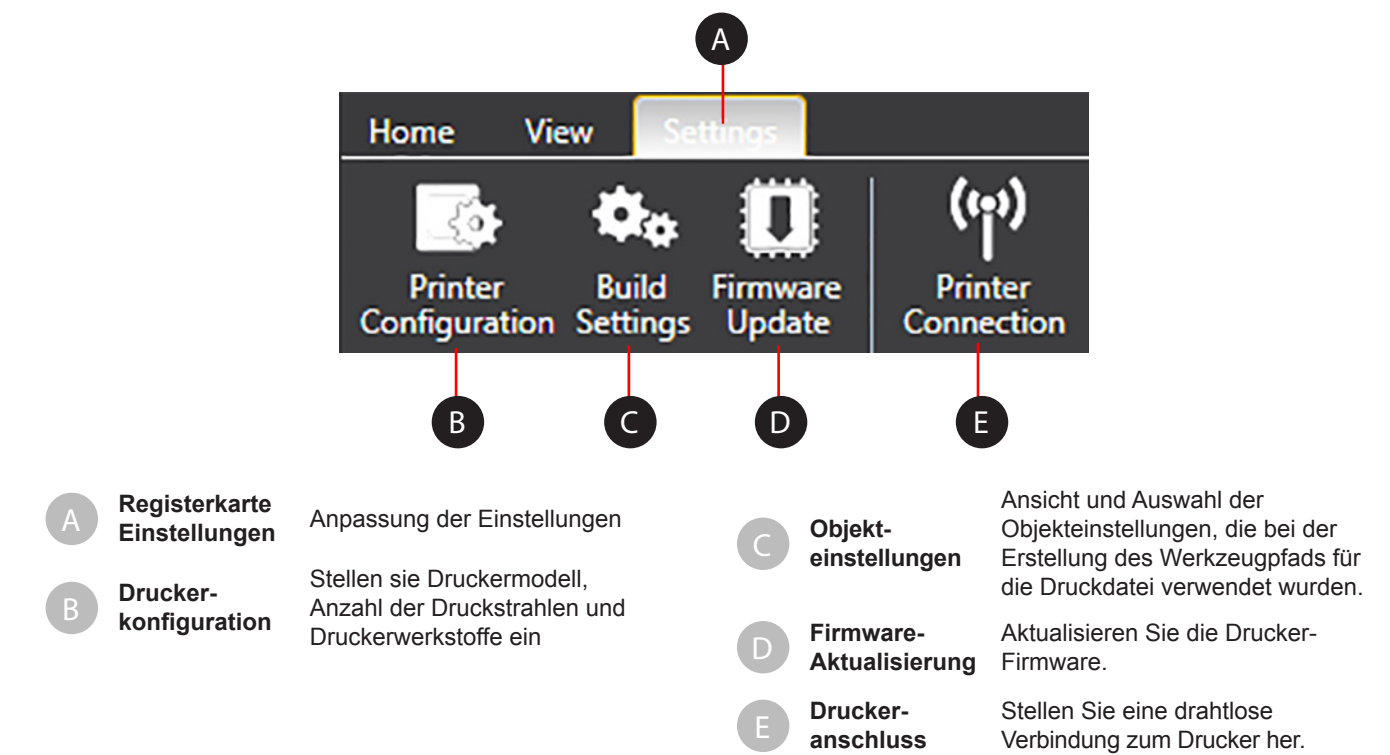

## **Druckerkonfiguration**

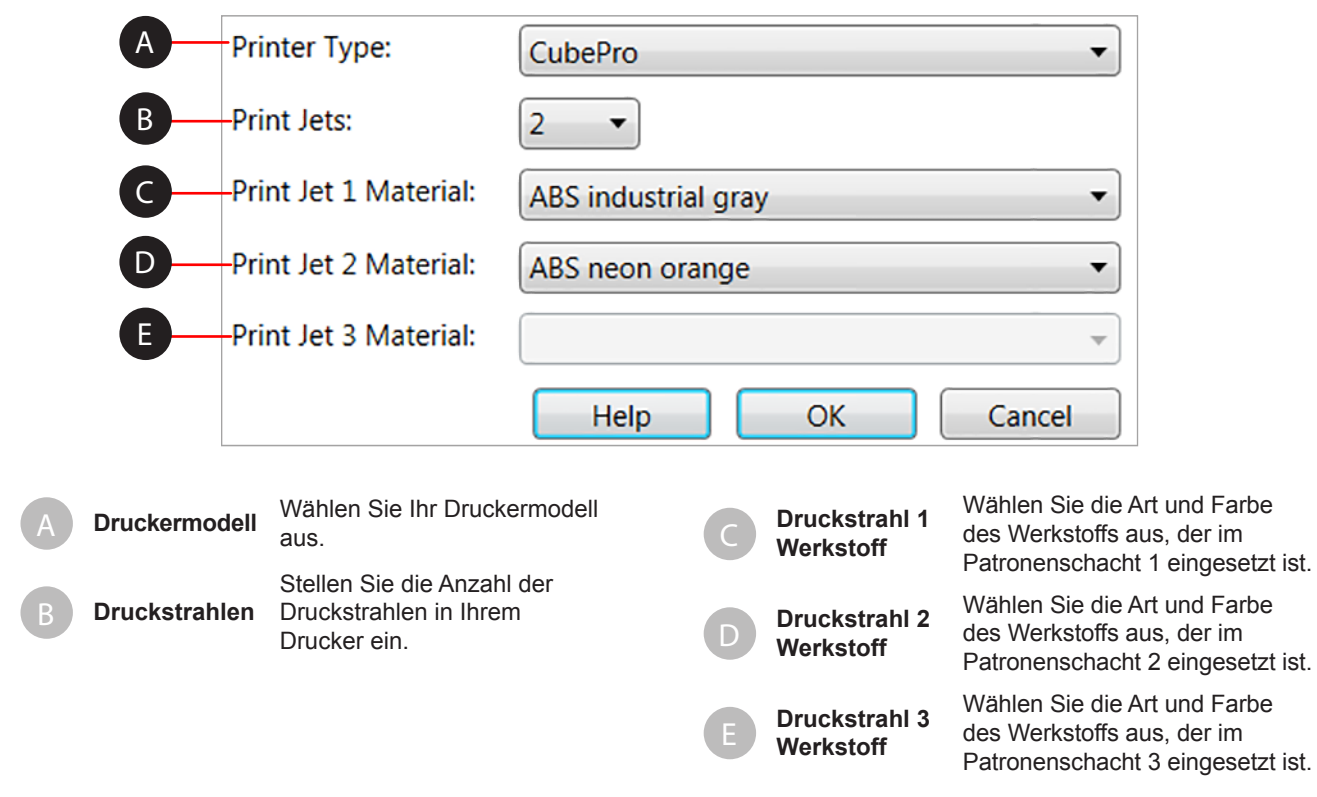

# **Objekteinstellungen**

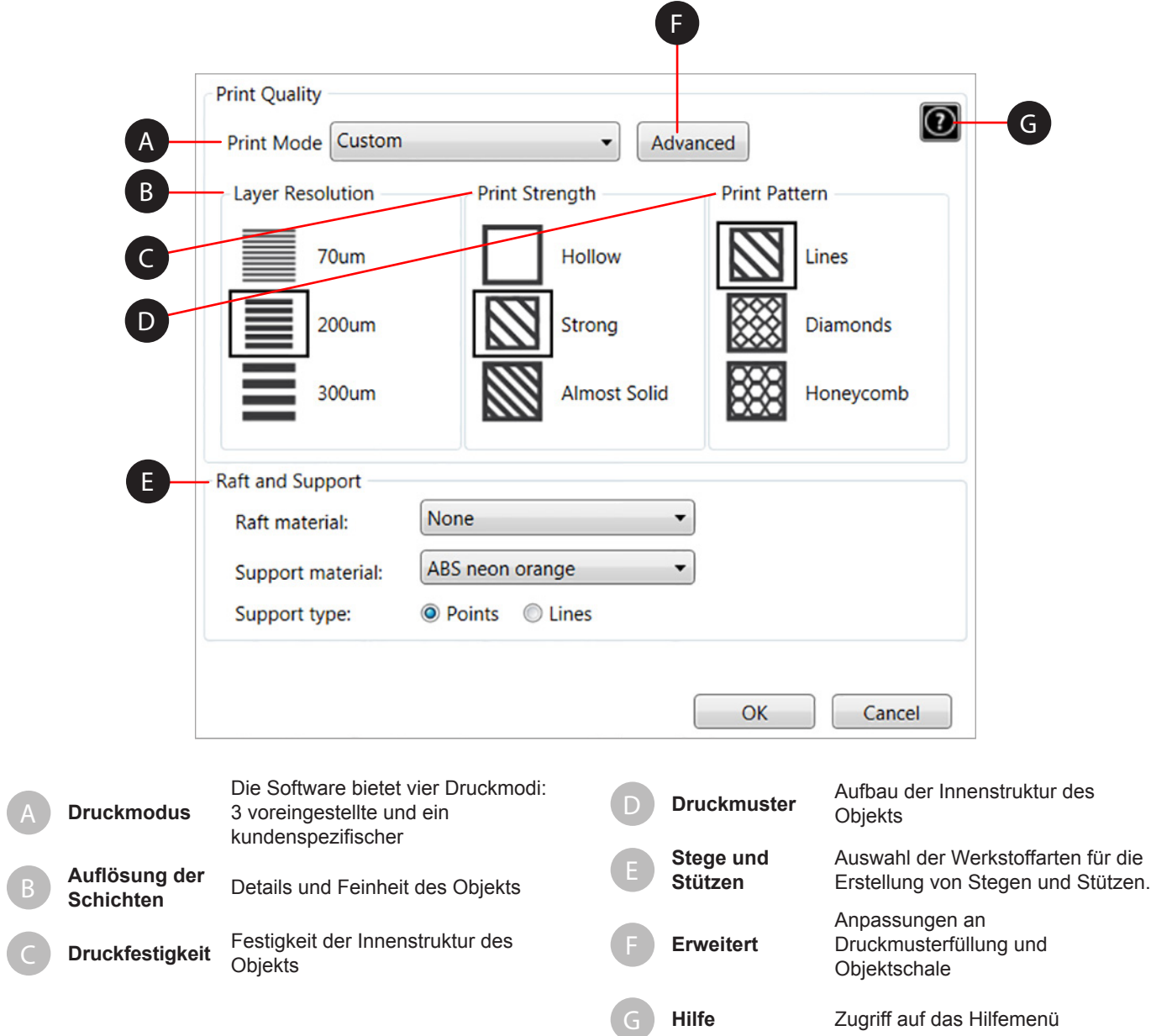

# **Erläuterungen**

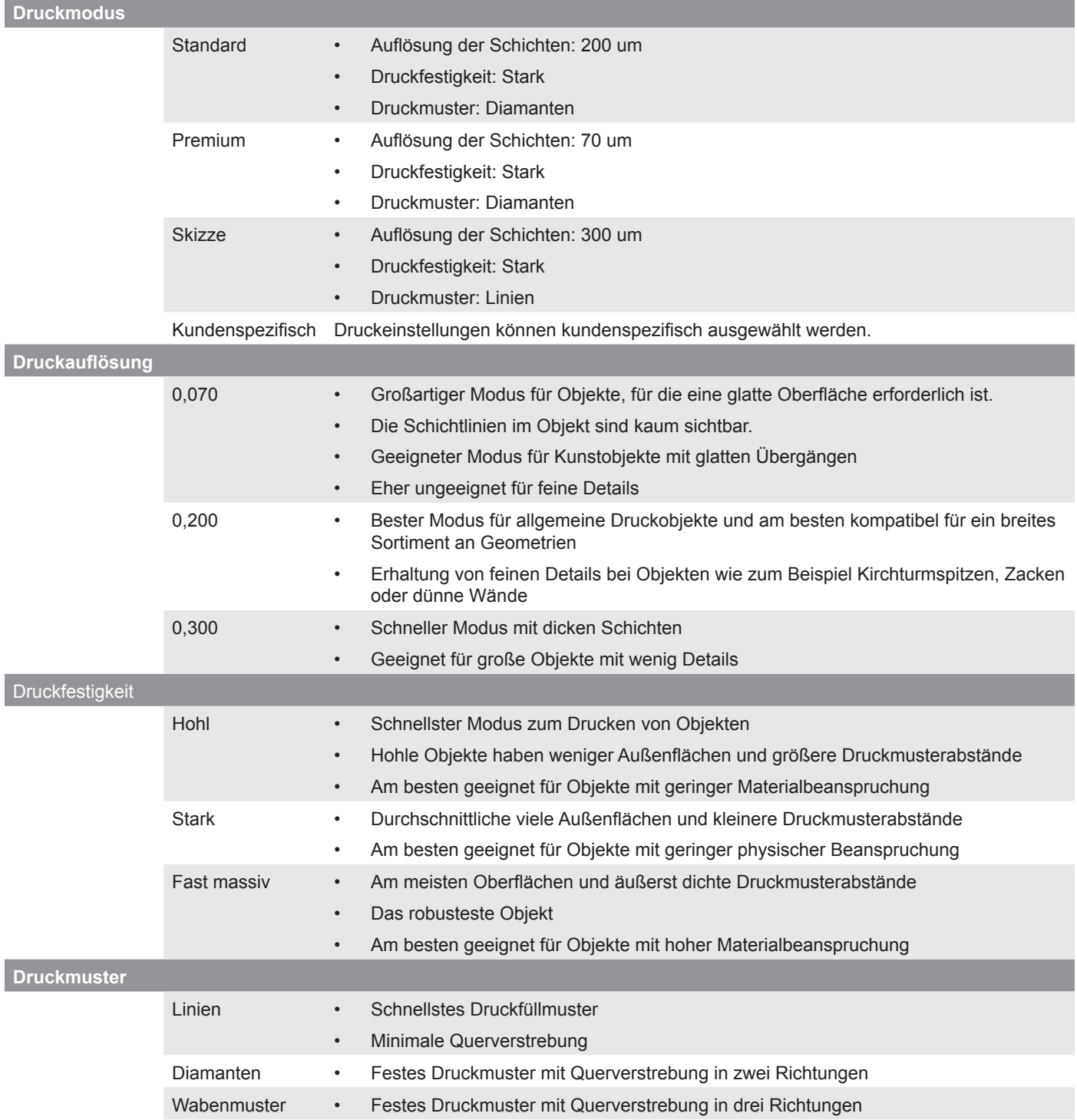

### **Erweiterte Druckeinstellungen**

Mit der Funktion Erweiterte Druckeinstellungen können Sie die Schichtstärke der Druckmusterfüllung und der Schalenoptionen kundenspezifisch anpassen.

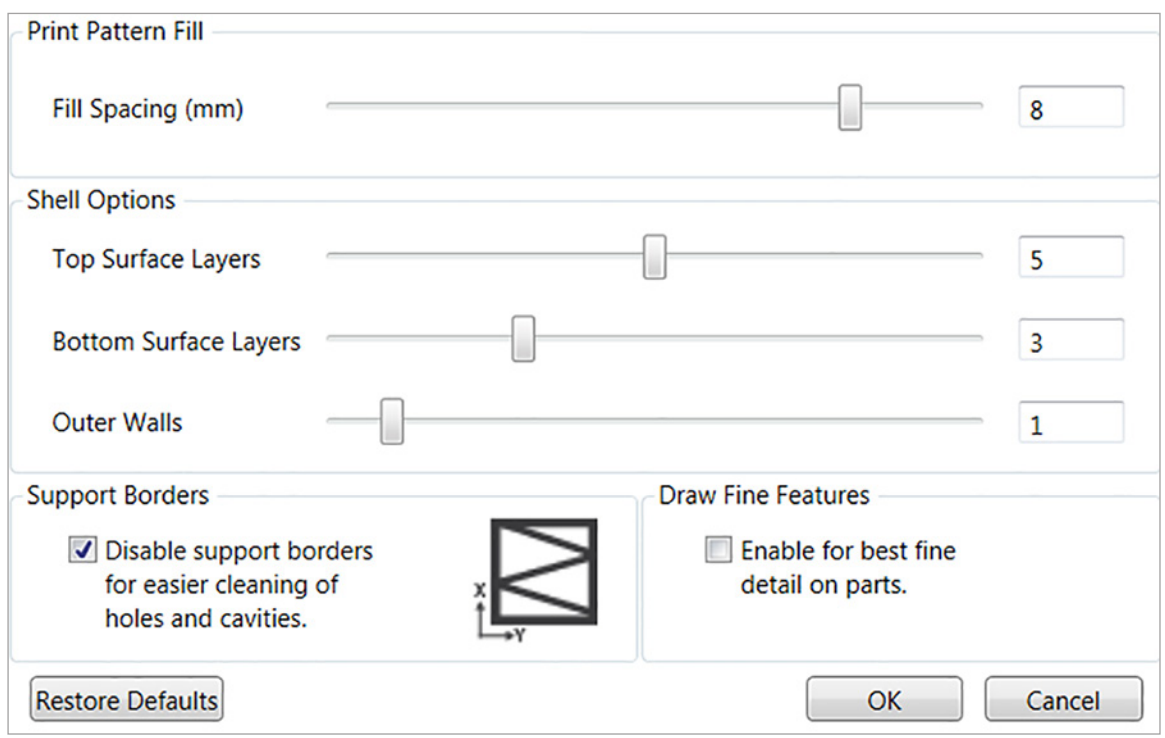

### **Druckmusterfüllung**

Der Füllabstand bezeichnet den Abstand zwischen den inneren Stützen. Niedrigere Werte erhöhen die innere Festigkeit des Objekts.

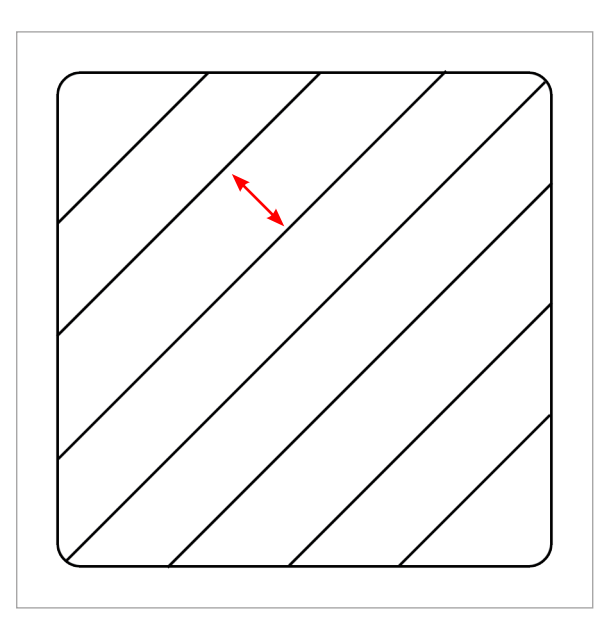

#### **Schalenoptionen**

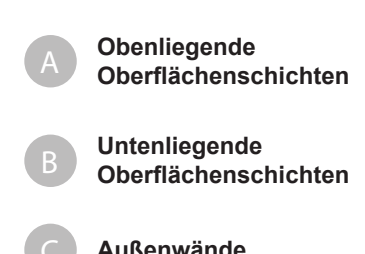

Erhöhen den Wert von stärkeren obenliegenden Oberflächenschichten.

Erhöhen den Wert von stärkeren untenliegenden Oberflächenschichten.

C **Außenwände** Erhöhen den Wert der erhöhten Festigkeit von Außenwänden.

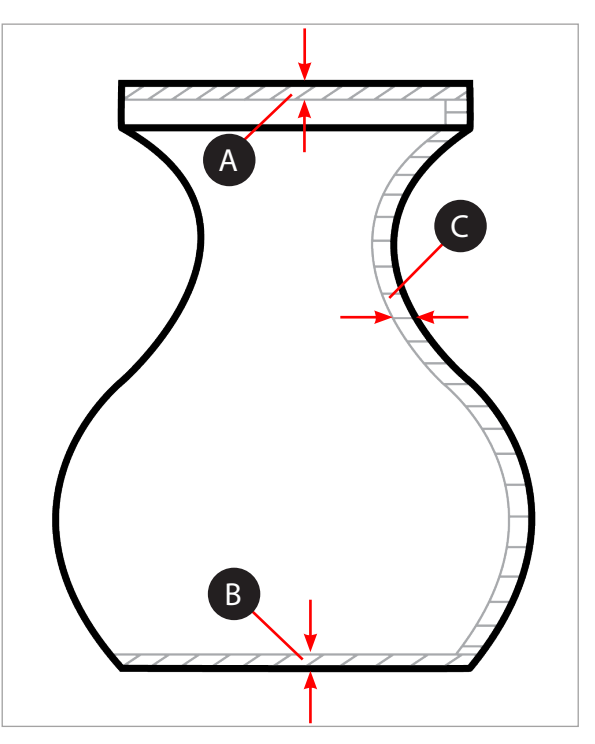

#### **Stützränder**

Stützränder (A) dienen zur Verstärkung der Stützen (B) für überhängende Objekte und sollten nicht für Löcher und Hohlräume (C) verwendet werden.

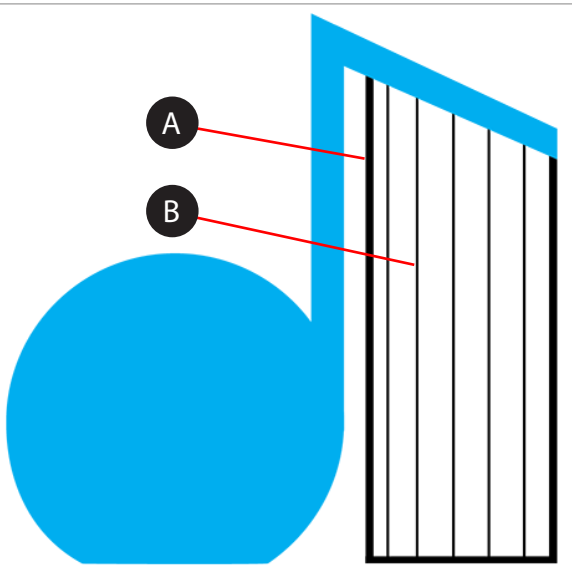

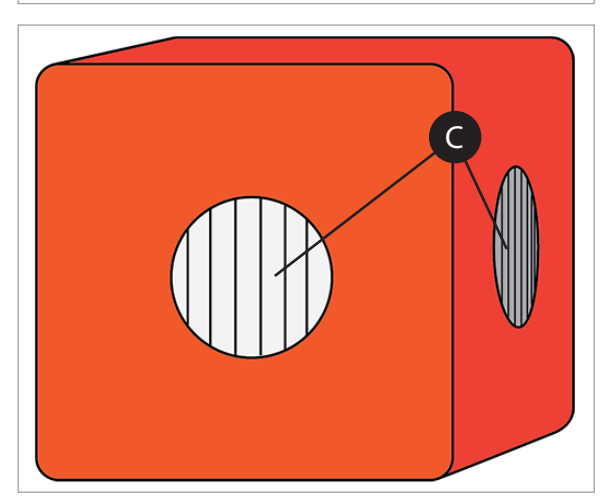

#### **Feine Merkmale zeichnen**

Diese Funktion muss für kleine Teile mit feinen Merkmalen aktiviert werden. Bei größeren Objekten, für die eine höhere Genauigkeit erforderlich ist, sollte diese Funktion nicht aktiviert werden.

### **Firmware-Aktualisierung**

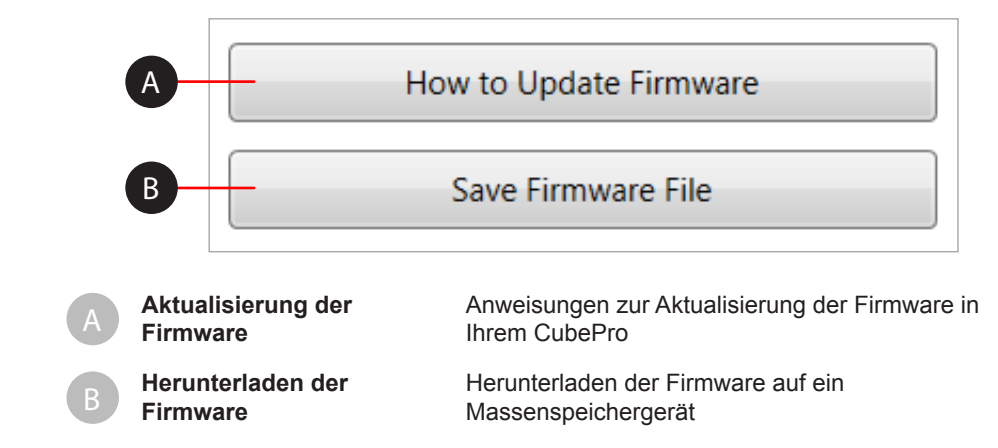

# **Druckeranschluss**

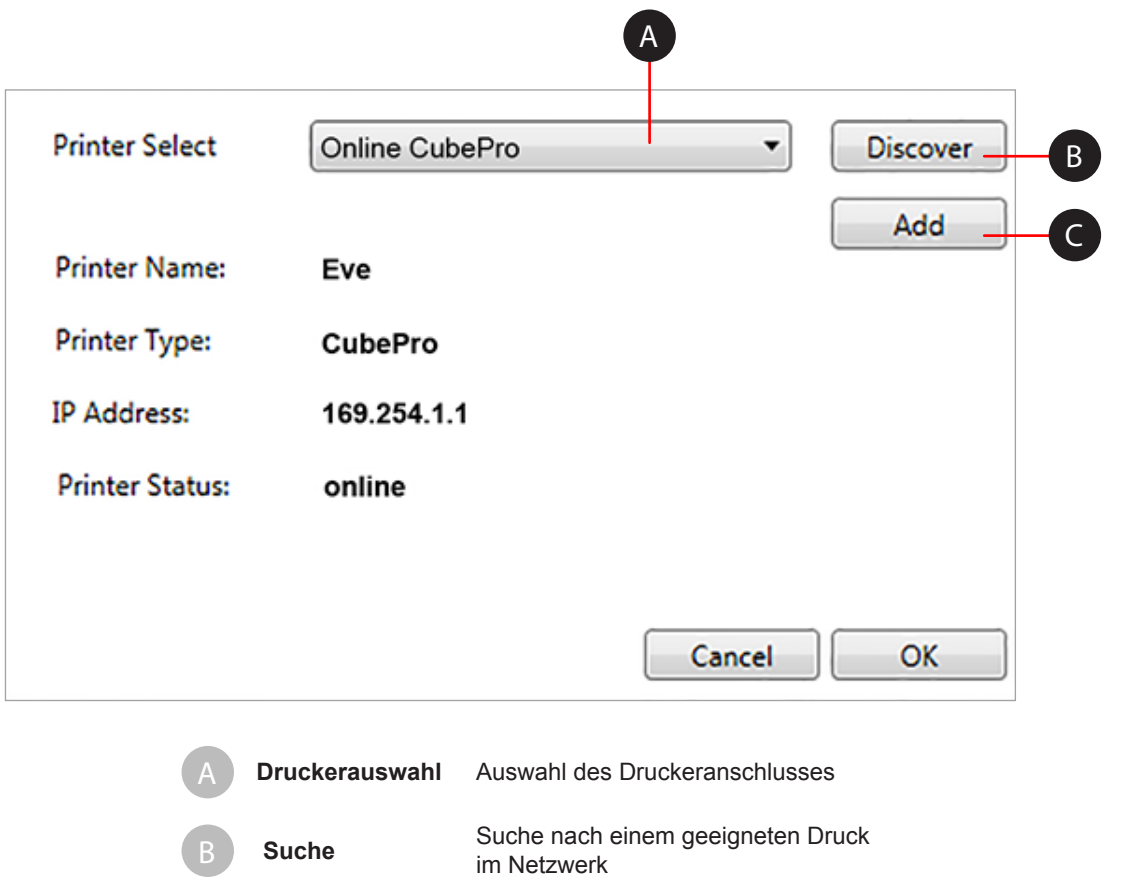

C **Hinzufügen** Drucke mithilfe der IP-Adresse des Druckers hinzufügen

### **VORBEREITEN UND DRUCKEN VON OBJEKTEN**

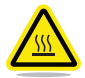

#### **WARNUNG: DIE DRUCKSTRAHLEN WERDEN WÄHREND EINSTELLUNG UND BETRIEB EXTREM HEISS. DRUCKSTRAHLEN DÜRFEN NICHT BERÜHRT WERDEN.**

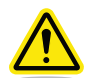

**VORSICHT: Während des Drucks dürfen weder Werkstoffpatronenfarbe noch Werkstoffart ausgewechselt werden. Ansonsten kann es zur Beschädigung des Druckers kommen.**

Die CubePro-Software enthält nützliche Tools zur Ausrichtung von Objekten in der optimalen Druckposition. Die Objekte können mithilfe der Maus ausgerichtet oder gedreht werden.

**Schwenken/Zoomen:** Drehen Sie das Mausrad in jede Richtung

**Druckerplatte**  Änderung der Objektansicht mit Linksklick und Ziehen der Maus

**drehen:**

**Druckerplatte bewegen:** Halten Sie die rechte Maustaste gedrückt und ziehen Sie die Maus, um die Druckerplatte zu bewegen.

1. Wählen Sie **Objekt öffnen** aus.

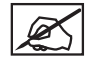

**HINWEIS: Wählen Sie Objektanordnung öffnen aus, wenn das Objekt aus mehreren Teilen besteht.**

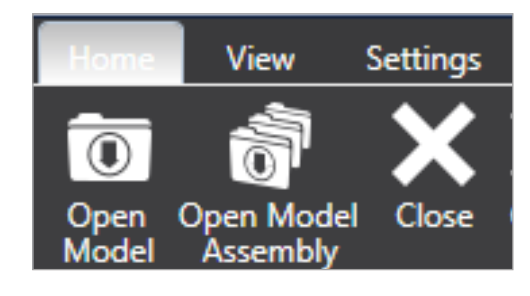

2. Durchsuchen Sie die Objektdatei und wählen Sie **Öffnen** aus.

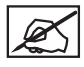

**HINWEIS: Das Objekt oder die Gruppe erscheint auf der Druckerplatte.**

**HINWEIS: Sie können mehrere Objekte auf derselben Druckerplatte öffnen.**

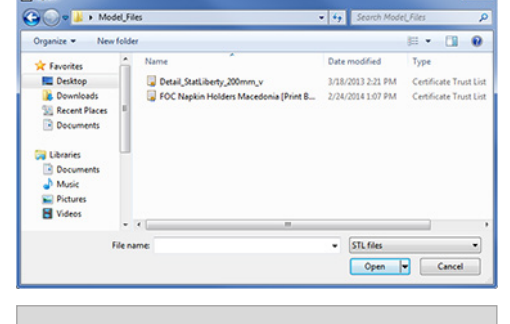

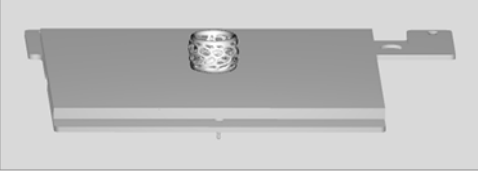

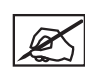

**HINWEIS: Wählen Sie zum Öffnen der .cubepro-Dateien Öffnen im Menü Datei drucken aus, Durchsuchen Sie die Objektdatei und wählen Sie Öffnen aus.**

3. Falls Sie für Ihr Objekt eine einzelne Farbe benötigen, aktivieren Sie das Kontrollkästchen **Eine Farbe** in der Registerkarte **Start**.

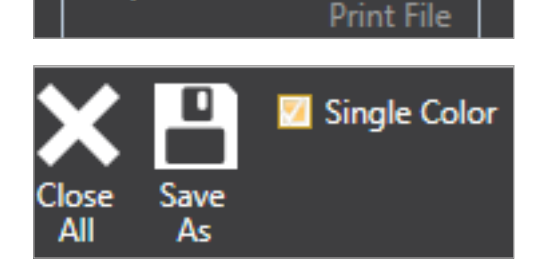

Close

Open

Save

4. Schieben Sie das Modell in die gewünschte Position auf der Druckerplatte.

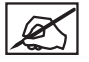

**HINWEIS: Durch Eingabe der entsprechenden Werte in die Felder X verschieben oder Y verschieben können Sie festlegen, wie weit Sie das Objekt verschieben möchten. Aktivieren Sie anschließend X verschieben oder Y verschieben.**

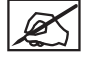

**HINWEIS: Durch Aktivieren der Funktion Automatisches Platzieren bringt die Software das Objekt in eine optimale Position.**

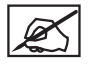

**HINWEIS: Wenn Sie Modell bewegen auswählen, können Sie das Modell anklicken und auf der Druckerplatte bewegen.**

- 5. Falls erforderlich können Sie das Objekt skalieren und rotieren, indem Sie Werte eingeben und die entsprechenden Schaltflächen betätigen.
- 6. Wählen Sie die gewünschte Farbe und dann das Teil aus.

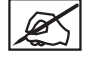

aus.

**HINWEIS: Wenn Sie eine Objektanordnung bearbeiten, müssen Sie zunächst die Farbe auswählen und dann das zu ändernde Teil.**

**HINWEIS: Nähere Informationen zum Auswechseln der Patronen für andere Farben oder Werkstoffarten finden Sie unter Auswechseln von Werkstoffpatronen. Überprüfen Sie dann die Werkstoffart und Farbe anhand der Einstellungen Ihres Druckermodells (siehe Registerkarte Einstellungen in der Software).**

- 7. Klicken Sie nochmals auf Farbe, um diese zu deaktivieren.
- 8. Wählen Sie **Druck** aus.

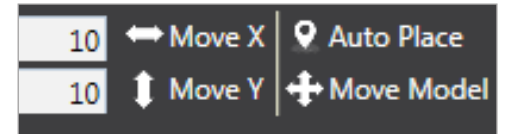

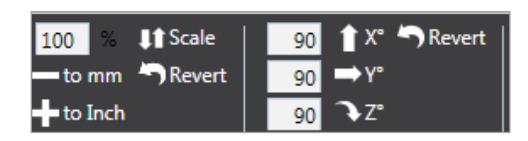

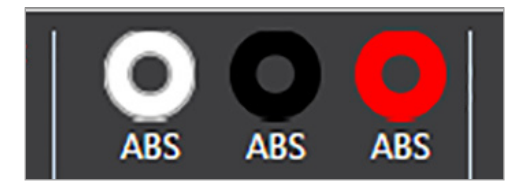

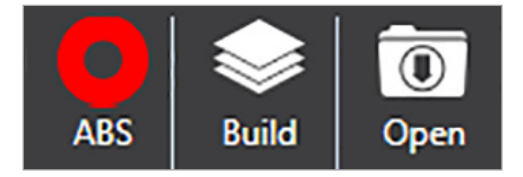

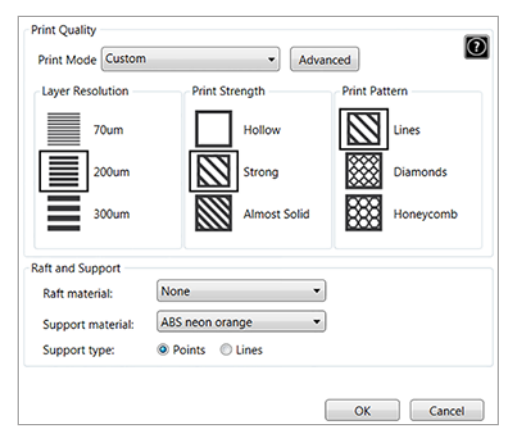

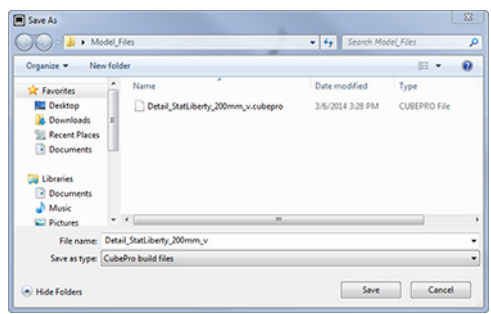

10. Durchsuchen Sie das Register und wählen Sie den Ort, wo die Datei gespeichert werden soll und geben Sie einen Dateinamen ein. Wählen Sie **CubePro-**

**Druckdateien** als Speicherart aus. Wählen Sie **Speichern** aus.

9. Geben Sie die entsprechenden Druckeinstellungen ein und wählen Sie **Druck**

**HINWEIS: Weitere Information finden Sie im Kapitel Druckeinstellungen in der Registerkarte Ansicht.**

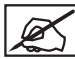

**HINWEIS: Die Erstellung der Drucktdatei kann einige Minuten dauern. Während dieser Zeit wird die Datei von einer .stl-Datei in eine .cubepro-Datei umgewandelt.**

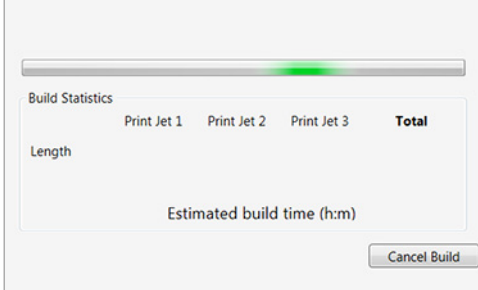

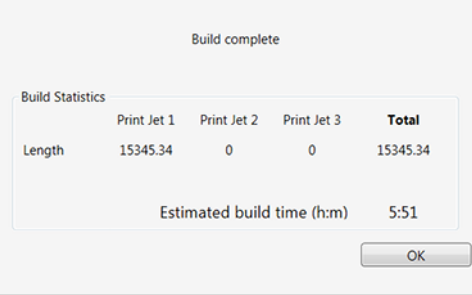

**HINWEIS: Sobald der Druckaufbau abgeschlossen ist, wird die geschätzte Druckdauer angezeigt. Wählen Sie OK aus, um das Fenster zu schließen.**

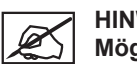

**HINWEIS: Nachdem die Datei erstellt wurde, muss sie an den Drucker geschickt werden. Es gibt zwei Möglichkeiten, die Datei zu versenden:**

- Drahtlos
- USB-Massenspeicher

**HINWEIS: Bei größeren Dateien kann das drahtlose Versenden etwas Zeit in Anspruch nehmen. Daher empfehlen wir dringend, größere Dateien mithilfe eines USB-Massenspeichers zu übertragen.**

11. Zum Speichern auf einem USB-Massenspeicher müssen Sie **Speichern** auswählen. Wählen Sie das angeschlossene Massenspeichergerät an und klicken Sie auf **Speichern**. Bei Drahtlosübertragungen fahren Sie mit Schritt 13 fort.

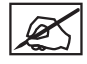

**HINWEIS: Die Datei muss im Hauptverzeichnis des USB-Massenspeichergerätes gespeichert werden.**

- 12. Stecken Sie den USB-Massenspeicher in den USB-Anschluss des Druckers. Fahren Sie mit Schritt 14 fort.
- 13. Zur drahtlosen Übertragung der Datei auf den Drucker klicken Sie auf **Senden**.

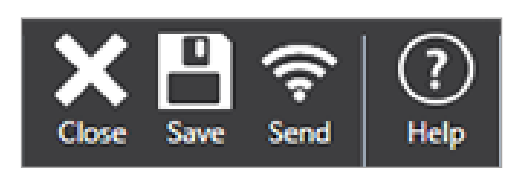

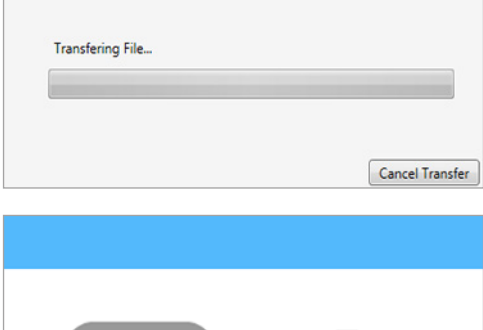

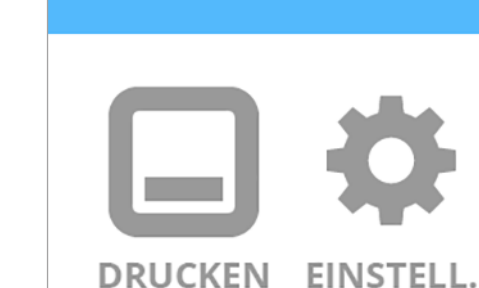

14. Klicken Sie auf dem Touchscreen des Druckers auf **DRUCKEN**.

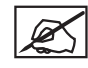

**HINWEIS: Weitere Information finden Sie in dem Kapitel Drucken Ihres Objekts.**

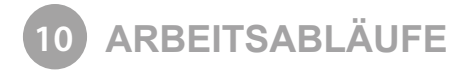

### **AUFTRAGEN VON CUBE-GLUE-KLEBER**

Der Cube-Glue-Kleber enthält wasserlöslichen Kleber, der das Objekt an der Druckerplatte fixiert. Es ist wichtig, dass der Kleber vor dem Starten des Druckvorgangs auf die Druckerplatte aufgetragen wird. Nur so kann sichergestellt werden, dass das Objekt während des Druckvorgangs nicht verrutscht.

Der Kleber hat unter der Verschlusskappe einen Schaumstoffapplikator. Vor dem Auftragen ist es empfehlenswert, die Klebstoffflasche auf den Kopf zu stellen, damit Klebstoff in den Applikator fließen kann.

Um ein bestmögliches Ergebnis zu erzielen, sollten Sie nach entsprechender Aufforderung über den Touchscreen mit langsamen Kreisbewegungen zwei dünne Klebstoffschichten auf die Druckerplatte auftragen. Der Kleber muss auf eine Fläche aufgetragen werden, die etwas größer ist als die Fläche des zu druckenden Objekts.

### **Schicht 1**

Tragen Sie eine dünne Klebstoffschicht auf die Druckerplatte auf:

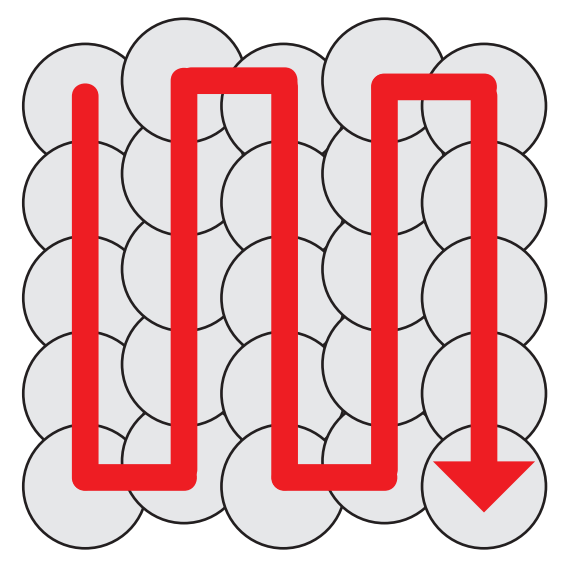

### **Schicht 2**

Tragen Sie eine zweite dünne Klebstoffschicht in umgekehrter Richtung auf die Druckerplatte auf:

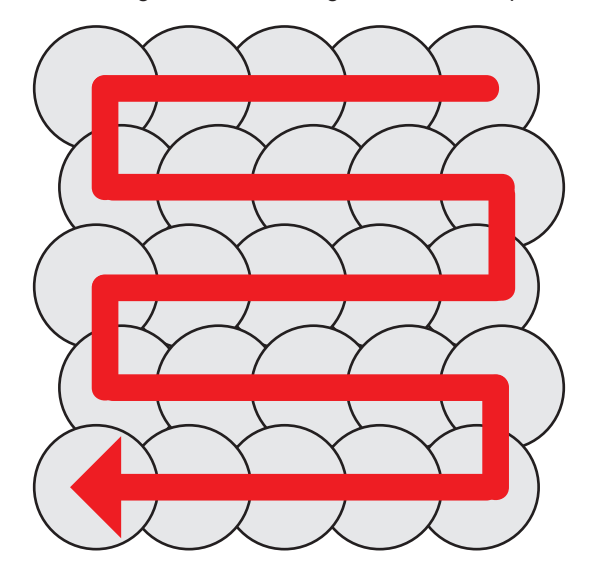

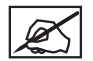

**HINWEIS: Für das beste Ergebnis sollte der Kleber vor dem Drucken zunächst trocknen.**

### **AUSWECHSELN DER WERKSTOFFPATRONE**

Je nach Druckermodell können bis zu drei eingesetzte Patronen für den CubePro verwendet werden. Sie benötigen für das Objekt, das Sie drucken möchten, möglicherweise eine andere Farbe oder einen anderen Werkstoff, oder es ist nicht mehr genügend Werkstoff für den nächsten Druck in der Patrone. Beachten Sie folgende Schritte zum Auswechseln der Werkstoffpatronen.

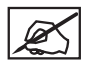

**HINWEIS: Beim Auswechseln der Patrone auf der rechten Seite Ihres Druckers mit 3 eingesetzten Patronen hat die mittlere Patrone eine Aufhängung, an der sie nach links geschoben werden kann. Somit muss sie nicht komplett herausgenommen werden. Dadurch entsteht ausreichend Platz zum Auswechseln der rechten Patrone.**

1. Wählen Sie auf dem Startbildschirm **EINRICHTEN** aus.

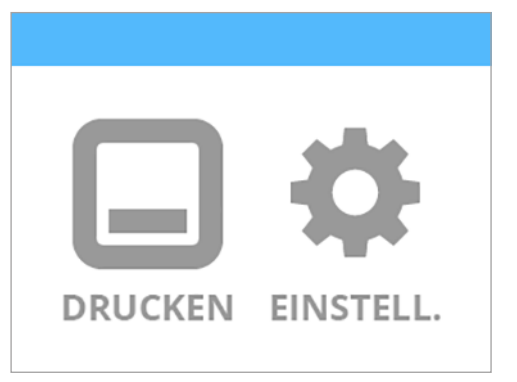

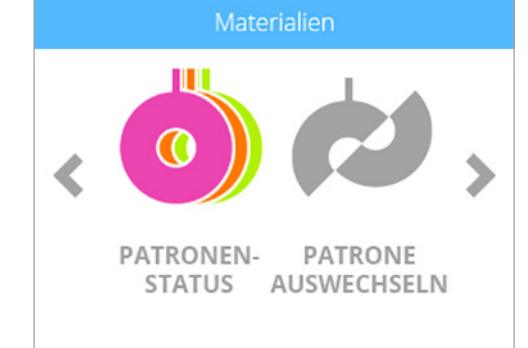

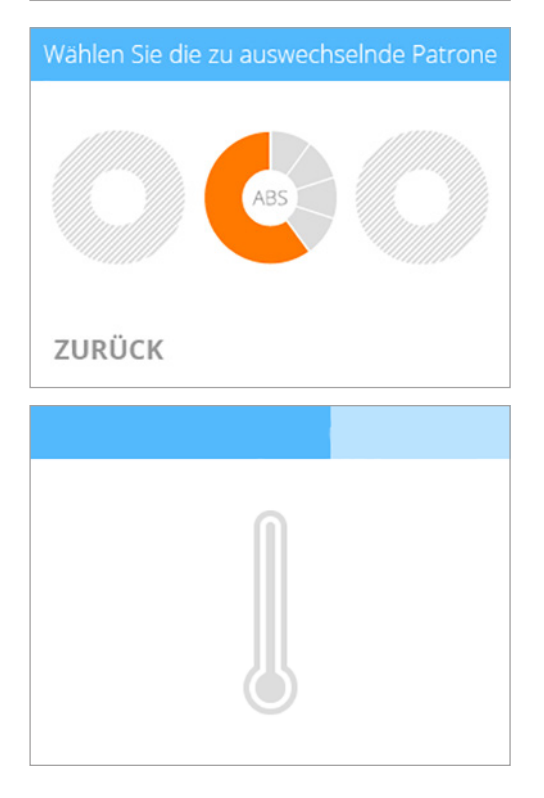

2. Wählen Sie **PATRONE AUSWECHSELN** im Bildschirm **Werkstoffe** aus.

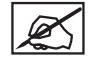

**HINWEIS: Durch Klicken auf den Patronenstatus wird die geschätzte Menge an Werkstoff in den eingesetzten Patronen angezeigt. Außerdem werden Farbe und Art des Werkstoffs angezeigt.**

3. Wählen Sie auf dem Bildschirm **Auszuwechselnde Patrone auswählen** die Patrone aus, die Sie auswechseln möchten.

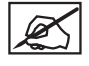

**HINWEIS: Vor dem Entfernen der Patrone muss der entsprechende Druckstrahl auf Solltemperatur erwärmt werden. Geschmolzener Kunststoff kann in den Druckstrahl-Wischer extrudieren.**

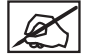

**HINWEIS: Unterhalb der aktuellen Temperaturanzeige wird angezeigt, wenn der Drucker die Grundierung aufträgt. Nach vollständiger Grundierung erscheint eine weitere Meldung die anzeigt, dass der Motor, der Werkstoff in den Druckstrahl fördert, nun rückwärts läuft und dadurch die Werkstoffentnahme erleichtert.**

4. Greifen Sie an der Werkstoffpatrone nach dem Werkstoff, der aus Patrone heraustritt, und ziehen Sie ihn vorsichtig aus dem Druckstrahl heraus. Aktivieren Sie das **Kontrollkästchen**, um fortzufahren.

5. Nehmen Sie den Patronengriff und ziehen Sie die Patrone nach oben und aus der Halterung heraus. Ziehen Sie den restlichen Werkstoff aus dem Einfüllrohr heraus. Aktivieren Sie das **Kontrollkästchen**, um fortzufahren.

**HINWEIS: Bei Druckern mit drei Patronenschächten ist der zweite Patronenschacht mit Aufhängungen ausgestattet, so dass die Patrone sich entgegen dem Uhrzeigersinn drehen kann. Das** 

**erleichtert den Zugriff auf die dritte Patrone.**

- 6. Drehen Sie die Flügelschraube in die Patrone. Schneiden Sie den Werkstoff, der aus der Patrone kommt, bis auf einen Zoll ab. Aktivieren Sie das **Kontrollkästchen**, um fortzufahren.
- 

**VORSICHT: Schieben Sie den überschüssigen Werkstoff keinesfalls wieder zurück in die Patrone. Ansonsten verklebt die Patrone und wird unbrauchbar.**

7. Entfernen Sie die Flügelschraube und sichern Sie den Werkstoff für die neue Werkstoffpatrone. Aktivieren Sie das **Kontrollkästchen**, um fortzufahren.

# Filament vorsichtig aus Schlauch ziehen

Filament vorsichtig aus Schlauch ziehen

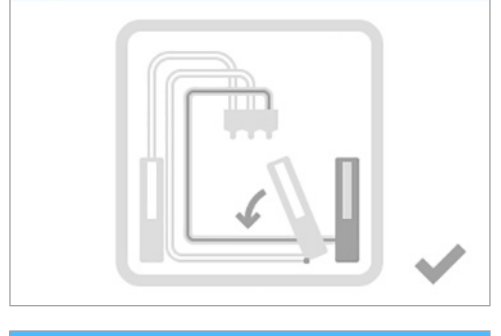

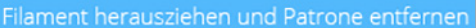

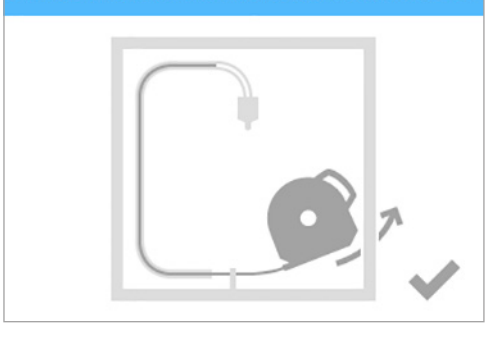

Drehen Sie die Rändelschraube in die Patrone

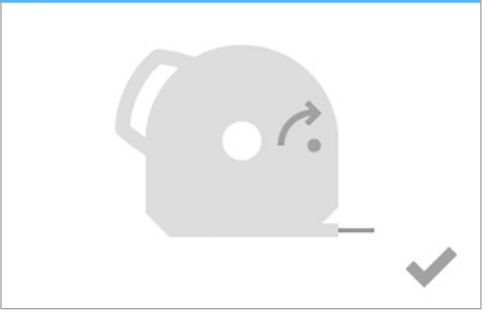

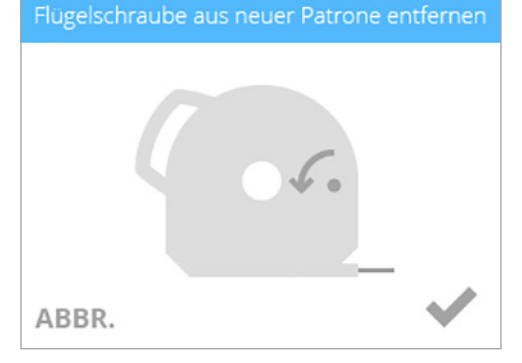

3D Systems, Inc**. 50**

8. Ziehen Sie 30 cm des Werkstoffs aus der Patrone heraus. Aktivieren Sie das **Kontrollkästchen**, um fortzufahren.

- 9. Schneiden Sie am Ende des Werkstofffadens 5 cm ab. Aktivieren Sie das **Kontrollkästchen**, um fortzufahren.
	- **HINWEIS: Stellen Sie sicher, dass der Werkstoff nicht geknickt oder gekrümmt ist. Geknickter oder gekrümmter Werkstoff muss aus der Patrone herausgezogen, abgeschnitten und entsorgt werden.**
- 10. Führen Sie den Werkstoff **unter der Klemmrolle hindurch** und in den Werkstoffschlauch hinein. Aktivieren Sie das **Kontrollkästchen**, um fortzufahren.

- 11. Drücken Sie den Druckwerkstoff in den Druckstrahl, bis der geschmolzene Kunststoff in den Druckstrahl-Wischer extrudiert. Aktivieren Sie das **Kontrollkästchen**, um fortzufahren.
- 

**HINWEIS: Sobald der Werkstoff weit genug in den Druckstrahlbereich hineinreicht, wird die Werkstoffzufuhr über einen Hilfsmotor bewältigt.**

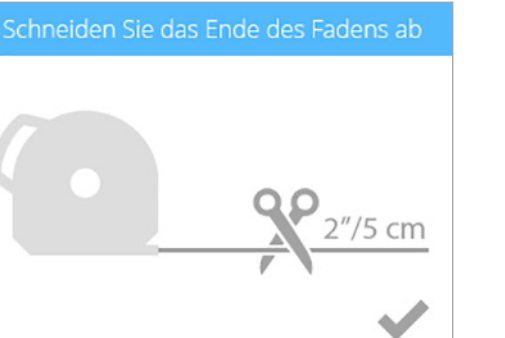

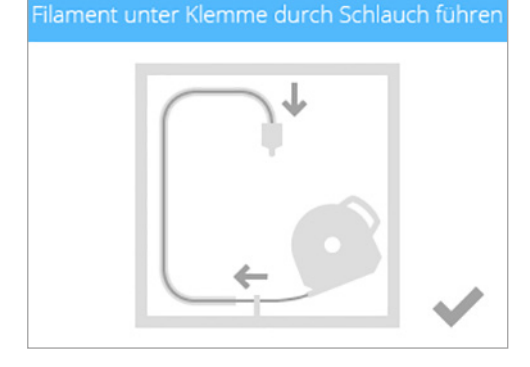

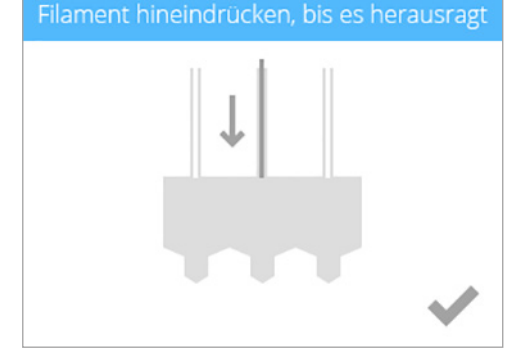

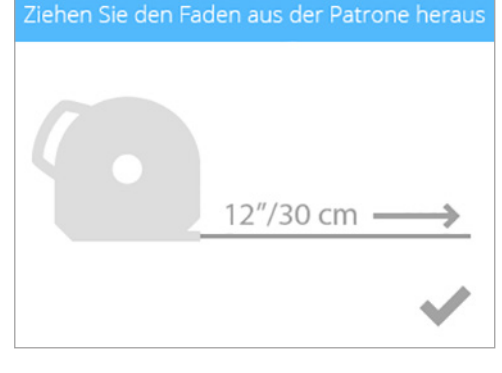

12. (**1**) Drücken Sie die Vorderseite der Patrone fest und drücken Sie nun (**2**) den Patronengriff nach unten, bis die Patrone fest in der dafür vorgesehenen Verankerung sitzt. Aktivieren Sie das **Kontrollkästchen**, um fortzufahren.

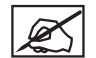

**HINWEIS: Vergewissern Sie sich, dass die Vorderseite der Patrone (A), wo der Werkstoff austritt, unterhalb der Klemmrolle und zwischen den vertikalen Führungsstiften im Patronenschacht sitzt.**

# Drücken Sie die Patrone fest

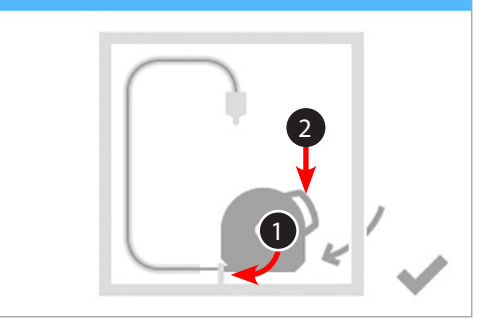

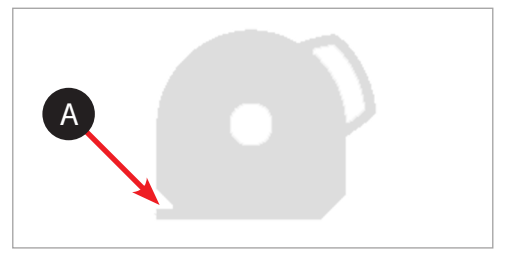

### Drehen Patrone wieder in die vertikale Position

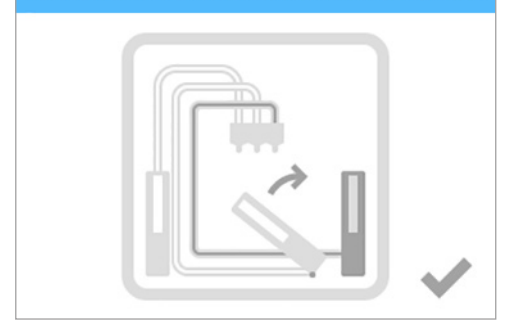

**VORSICHT: Beim Auswechseln der dritten Patrone müssen Sie darauf achten, dass Sie die Patrone im zweiten Schacht vertikal ausrichten, bevor Sie das Kontrollhäkchen setzen.**

### **ERSTELLEN EINES AD-HOC-NETZWERKS**

Ein Ad-Hoc-Netzwerk ist eine temporäre, jedoch direkte Verbindung zwischen einem Computer oder Gerät und dem Drucker. Die Verbindung wird weder über einen Router noch über eine Basisstation hergestellt, und die Datenübertragungsraten sind im Vergleich zu herkömmlichen Drahtlosnetzwerken geringer. Der Computer oder das Gerät, das ad-hoc mit dem Drucker verbunden werden soll, muss mit einem Ad-Hoc-Adapter ausgestattet sein. Das Ad-Hoc-Netzwerk wird gelöscht, sobald die Verbindung zum Benutzer unterbrochen wird oder der Benutzer außerhalb der Reichweite anderer Geräte im Netzwerk ist, es sei denn, es wurde ein permanentes Netzwerk erstellt.

1. Wählen Sie auf dem Startbildschirm **EINRICHTEN** aus.

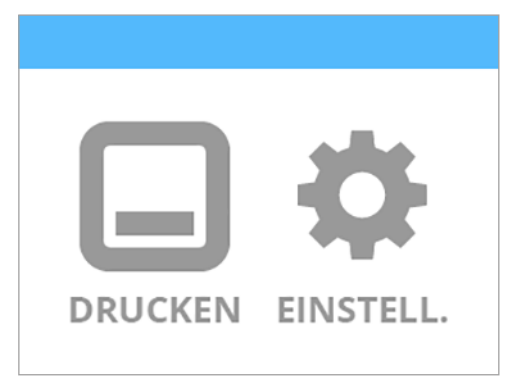

- 2. Navigieren Sie mithilfe der rechten oder linken Pfeiltasten zum Bildschirm **Netzwerk**.
- 3. Wählen Sie **WIFI** aus.

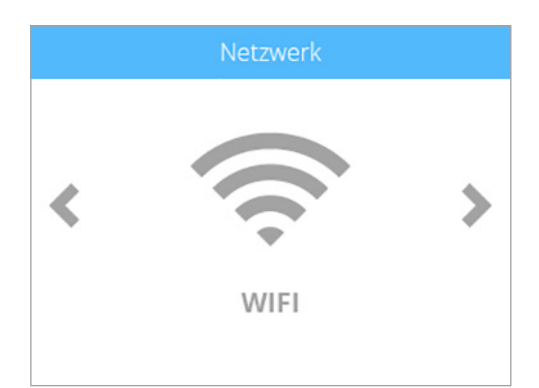

4. Wählen Sie auf dem Bildschirm WIFI-Verbindungsart **ADHOC** aus.

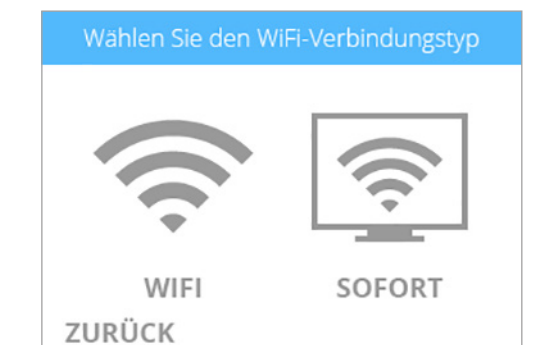

5. Wählen Sie die Leiste **EIN/AUS** zum Einschalten der Ad-Hoc-Netzwerk-Verbindung aus.

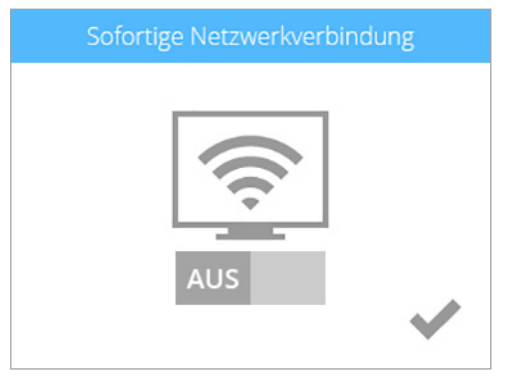

6. Bestätigen Sie Ihre Auswahl, indem Sie das **Kontrollkästchen** aktivieren.

## Sofortige Netzwerkverbindung

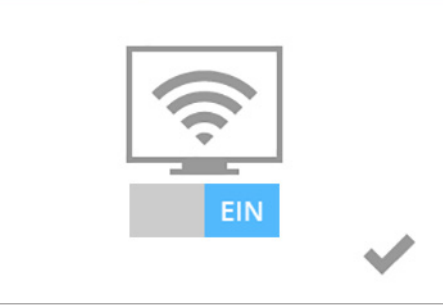

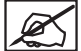

**HINWEIS: Auf dem Bildschirm WIFI-Verbindungsart auswählen erscheint der Ad-Hoc-Status sowie die IP-Adresse des Druckers.**

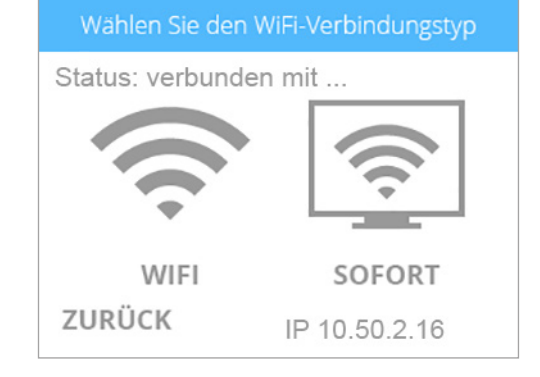

- 7. Wählen Sie in Windows® **Start > Bedienfeld** aus.
- 8. Geben Sie im Suchfeld **Netzwerk** ein.
- 9. Wählen Sie **Netzwerk- und Freigabecenter** aus.
- 10. Wählen Sie **Neue Verbindung oder neues Netzwerk einrichten** aus.
- 11. Wählen Sie **Drahtloses Ad-Hoc-(Computer-zu-Computer)-Netzwerk einrichten** aus.
- 12. Wählen Sie **Weiter** aus
- 13. Folgen Sie den Anweisungen im Assistenten.

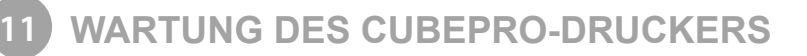

### **WIEDERHERSTELLUNG DER DRUCKERPLATTENKÖRNUNG**

Ist die Druckerplatte zu glatt, haften Druckwerkstoff und Klebstoff nur unzureichend. Wischen Sie mit dem Schleifpapier aus dem Werkzeugsatz diagonal von einer Ecke in die andere in beiden Richtungen über die Druckerplatte. Spülen und trocknen Sie die Druckerplatte sorgfältig vor dem Einbau in den Drucker.

#### **REINIGEN DES DRUCKSTRAHL-WISCHERS**

Die Druckstrahl-Wischer-Anordnung ist nicht nur ein Schaber für die Druckstrahlen, sondern auch ein Mülleimer für den Druckwerkstoff, der von den Druckstrahlen grundiert wurde. Da sich der Druckstrahl-Wischer allmählich füllt, muss es regelmäßig wieder geleert werden.

1. Senken Sie die Druckerplatte ab und heben Sie den Druckstrahl-Wischer von der Flügelschraube ab.

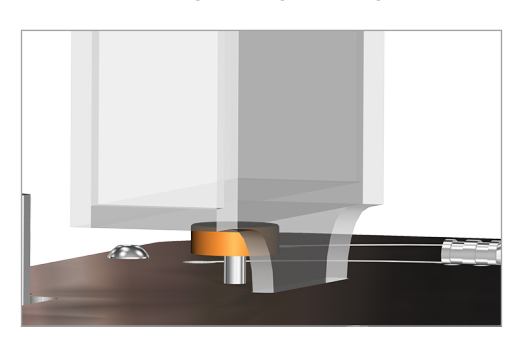

- 
- 2. Ziehen Sie den Druckstrahl-Wischer hoch und heraus und trennen Sie die Montagestangen von den Befestigungslöchern.

- 3. Entnehmen Sie die Druckstrahl-Wischer-Anordnung vom Drucker.
- 4. Entfernen Sie die Abfallstoffe vom Druckstrahl-Wischer und montieren Sie den Druckstrahl-Wischer wieder im CubePro-Drucker. Weitere Information zur Montage des Druckstrahl-Wischers finden Sie in dem Kapitel **Einrichten des Druckers**. Informationen zum Recycling finden Sie in dem Kapitel **Cubify-Nachhaltigkeitsprogramm**.

### **ALLGEMEINE REINIGUNG**

Es können sich Abfallstoffe vom Drucken im Inneren des Druckers ansammeln. Wischen Sie das Innere des CubePro-Druckers inklusive Druckerplatte, Patronenschächte und überall, wo sich Stücke von Kunststoffabfall befinden könnten, mit einem leicht feuchten fusselfreien Tuch ab.

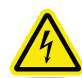

#### **GEFAHR VON STROMSCHLAG: WISCHEN SIE KEINE ELEKTRISCHEN BAUTEILE AB. HALTEN SIE STETS EINEN SICHEREN ABSTAND ZU BEREICHEN, IN DENEN ELEKTRONISCHE BAUTEILE INSTALLIERT SIND.**

### **EINSTELLEN DER DRUCKSTRAHL-WISCHERANORDNUNG**

Der Druckstrahl-Wischer schabt die Druckstrahlenspitzen ab und entfernt Abfallstoffe, die nach dem Extrudieren zurückbleiben.

- 1. Entfernen Sie die den Deckel oben am Drucker.
- 2. Vergewissern Sie sich, dass die Druckerplatte sich ganz unten befindet.
- 3. Schalten Sie den Drucker aus und trennen Sie ihn vom Netz.
- 4. Halten Sie die Extruderanordnung und positionieren Sie diese über der Druckstrahl-Wischer-Anordnung.

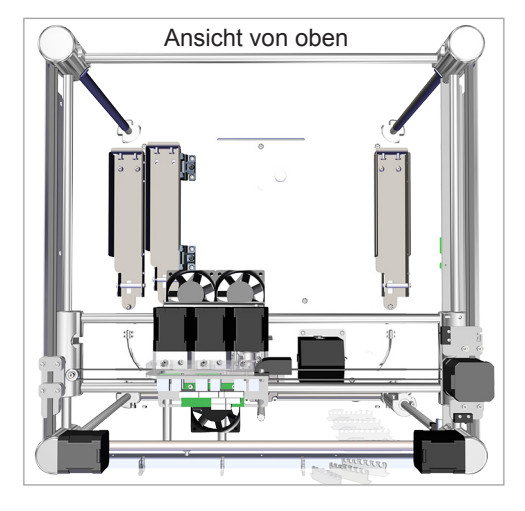

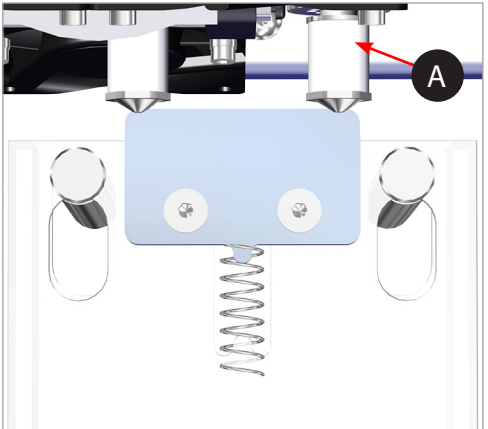

5. Überprüfen Sie, ob das Wischerblatt den konischen Teil (A) der Druckstrahlspitze deckt. Wenn das der Fall ist, dann ist der Druckstrahl-Wischer korrekt justiert. Fahren Sie mit Schritt 8 fort.

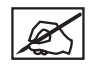

**HINWEIS: Falls die Wischerspitze zu hoch ist, fahren Sie mit dem nächsten Schritt fort. Falls die Wischerspitze zu niedrig ist, fahren Sie mit dem Schritt 7 fort.**

- 
- 3D Systems, Inc**. 56**

6. Falls das Wischerblatt zu hoch ist, müssen Sie die Druckstrahl-Wischer-Anordnung entfernen und die Flügelschraube (A) im Uhrzeigersinn drehen. Montieren Sie den Druckstrahl-Wischer wieder und gehen Sie zurück zu Schritt 5.

7. Falls die Wischerspitze zu niedrig ist, müssen Sie die Druckstrahl-Wischer-Anordnung entfernen und die Flügelschraube (A) entgegen dem Uhrzeigersinn drehen. Montieren Sie den Druckstrahl-Wischer wieder und gehen Sie zurück zu Schritt 5.

8. Sobald Sie mit Ihrer Einstellung zufrieden sind, können Sie den Drucker wieder ans Netz anschließen und einschalten.

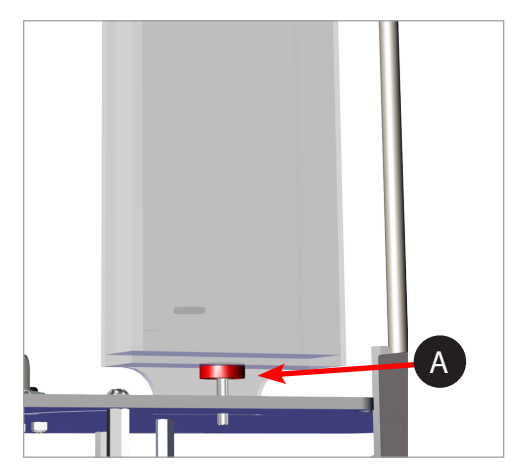

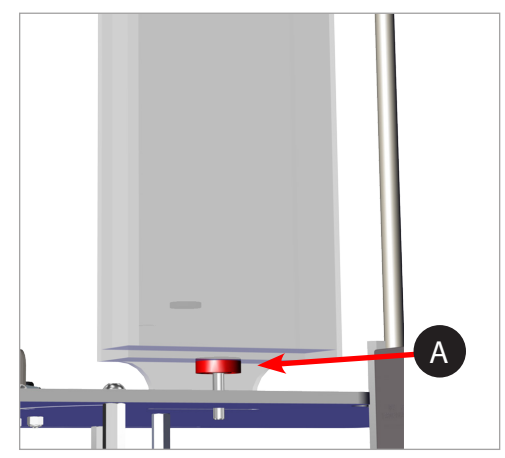

### **KALIBRIEREN DER DRUCKERPLATTE**

Die Druckerplatte wird ab Werk ausgerichtet und eine Anpassung dürfte daher für Ihren Drucker nicht relevant sein. Sollten Sie mit dem Druckergebnis Ihrer Objekte nicht zufrieden sein, müssen Sie die Ausrichtung der Druckerplatte überprüfen.

1. Navigieren Sie zum Bildschirm **Druckplattenkalibrierung** und wählen Sie **PLATTENEBENE** aus. Aktivieren Sie das **Kontrollkästchen**, um fortzufahren.

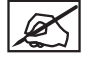

**HINWEIS: Die Druckerplatte geht nach oben und die Druckstrahlen bewegen sich zur linken hinteren Seite der Druckerplatte.**

Druckplattenkalibrierung DRUCKDÜSEN PLATTE-BEWEGEN **NEBENE** 

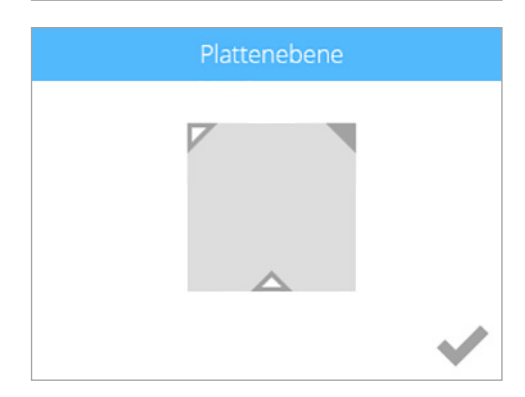

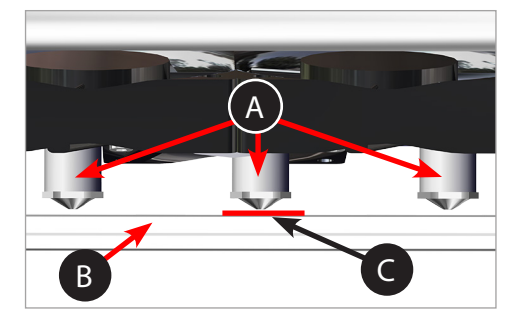

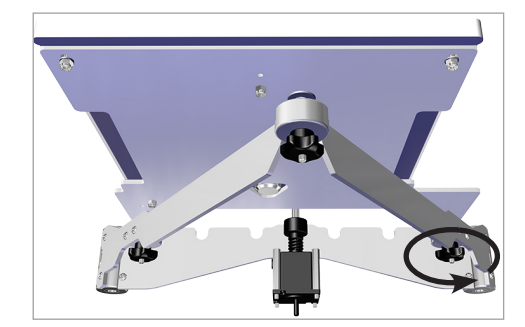

2. Wählen Sie die Ecke oben rechts im Dreieck auf dem Touchscreen.

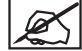

**HINWEIS: Die Druckstrahlen bewegen sich zur rechten hinteren Seite der Druckerplatte.**

3. Verwenden Sie die entsprechende Seite in den Anleitungen zu Ersteinrichtung/ Wiederverpacken und schieben Sie das Papier zwischen Druckstrahlen und Druckerplatte.

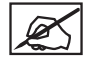

**HINWEIS: Falls Sie einen geringen Widerstand spüren, fahren Sie mit Schritt 5 fort.**

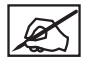

**HINWEIS: Die rote Linie (C) markiert den Spalt zwischen Druckstrahlen (A) und Druckerplatte (B).**

4. Wenn das Papier leicht zwischen den Druckerstrahlen und der Druckerplatte durchrutscht, drehen Sie den Einstellungsknopf gegen den Uhrzeigersinn (von unten), bis Sie einen leichten Widerstand spüren.

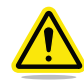

**VORSICHT: Falls die Druckerplatte zu hoch eingestellt ist, kann es zur Beschädigung der Druckerplatte oder der Druckstrahlen kommen.**

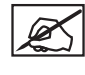

**HINWEIS: Wenn das Papier nicht zwischen den Druckstrahlen und der Druckerplatte eingeführt werden kann, drehen Sie den Einstellungsknopf im Uhrzeigersinn (von unten), bis Sie einen leichten Widerstand spüren.**

- 5. Wählen Sie das untere Dreieck in der Mitte aus.
- 6. Sobald sich die Druckstrahlen vorne in der Mitte der Druckerplatte befinden, schieben Sie das Papier zwischen Druckstrahlen und Druckerplatte.

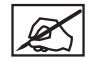

**HINWEIS: Falls Sie einen geringen Widerstand spüren, fahren Sie mit Schritt 8 fort.**

7. Wenn es keinen Widerstand beim Einlegen des Papiers zwischen den Druckstrahlen und der Druckerplatte gibt, drehen Sie den Einstellungsknopf gegen den Uhrzeigersinn (von unten), bis Sie einen leichten Widerstand spüren.

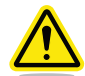

**VORSICHT: Falls die Druckerplatte zu hoch eingestellt ist, kann es zur Beschädigung der Druckerplatte oder der Druckstrahlen kommen.**

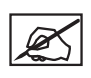

**HINWEIS: Wenn das Papier nicht zwischen den Druckstrahlen und der Druckerplatte eingeführt werden kann, drehen Sie den Einstellungsknopf im Uhrzeigersinn (von unten), bis Sie einen leichten Widerstand spüren.**

- 8. Wählen Sie die Ecke oben links im Dreieck auf dem Touchscreen.
- 9. Sobald sich die Druckstrahlen hinten links über der Druckerplatte befinden, schieben Sie das Papier zwischen Druckstrahlen und Druckerplatte.

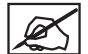

**HINWEIS: Falls Sie einen geringen Widerstand spüren, fahren Sie mit Schritt 11 fort.**

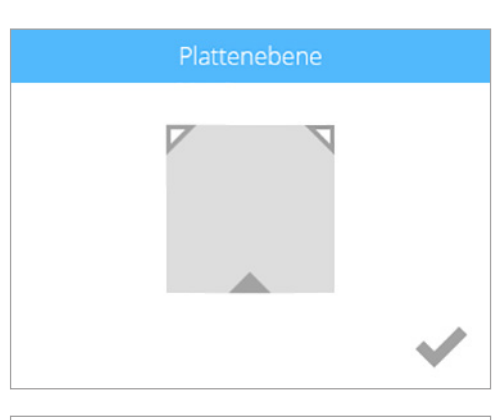

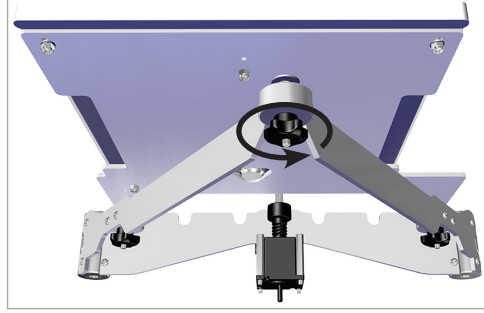

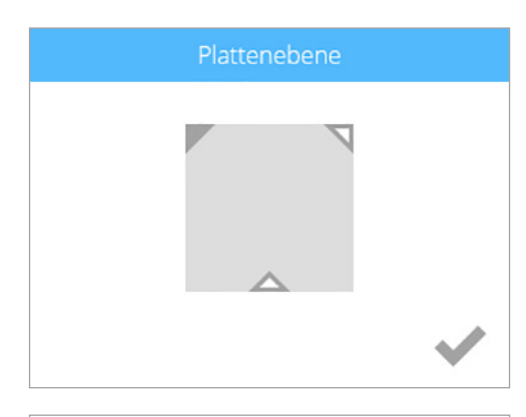

10. Wenn es keinen Widerstand beim Einlegen des Papiers zwischen den Druckstrahlen und der Druckerplatte gibt, drehen Sie den Einstellungsknopf gegen den Uhrzeigersinn (von unten), bis Sie einen leichten Widerstand spüren.

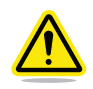

**VORSICHT: Falls die Druckerplatte zu hoch eingestellt ist, kann es zur Beschädigung der Druckerplatte oder der Druckstrahlen kommen.**

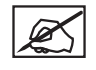

**HINWEIS: Wenn das Papier nicht zwischen den Druckstrahlen und der Druckerplatte eingeführt werden kann, drehen Sie den Einstellungsknopf im Uhrzeigersinn (von unten), bis Sie einen leichten Widerstand spüren.**

11. Sobald Sie fertig sind, aktivieren Sie das **Kontrollkästchen**, um die Anwendung zu verlassen.

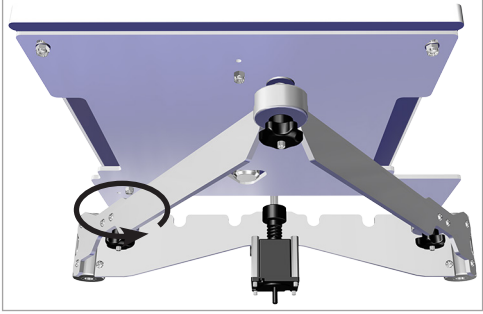

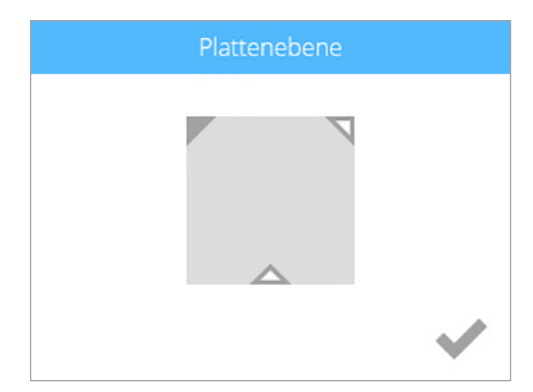

### **KALIBRIEREN DES Z-VERSATZES UND DER DRUCKPLATTENAUSRICHTUNG**

Das Ausrichten der Druckerplatte ist wesentlich für die Qualität der Drucke. Nach jedem Auswechseln von Druckerdüse, Extruderanordnung oder Druckerplatte müssen Z-Versatz und Druckerplattenausrichtung überprüft werden.

Die Kalibrierdatei des Ebenenversatzes wird stets mit Druckstrahl 1 gedruckt. Es gibt zwei unabhängige Dateien für die Überprüfung des Ebenenversatzes: eine für ABS-Drucke und eine für PLA-Drucke.

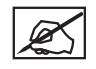

**HINWEIS: Vergewissern Sie sich, dass die verwendete Datei mit der im Patronenschacht 1 eingesetzten Werkstoffart übereinstimmt. (Bsp.: Befindet sich eine Patrone mit ABS-Werkstoff im Patronenschacht 1, so muss die Datei ABS-Ebenenversatz gedruckt werden.)**

Diese Dateien finden Sie unter www.cubify.com.

### **Übersicht Drucken mit Ebenenversatzkalibrierung**

Die nachfolgende Abbildung zeigt eine ausgerichtete Druckerplatte mit korrektem Z-Versatz:

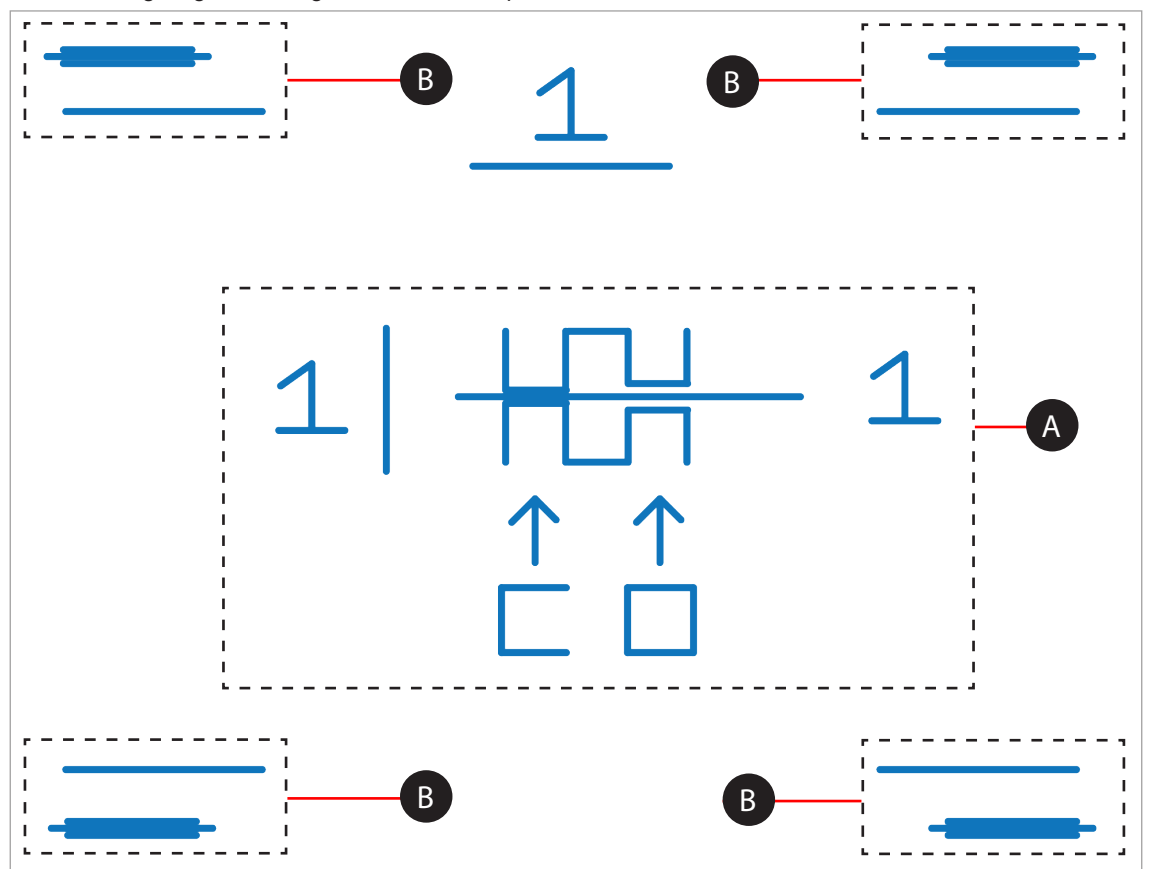

A **Z-Spalte** - Die Z-Spalte ist der Abstand zwischen der Druckerplatte und den Düsen der Druckstrahlen.

B **Druckerplattenebene** - Die Druckerplattenebene ist ein Maß, um festzustellen, ob Druckerplatte und Druckstrahldüsen auf derselben Höhe liegen.

#### **Drucken der Datei Ebenenversatzkalibrierung**

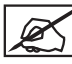

**HINWEIS: Vergewissern Sie sich, dass die Druckerplatte vor Beginn dieses Vorgangs keinerlei Spuren von Kleber und Druckteilen aufweist.**

- 1. Rufen Sie die Website **http://cubify.com/en/CubePro/Activate** auf. Wählen Sie **KALIBRIERDATEIEN** aus und speichern Sie diese auf Ihrer Festplatte.
- 2. Gehen Sie zum Speicherort und kopieren Sie die entsprechende Datei auf Ihr USB-Massenspeichergerät.
- 3. Schließen Sie Ihr USB-Massenspeichergerät an einem USB-Anschluss am Drucker an.
- 4. Wählen Sie **DRUCKEN**.

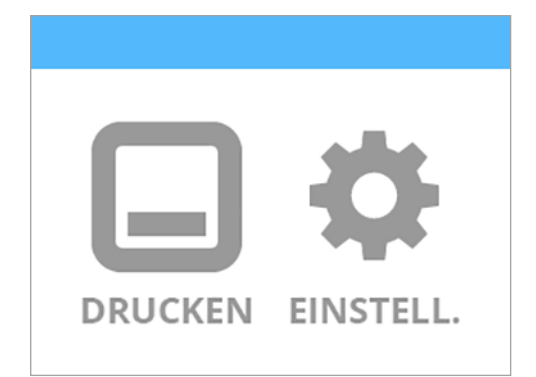

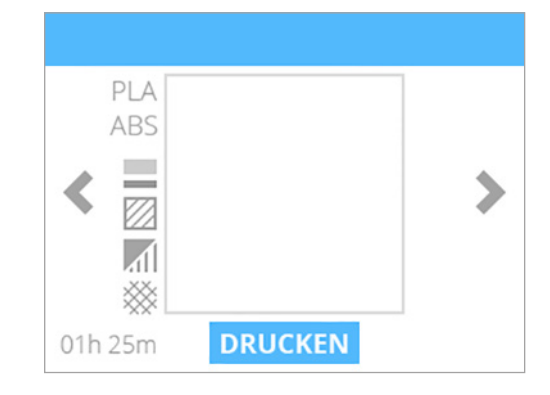

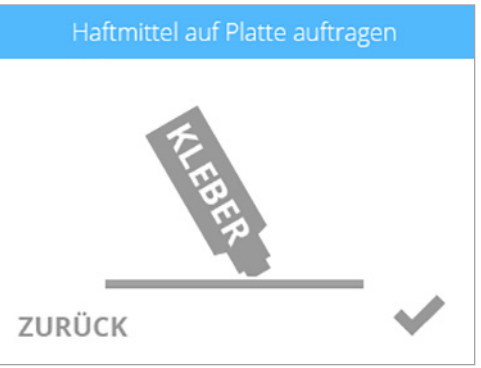

5. Navigieren Sie mithilfe der Pfeile zur Datei Ebenenversatzkalibrierung und wählen Sie **DRUCKEN**.

**HINWEIS: Es gibt zwei Ebenenversatz-Kalibrierdateien sowie vier Düsenversatz-Kalibrierdateien. Die beiden Ebenenversatz-Kalibrierdateien beziehen sich spezifisch auf den Druckwerkstoff. Wählen Sie die Datei auf Grundlage der Werkstoffpatrone aus, die in Patronenfach 1 eingelegt wurde.**

6. Tragen Sie auf einer Fläche von 50 mm x 50 mm zwei dünne Schichten Cube-Glue-Kleber auf die Druckerplatte auf. Setzen Sie das **Kontrollhäkchen,** um fortzufahren.

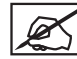

**HINWEIS: Weitere Information finden Sie unter dem Kapitel Auftragen von Cube-Glue-Kleber.**

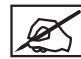

**HINWEIS: Das Drucken der Datei nimmt etliche Minuten in Anspruch.**

7. Entfernen Sie nach erfolgtem Druck die Druckerplatte und überprüfen Sie den Ebenenversatz.

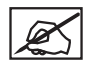

**HINWEIS: Nähere Informationen finden Sie in den Kapiteln Messung des Ausdrucks mit Z-Versatzkalibrierung und Messung des Ausdrucks mit Kalibrierung der Druckerplattenausrichtung.**

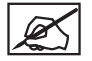

**HINWEIS: Sollten weitere Anpassungen erforderlich sein, muss dieser Vorgang nach erfolgten Anpassungen wiederholt werden. Vergewissern Sie sich, dass alle Kleber- und Kunststoffrückstände vor Wiederholung des Vorgangs entfernt wurden.**

### **Messung mit Einstellknopf**

Die Einstellknöpfe für die Ausgleichsplatte sollten anfänglich in Einzelschritten eingestellt werden. Sollte eine feinere Einstellung erforderlich sein, muss der Drehknopf in Halbschritten eingestellt werden.

Laut Abbildung wird die Messung zwischen 1 und 2 als Einzelschritt bezeichnet.

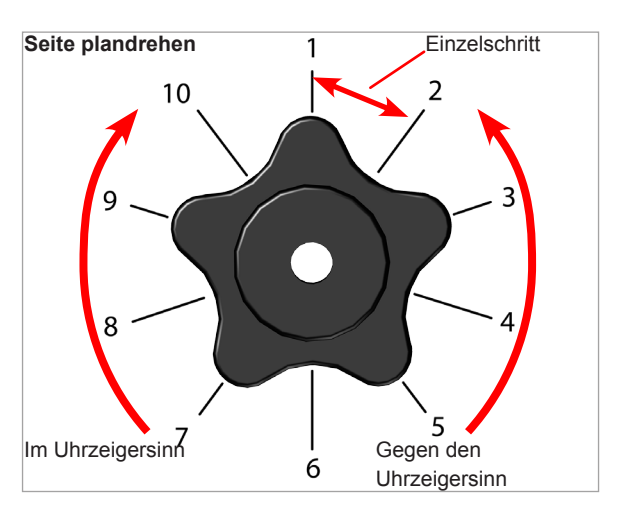

### **Messung des Ausdrucks mit Kalibrierung der Druckerplattenausrichtung**

#### **Zulässige Druckerplattenausrichtung**

Die Druckerplattenausrichtung ist korrekt, wenn an keinem der vier (4) Eckpunkte ein Spalt zwischen den Kalibrierlinien der Druckerplattenausrichtung und den Grundlinien besteht.

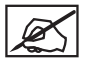

**HINWEIS:** Bevor Sie die Druckerplattenausrichtung korrigieren, muss der Z-Versatz korrekt sein.

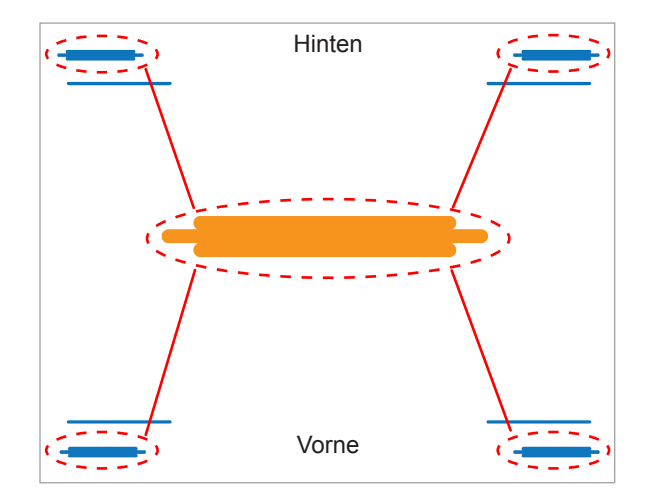

#### **Unzulässige Druckerplattenausrichtung**

Auf der Darstellung sehen Sie auf der Vorderseite der Druckerplatte einen unzulässigen Spalt zwischen den Kalibrierlinien der Druckerplattenausrichtung und den Grundlinien. Auf der Rückseite der Druckerplatte zwischen den Kalibrierlinien der Druckerplattenausrichtung und den Grundlinien ist kein Spalt vorhanden. Die Vorderseite der Druckerplatte muss angehoben werden.

Zur Korrektur der Druckerplattenausrichtung in diesem Fall muss der Drehknopf für die Einstellung der vorderen Druckerplatte um einen Schritt entgegen dem Uhrzeigersinn (nach links) gedreht werden. Drucken Sie die Datei erneut aus und überprüfen Sie, ob alle vier Eckpunkte der Kalibrierung korrekt sind.

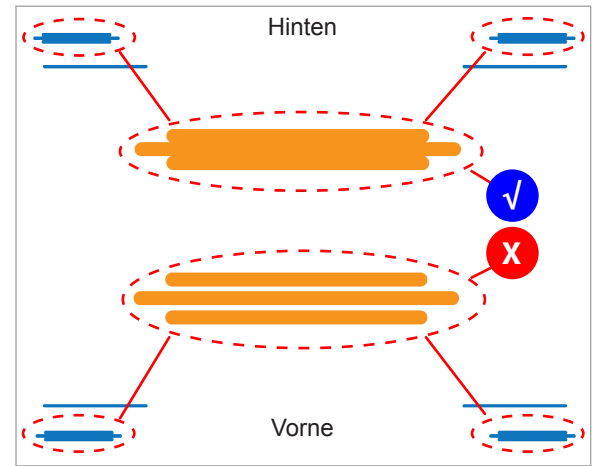

#### **Zulässiges Druckmuster**

Das Druckmuster der Datei für die Druckerplattenausrichtung sollte keinen Spalt zwischen den Kalibrierlinien der Druckerplattenausrichtung und den Grundlinien zeigen. Auf der Darstellung sehen wir die Profilansicht eines zulässigen Druckmusters.

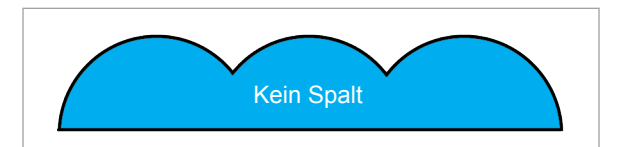

#### **Unzulässige Druckmuster**

Ist der Spalt zwischen der Druckerplatte und den Druckstrahldüsen zu klein, kommt es zu einem Einpressen der Kalibrierlinien der Druckerplattenausrichtung und die Grundlinie wird berührt. Wenn die vier Eckpunkte der Kalibrierung wie die eingepressten Profile auf der Darstellung (A) aussehen, müssen Sie die drei (3) Drehknöpfe für die Einstellung der Druckerplatte um einen Schritt im Uhrzeigersinn (nach rechts) drehen, um den Spalt zu vergrößern. Drucken Sie die Kalibrierung für die Druckerplattenausrichtung erneut aus.

Falls ein Spalt zwischen den Kalibrierlinien der Druckerplattenausrichtung und den Grundlinien wie in Darstellung (B) zu sehen ist, müssen Sie die drei (3) Drehknöpfe für die Einstellung der Druckerplatte um einen Schritt entgegen dem Uhrzeigersinn (nach links) drehen, um den Spalt zu verringern. Drucken Sie die Kalibrierung für den Ebenenversatz erneut aus.

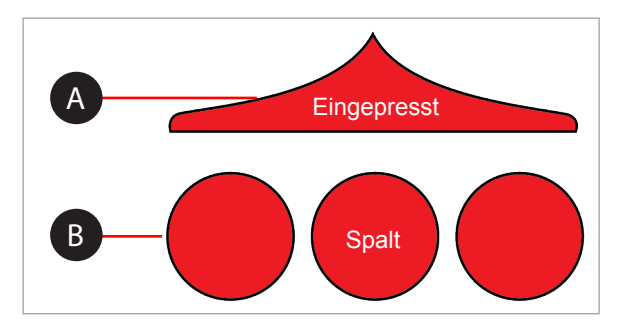

**HINWEIS:** Sobald alle vier Kalibrierpunkte für die Druckerplattenausrichtung korrekt sind, muss erneut überprüft werden, ob der Z-Versatz noch in Ordnung ist.

### **MESSUNG DES AUSDRUCKS MIT Z-VERSATZKALIBRIERUNG**

### **Einstellen des Z-Versatzes**

Vor dem Einstellen des Ebenenversatzes muss der Z-Versatz die Spezifikationen erfüllen. Sollten Änderungen des Z-Versatzes erforderlich sein, müssen diese zunächst durchgeführt werden. Drucken Sie dann die Kalibrierdatei erneut aus und überprüfen Sie den korrekten Z-Versatz. Einen korrekten Z-Versatz erkennt man daran, dass es in der Messung des geschlossenen Z-Versatzes keinen Spalt gibt, und in der offenen Z-Versatzmessung ein Spalt vorhanden ist.

**HINWEIS: Der geschlossene Z-Versatz (A) und der offenen Z-Versatz (B) sind zwei verschiedene Messungen, die jedoch zusammen abgelesen werden sollten.**

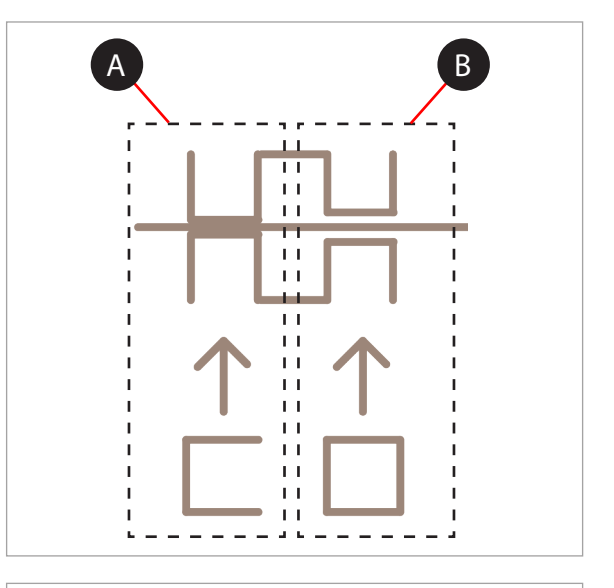

### **Zulässiger geschlossener Z-Versatz**

Gemäß Abbildung müssen die Balken des geschlossenen Z-Versatzes (B) die Grundlinie (A) berühren.

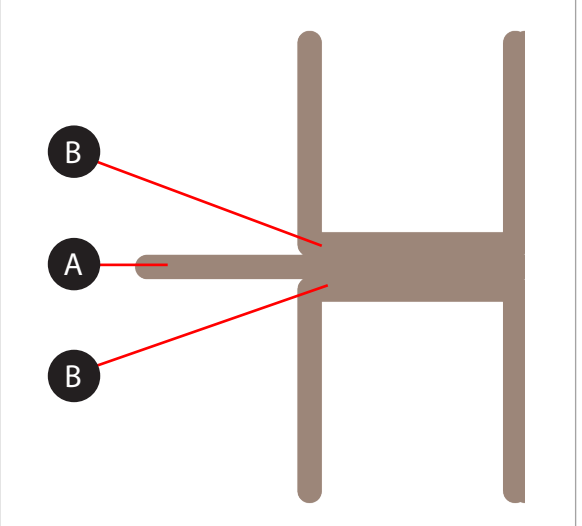

#### **Unzulässiger geschlossener Z-Versatz**

Ist ein Spalt (B) zwischen den geschlossenen Balken des Z-Versatzes und der Grundlinie (A) vorhanden, müssen alle drei Druckerplattenknöpfe einen Schritt entgegen dem Uhrzeigersinn (nach links) gedreht werden. Anschließend muss die Datei erneut gedruckt und überprüft werden, ob die Linien sich berühren. Falls sich die Linien auf dem zweiten Druck immer noch nicht berühren, müssen die Knöpfe einen weiteren Schritt gedreht und die Datei erneut ausgedruckt werden. Dieser Vorgang muss solange wiederholt werden, bis sich die Linien berühren.

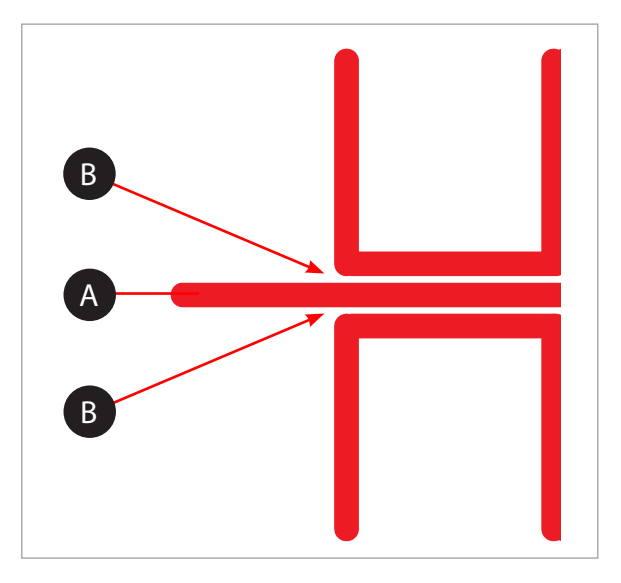

### **Zulässiger offener Z-Versatz**

Ist ein Spalt (B) zwischen den Balken des offenen Z-Versatzes (C) und der Grundlinie und kein Spalt zwischen den Balken des geschlossenen Z-Versatzes und der Grundlinie, so ist der Z-Versatz korrekt.

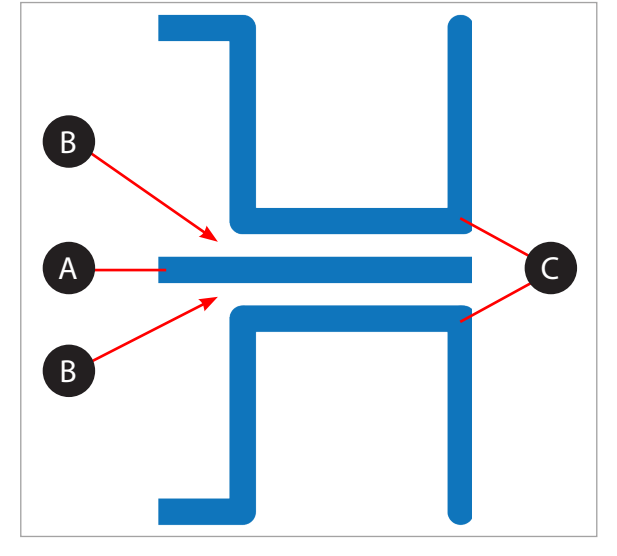

## **Unzulässiger offener Z-Versatz**

Ist kein Spalt (B) zwischen den offenen Balken (C) des Z-Versatzes und der Grundlinie (A) vorhanden, müssen alle drei Druckerplattenknöpfe einen Schritt im Uhrzeigersinn (nach rechts) gedreht werden. Anschließend muss die Datei erneut gedruckt und überprüft werden, ob die Linien sich berühren. Falls sich die Linien auf dem zweiten Druck berühren, müssen alle drei (3) Druckerplattenknöpfe um einen Schritt im Uhrzeigersinn (nach rechts) gedreht und die Datei erneut gedruckt werden. Dieser Vorgang muss solange wiederholt werden, bis sich die Linien nicht mehr berühren.

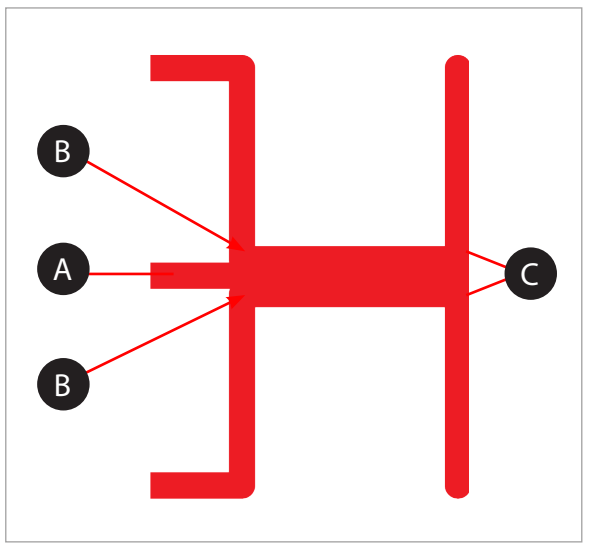

### **KALIBRIEREN DER VERSATZDÜSEN**

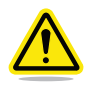

**WARNUNG: VERWENDEN SIE DAS MENÜ FÜR VERSATZDÜSEN NUR, WENN SIE ENTSPRECHENDE ANWEISUNGEN VOM CUBIFY-KUNDENDIENST ERHALTEN HABEN. ÄNDERUNGEN DER EINSTELLUNGEN FÜHREN ZUR BEEINTRÄCHTIGUNGEN DER QUALITÄT BEI DRUCKEN MIT MEHREREN FARBEN ODER WERKSTOFFEN. DIE KALIBRIERUNG ERFOLGTE AB WERK; ALLE ÄNDERUNGEN DER EINSTELLUNGEN MÜSSEN VOM CUBIFY-KUNDENDIENST BEWERKSTELLIGT UND GELEITET WERDEN.**

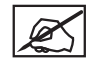

**HINWEIS: Das Kalibrieren der Versatzdüsen ist nur für Drucker mit mehr als einer (1) Druckstrahl relevant.**

Kalibrierdateien können unter **http://cubify.com/en/CubePro/Activate** heruntergeladen werden. Diese Dateien werden wie alle anderen .cubepro-Dateien gedruckt. Es stehen vier Dateien zur Verfügung. Die Dateien sind speziell auf das Druckermodell (CubePro Duo oder CubePro Trio) und die Werkstoffart (ABS oder PLA), die aktuell auf dem Drucker installiert ist, abgestimmt. Alle eingesetzten Patronen müssen dieselbe Werkstoffart enthalten (ABS oder PLA) und jeder Druckstrahl wird verwendet. Mit den Düsenversatz-Kalibrierdateien werden auch zwei Ebenenversatz-Kalibrierdateien heruntergeladen. Bei diesem Vorgang sollten die Dateien jedoch ignoriert werden.

#### Kalibrierungsübersicht

Je nach Druckermodell sind bei Ihnen bis zu drei (3) unterschiedliche Druckstrahlen installiert. Eine Kalibrierung der Versatzstrahlen ist notwendig, wenn mehrfarbige Drucke oder Drucke aus verschiedenen Werkstoffen nicht ordentlich ausgerichtet sind. Wenn die Druckstrahlen nicht ordnungsgemäß eingestellt sind, können die Stützen nicht wie gewünscht gedruckt werden und die Druckgeometrien können sich dadurch verändern.

Wenn eine Kalibrierung der Versatzstrahlen notwendig ist, wird jeder Druckstrahl auf eine ordnungsgemäße Ausrichtung hin überprüft. Während des Testdrucks drucken alle Druckstrahlen eine Skala und die von den Druckstrahlen 2 und 3 gedruckten Skalen werden mit der Druckskala von Druckstrahl 1 verglichen.

**HINWEIS: Es ist sehr wichtig, dass die von Druckstrahl 2 und Druckstrahl 3 ausgedruckte Skalierung mit der von Druckstrahl 1 ausgedruckten Skalierung verglichen wird. Druckstrahl eins darf nicht angepasst werden.**

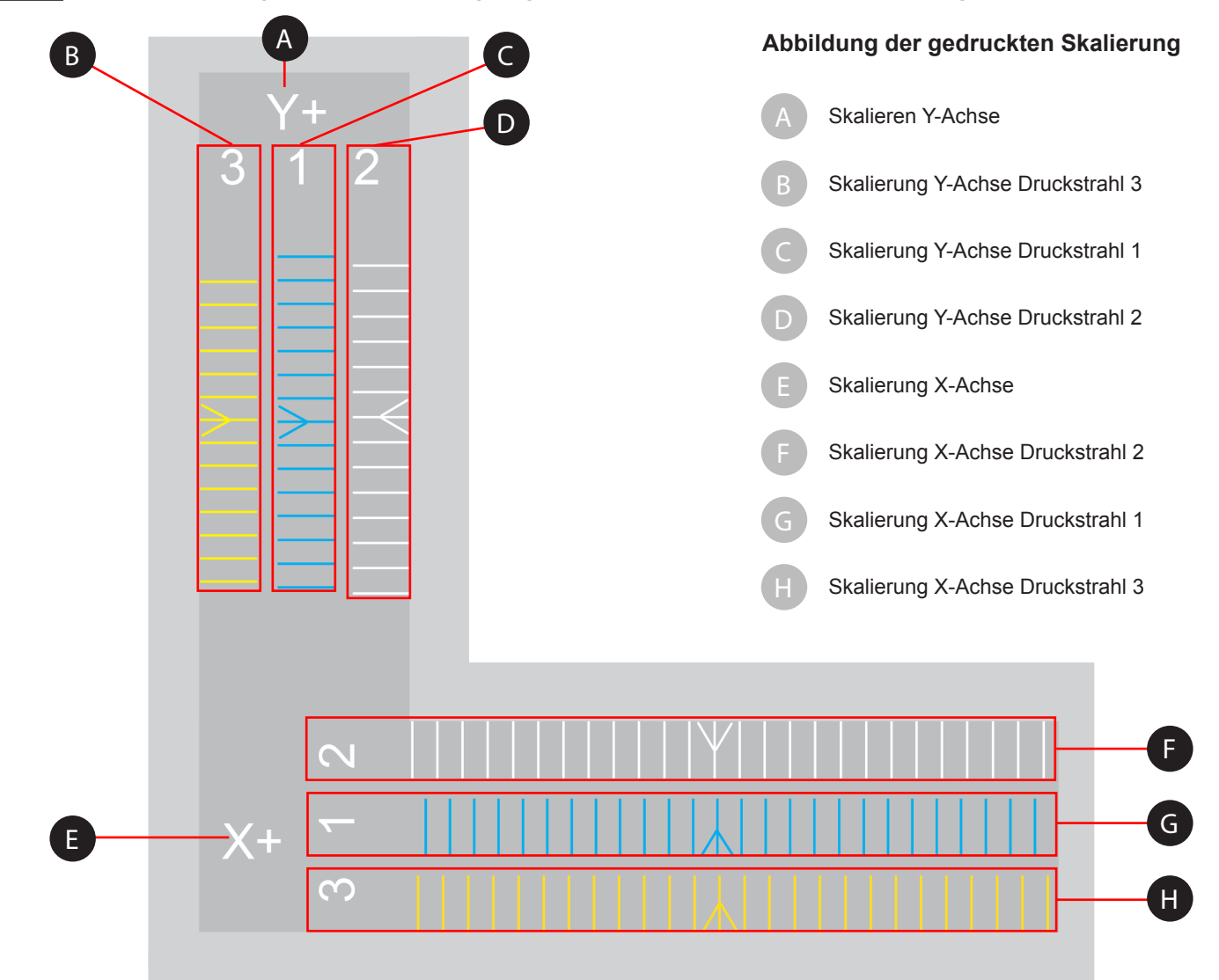

In der Abbildung der gedruckten Skalierung enthält die Skalierung X+ (von links nach rechts) drei (3) Reihen gedruckter Linien. Jede Linie stellt ein Druckstrahl dar. Die Ausdrucke sind für jeden der drei Druckstrahlen von 1 bis 3 durchnummeriert. Druckstrahl 1 druckt immer die mittlere Skalierung, so dass sie problemlos mit den Skalierungen von Druckstrahl 2 und 3 verglichen werden kann. Druckstrahl 2 druckt die Skalierung oberhalb von Druckstrahl 1,und Druckstrahl 3 druckt die Skalierung unterhalb von Druckstrahl 1. Be Druckern mit nur zwei (2) Druckstrahlen wird die Skalierung unterhalb von Druckstrahl 1 nicht gedruckt.

Die Linien auf der Kalibrierdruck repräsentieren einen Versatz von 0,1 mm und müssen von den gedruckten Pfeilen in der Mitte der Skalierung gemessen werden.

#### **Messung der Versatzdüsenskalierung**

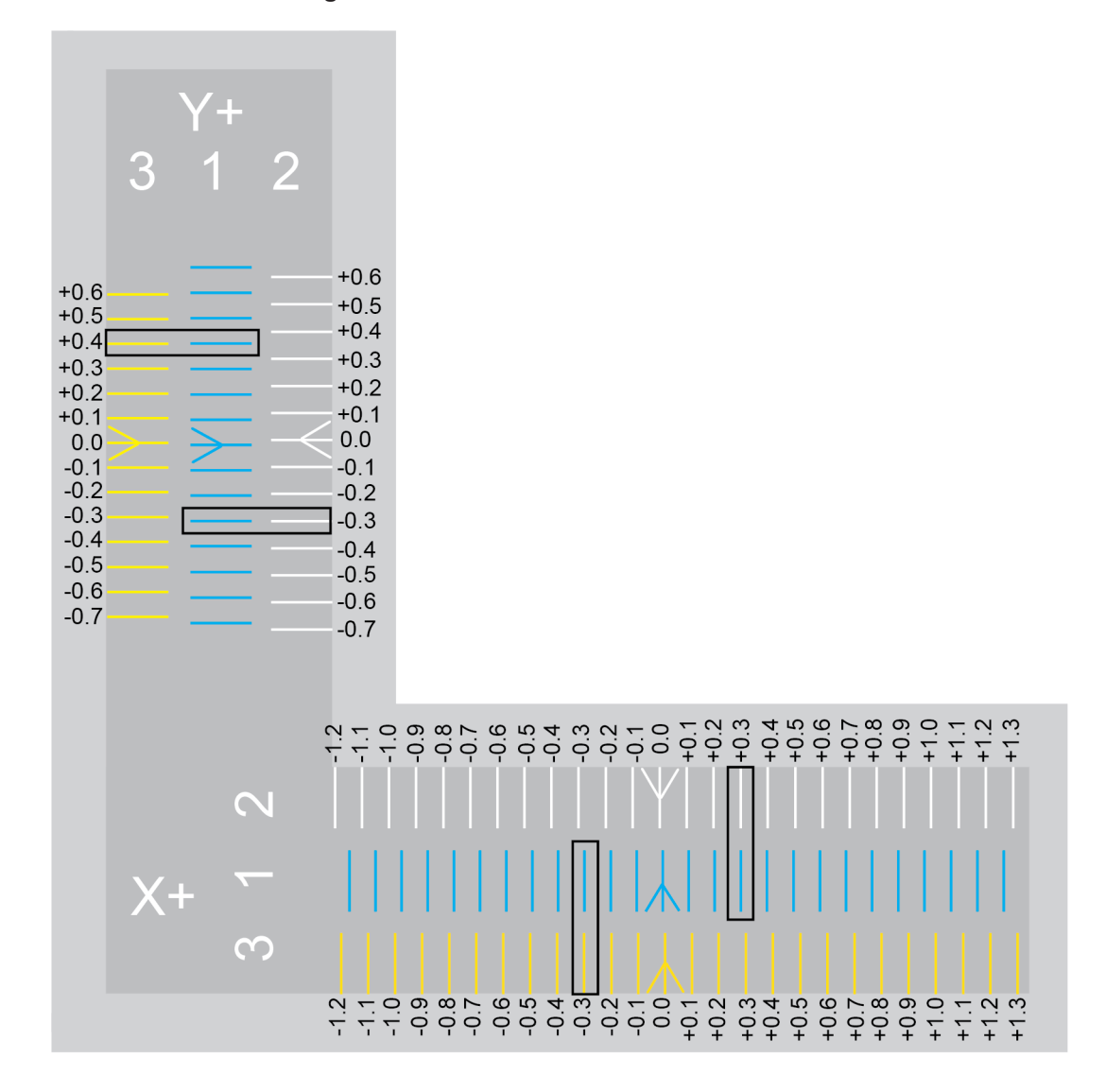

Beachten Sie den weißen Pfeil, der von Druckstrahl 2 gedruckt wurde, und vergleichen Sie ihn mit der Position des blauen Pfeils, der von Druckstrahl 1 gedruckt wurde. Beachten Sie, dass sich der weiße Pfeil leicht links vom blauen Pfeil befindet. Das bedeutet, dass Druckstrahl 2 falsch ausgerichtet ist. Druckstrahl 2 muss positiv ausgerichtet werden (nach rechts), um sich mit Druckstrahl 1 zu decken.

Vergleichen Sie die gedruckten Linien von Druckstrahl 1 und 2 rechts von den Pfeilen und stellen Sie fest, ob sich die Linien ordnungsgemäß decken. In dieser Abbildung decken sich die Linien bei +0,3. Das bedeutet, dass der Versatz korrigiert werden muss, in dem er um 0,3 mm erhöht wird.

Vergleicht man den von Druckstrahl 3 gedruckten Pfeil mit dem von Druckstrahl 1 gedruckten Pfeil, so kann man feststellen, dass der Pfeil leicht nach Rechts versetzt ist. Das bedeutet, dass eine negative Ausrichtung (nach links) stattfinden muss. Vergleichen Sie die gedruckten Linien von Druckstrahl 1 und 3 links von den mittleren Pfeilen und stellen Sie fest, ob sich die Linien ordnungsgemäß decken. In dieser Abbildung decken sich die Linien bei -0,3. Das bedeutet, dass der Versatz korrigiert werden muss, in dem er um 0,3 mm reduziert wird.

### **Kalibrierung der Versatzdüsen**

Nachfolgend wird die Kalibrierung der Druckstrahlen 1 und 2 auf der X-Achse gezeigt. Die Kalibrierung auf der Y-Achse läuft gleichermaßen ab. Die nachfolgende Abbildung wird für Demonstrationszwecke verwendet. Achten Sie darauf, dass Sie sich auf die tatsächliche, von Ihrem Drucker ausgedruckte Skalierung beziehen und die Einstellungen entsprechend anpassen.

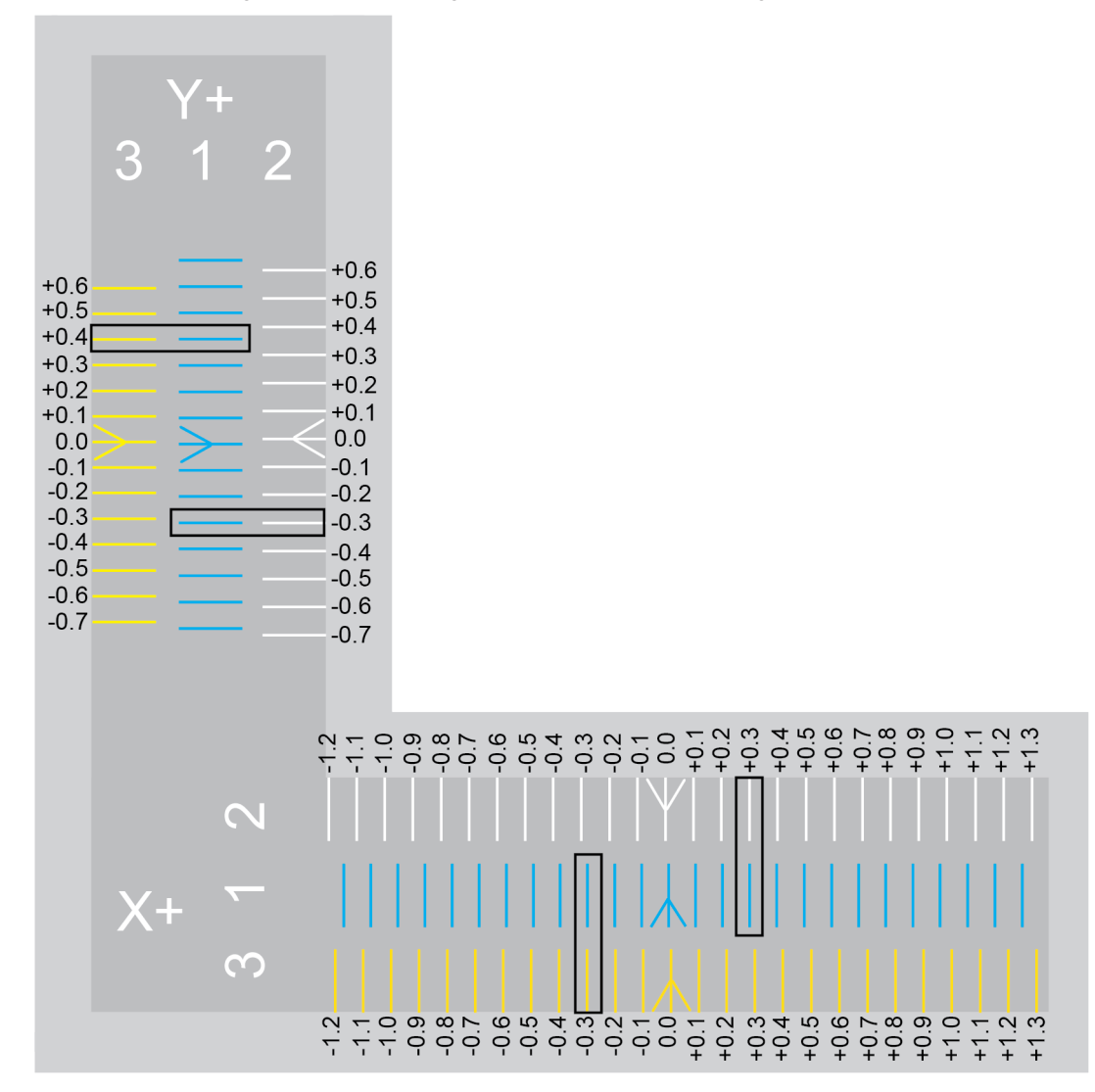

- 1. Gehen Sie auf **http://cubify.com/en/CubePro/Activate**.
- 2. Wählen Sie **KALIBRIERDATEIEN** aus.

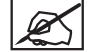

**HINWEIS: Der Download der Dateien wird gestartet.**

- 3. Speichern Sie die Dateien auf Ihrer Festplatte.
- 4. Gehen Sie zum Speicherort und kopieren Sie die entsprechende Düsenversatz-Kalibrierdatei auf Ihr USB-Massenspeichergerät.

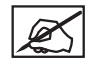

**HINWEIS: Die Düsenversatz-Kalibrierdateien sind speziell auf das Druckermodell (CubePro Duo oder CubePro Trio) und die Werkstoffart (ABS oder PLA), die aktuell auf dem Drucker installiert ist, abgestimmt.**

5. Stecken Sie das Massenspeichergerät in den USB-Anschluss von CubePro und wählen Sie **DRUCKEN** aus.

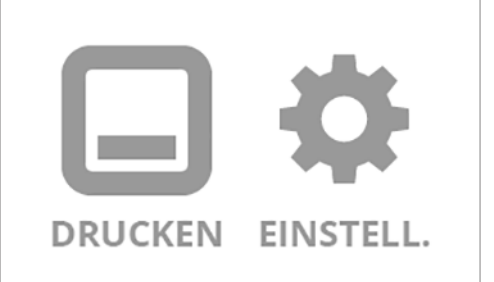

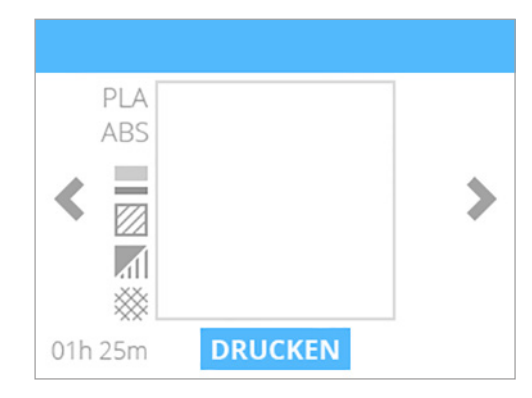

6. Navigieren Sie zur Kalibrierdatei und wählen Sie **DRUCKEN** aus.

**HINWEIS: Der Dateiname kann von der Abbildung abweichen.**

**HINWEIS: Es kann sein, dass Sie vom Drucker aufgefordert werden, zusätzliche Patronen einzusetzen oder eine Patrone auszuwechseln. Befolgen Sie die Anweisungen auf dem Bildschirm und beachten Sie das Kapitel Auspacken und Installation Ihres CubePro 3D-Druckers.**

- 7. Nachdem der Drucker fertig gedruckt hat, müssen Sie die Druckerplatte aus dem Drucker entnehmen und die Skalierungen überprüfen. Falls Anpassungen erforderlich sind, fahren Sie mit dem nächsten Schritt fort. Falls die Skalierungen ordnungsgemäß ausgerichtet sind, müssen Sie keine weiteren Maßnahmen ergreifen.
- 8. Navigieren Sie zum Bildschirm **Druckstrahlenkalibrierung** und wählen Sie **VERSATZDÜSEN** aus.

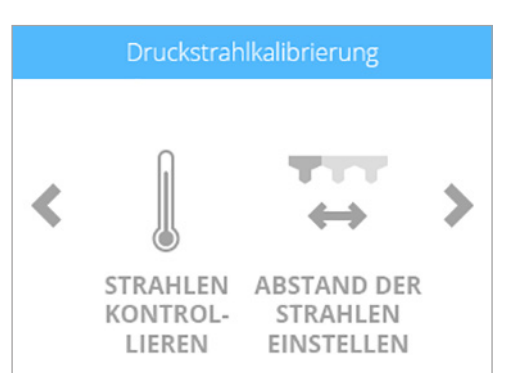

9. Da die Datei bereits gedruckt wurde, aktivieren Sie nun das **Kontrollkästchen**, um fortzufahren.

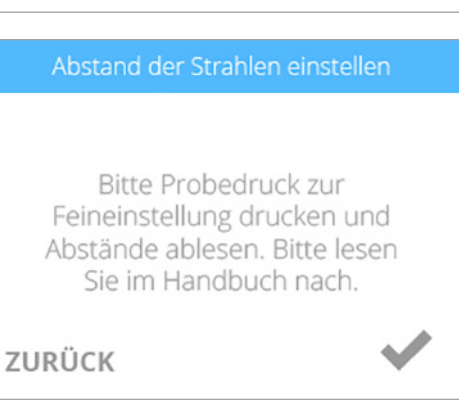

**auswählen und diese Einstellungen gleichermaßen anpassen. HINWEIS: Wird ein Wert von 1 mm oder mehr benötigt, müssen** 

erste Stelle (A) rechts neben dem Komma hervorgehoben wird.

11. Bezugnehmend auf die Abbildung am Anfang dieses Verfahrens muss Druckstrahl 2 um 0,3 mm erhöht werden. Wählen Sie den Wert aus, bis die

10. Für die Anpassung von Druckstrahl 2 müssen Sie **2** auswählen.

12. Drücken Sie dreimal den Pfeil nach oben, um den Wert auf 22,30 mm zu erhöhen.

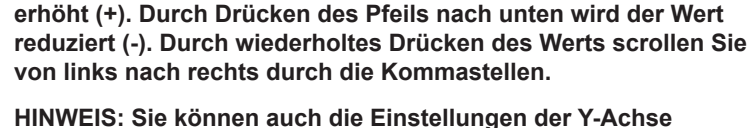

**HINWEIS: Durch Drücken des Pfeils nach oben wird der Wert** 

**Sie den Wert drücken, bis die erste Stelle links neben dem Komma hervorgehoben wird. Drücken Sie dann den Pfeil nach oben entsprechend oft.**

- 13. Sobald Sie alle Einstellungen angepasst haben, aktivieren Sie das Kontrollkästchen, um fortzufahren.
- 14. Entfernen Sie den Original-Kalibrierdruck von der Druckerplatte. Drucken Sie die Kalibrierdatei nochmal aus und überprüfen Sie, ob sich die Pfeile auf der X-Achse und Y-Achse ordnungsgemäß decken.

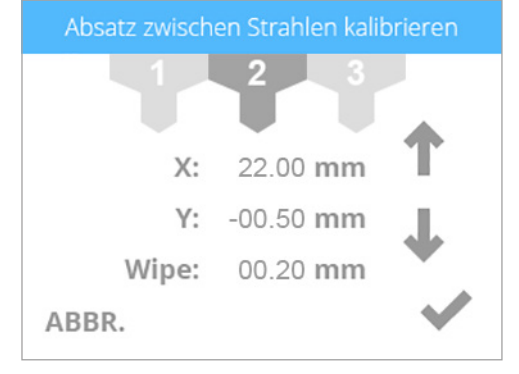

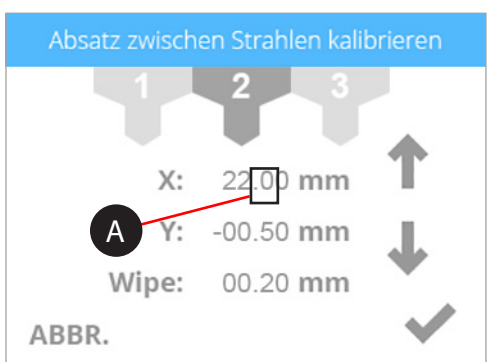
## **KALIBRIERUNG DER WISCHERFUNKTION**

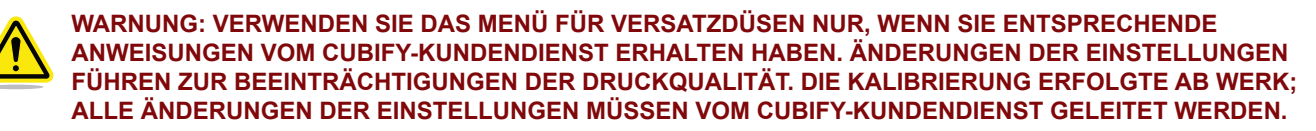

Da der Drucker durch die Druckstrahlen Druckwerkstoff extrudiert, kann Druckwerkstoff an den Spitzen der Druckstrahlen haften bleiben. Die Drucker-Firmware bewegt die Druckstrahlen über das Druckstrahl-Wischerblatt, damit überschüssiger Werkstoff von den Druckstrahlen abgewischt wird. Ist die Wischerfunktion nicht richtig eingestellt, reichen die Druckstrahlen nicht bis zum Druckstrahl-Wischerblatt, und der gehärtete überschüssige Druckwerkstoff gelangt in den neuen Druck.

Gemäß Werkseinstellung befinden sich die Druckstrahlen ca. 6,35 mm vor dem Druckstrahl-Wischerblatt.

1. Navigieren Sie zum Bildschirm **Druckstrahlenkalibrierung** und wählen Sie **VERSATZDÜSEN** aus.

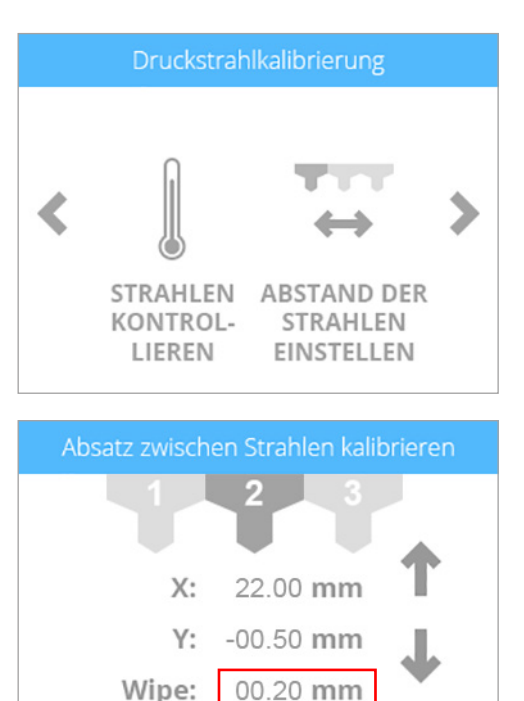

ABBR.

2. Drücken Sie wiederholt den Wert für **Wischer** und scrollen Sie durch die Kommastellen. Durch Drücken des Pfeils nach oben bewegen Sie die Druckstrahlen nach vorne und durch Drücken des Pfeils nach unten bewegen Sie die Druckstrahlen nach hinten.

> **HINWEIS: Durch die Erhöhung des Wertes werden die Druckstrahlen im Drucker nach vorne bewegt. Durch die Reduzieren des Wertes werden die Druckstrahlen im Drucker nach hinten bewegt.**

- 3. Aktivieren Sie das **Kontrollkästchen**, um fortzufahren.
- 4. Drucken Sie eine kleine Testdatei und überprüfen Sie, ob die Druckstrahlen über das Druckstrahl-Wischerblatt gleiten, nachdem Druckwerkstoff extrudiert wurde.

#### **TESTEN DER DRUCKSTRAHLEN UND EXTRUDER**

Wenn während des Druckens kein Werkstoff mehr aus den Druckstrahlen herauskommt, erscheint eine Warnmeldung auf Ihrem Touchscreen. Die Funktion DÜSEN KONTROLLIEREN im Menü Druckstrahlenkalibrierung ist eine Anwendung, mit der Sie die Druckstrahlenheizelemente und den Extruderbetrieb testen können.

1. Navigieren Sie zum Bildschirm **Druckstrahlenkalibrierung** und wählen Sie **DÜSEN KONTROLLIEREN** aus.

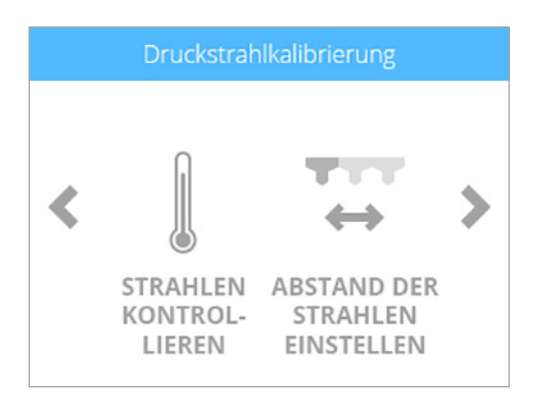

#### Abstand der Strahlen einstellen

2. Aktivieren Sie das **Kontrollkästchen**, um fortzufahren.

Bitte Probedruck zur Feineinstellung drucken und Abstände ablesen. **Weitere Details** finden Sie im Handbuch.

- 3. Wählen Sie den Druckstrahl aus, den Sie gerne testen möchten.
- 4. Wählen Sie die Solltemperatur von 260°C ZWEIMAL AUS.

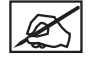

**HINWEIS: Zum Erhöhen oder Reduzieren des Temperaturwerts müssen Sie den Pfeil nach oben bzw. den Pfeil nach unten drücken.**

**HINWEIS: Die typische Drucktemperatur für ABS-Druckwerkstoff beträgt 260°C. Die typische Drucktemperatur für PLA-Werkstoff beträgt 220°C. Um optimale Ergebnisse zu erzielen, sollten Sie während des Extrudierens des Druckwerkstoffs durch die Testeinrichtung zur Düsenkontrolle eine Solltemperatur von 260°C wählen.**

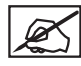

**HINWEIS: Die aktuelle Temperatur wird oberhalb dem Wert für die Solltemperatur angezeigt.**

5. Sobald Sie eine Temperatur von 260°C, eingestellt haben, müssen Sie den Geschwindigkeitswert auswählen.

> **HINWEIS: Durch zweimaliges Drücken des Geschwindigkeitswertes erscheint ein Wert von 4,0 U/min. Zum Erhöhen oder Reduzieren der Extrudiergeschwindigkeit müssen Sie den Pfeil nach oben bzw. den Pfeil nach unten drücken.**

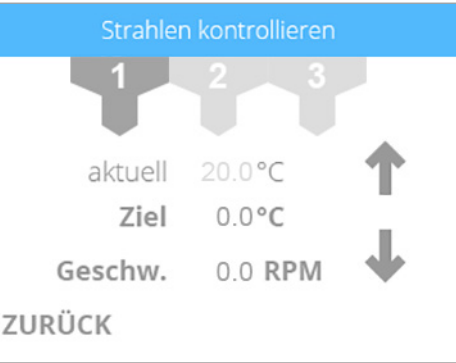

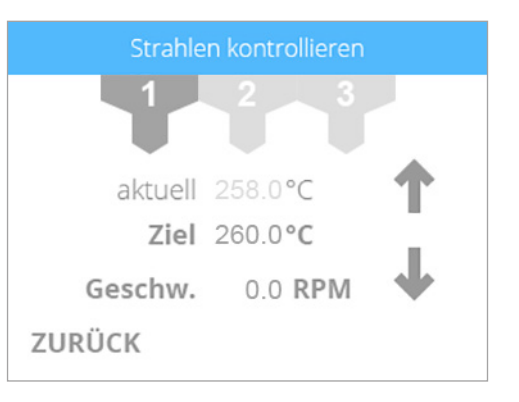

6. Sobald Sie damit fertig sind, müssen Sie die Sollgeschwindigkeit auf 0,0 U/min und die Solltemperatur auf 0,0°C reduzieren. Nun können Sie den nächste Druckstrahl auswählen und bei Bedarf gleichermaßen vorgehen.

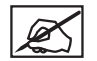

**HINWEIS: Durch zweimaliges Drücken der Solltemperatur und Sollgeschwindigkeit müssten sich die Werte auf 0,0 ändern.**

Für weitere Fehlerbehebungsmaßnahmen setzten Sie sich mit dem Cubify-Kundendienst unter cubifysupport@cubify.com in Verbindung.

## **AUSRICHTEN DER DRUCKSTRAHLEN**

Mithilfe des Menüs Druckerplattenkalibrierung können Sie die Druckstrahlen und die Druckerplatte manuell ausrichten. Die Anwendung DÜSEN BEWEGEN kann zum Testen der X-, Y- und Z-Motoren hilfreich sein. Damit kann man sicherstellen, dass sie ordnungsgemäß funktionieren.

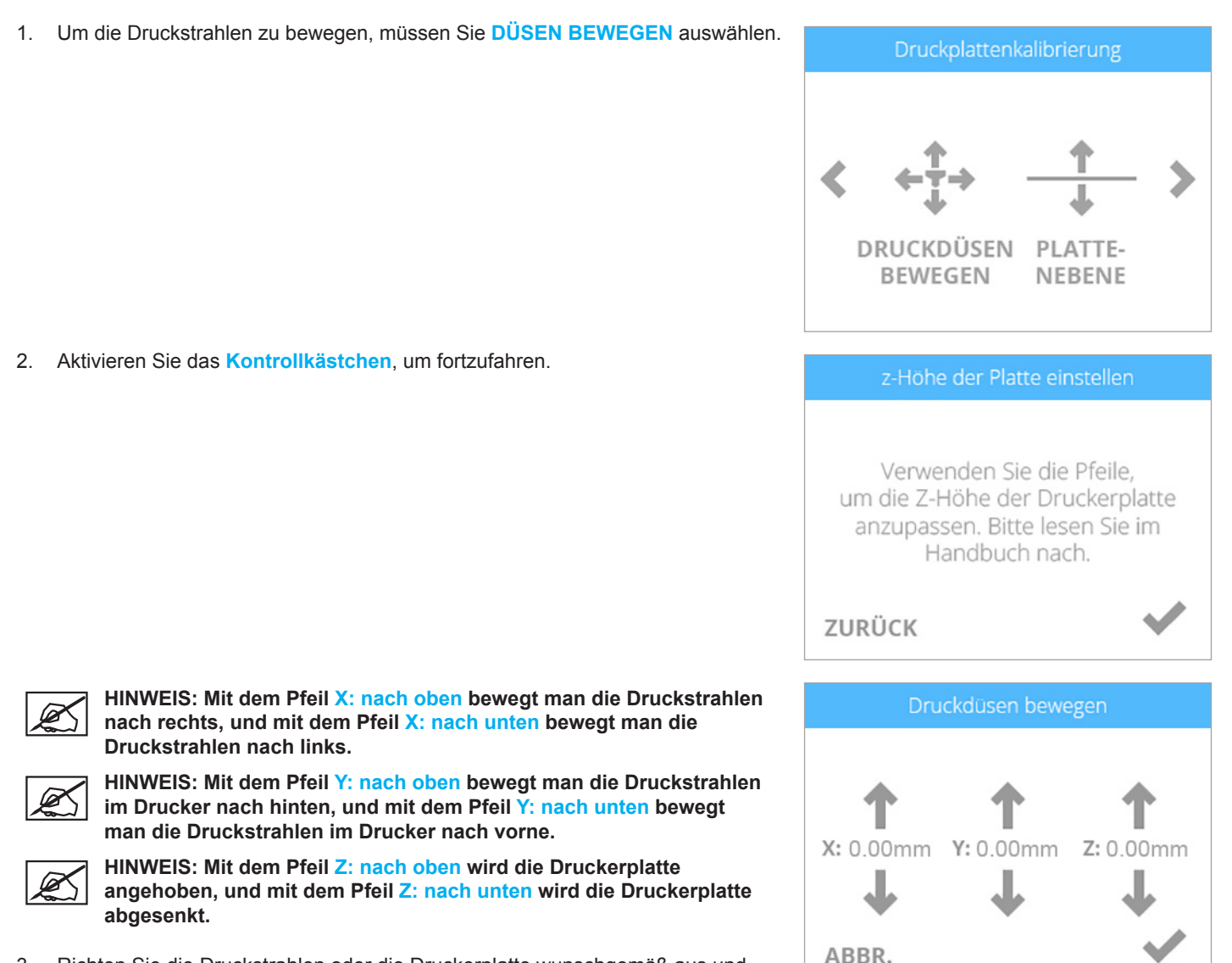

3. Richten Sie die Druckstrahlen oder die Druckerplatte wunschgemäß aus und aktivieren Sie das **Kontrollkästchen,** sobald Sie damit fertig sind.

# **AKTUALISIERUNG DER CUBEPRO-FIRMWARE**

Die CubePro-Firmware kann entweder über eine Drahtlosverbindung oder über ein USB-Massenspeichergerät aktualisiert werden. Wenn die Firmware über ein USB-Massenspeichergerät aktualisiert wird, müssen Sie sich auf Ihr Konto unter www.Cubify.com einloggen und die neueste Firmware auf Ihr Gerät herunterladen.

# **Aktualisierung der Firmware mithilfe eines USB-Sticks**

1. Wählen **EINRICHTEN** aus.

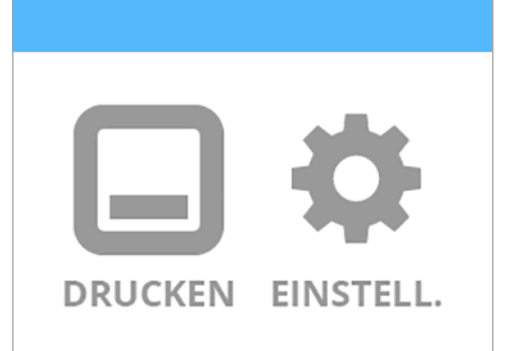

Fortgeschritten FIRMWARE **INFO** 

# 3. Wählen Sie **USB-SCHLÜSSEL** aus.

4. Stecken Sie das **USB-Massenspeichergerät** in den USB-Anschluss und aktivieren Sie das **Kontrollkästchen**.

2. Navigieren Sie zum Bildschirm **Erweitert** und wählen Sie **FIRMWARE** aus.

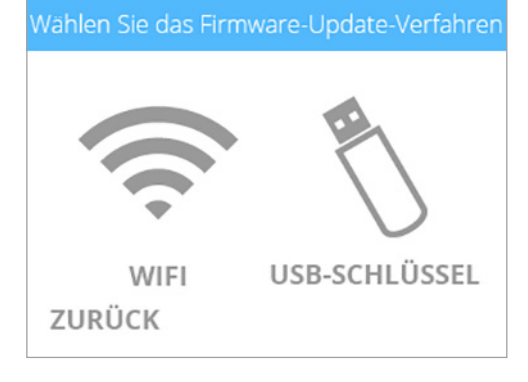

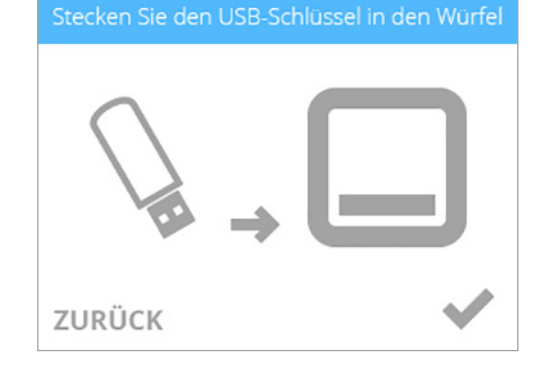

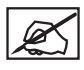

**HINWEIS: Warten Sie, bis die Aktualisierung abgeschlossen ist.**

**WARNUNG: WÄHREND DER AKTUALISIERUNG DARF DER DRUCKER KEINESFALLS AUSGESCHALTET ODER VOM NETZ GETRENNT WERDEN.**

 $V1.01$  $v1.02$ 

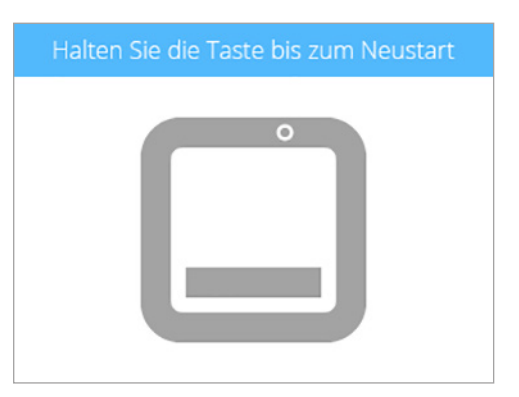

# wird das Display neu gestartet.

5. Durch Drücken und Loslassen der **Schaltfläche EIN/AUS** auf dem Touchscreen

# **Aktualisierung der Firmware mithilfe von WI-FI**

Zur drahtlosen Aktualisierung der Firmware muss der Drucker an ein Drahtlosnetzwerk angeschlossen sein.

1. Wählen **EINRICHTEN** aus.

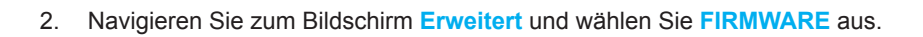

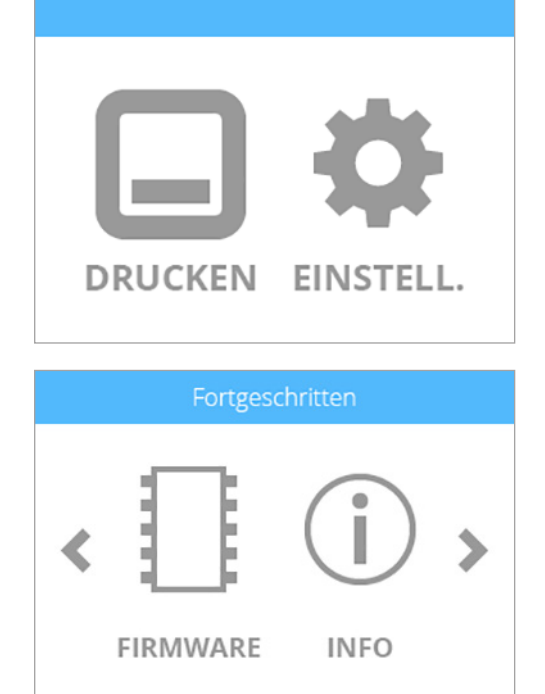

Wählen Sie das Firmware-Update-Verfahren

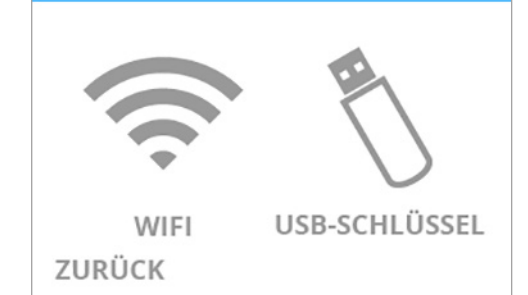

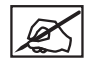

**HINWEIS: Der Drucker versucht, eine Verbindung mit dem Server herzustellen.**

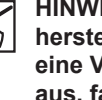

**HINWEIS: Falls der Drucker keine Verbindung mit dem Server herstellen kann, müssen Sie ERNEUT VERSUCHEN auswählen, um eine Verbindung mit dem Server herzustellen. Wählen Sie ABBRUCH aus, falls Sie die Firmware nicht aktualisieren möchten.**

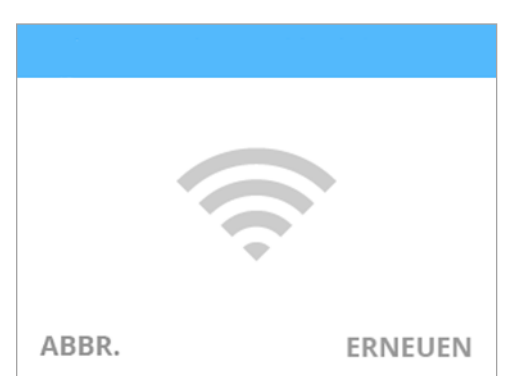

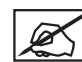

**HINWEIS: Der Drucker überprüft, ob eine neue Firmware zur Verfügung steht.**

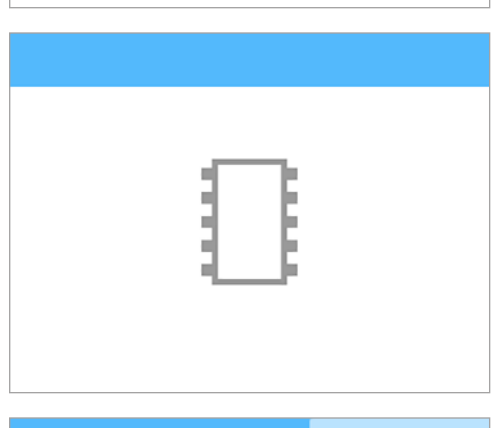

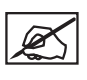

**HINWEIS: Der Drucker lädt die neue Firmware herunter. Der blaue Balken ist auch ein Fortschrittsbalken.**

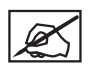

**HINWEIS: Das Herunterladen kann einige Minuten in Anspruch nehmen.**

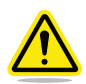

**WARNUNG: WÄHREND DER AKTUALISIERUNG DARF DER DRUCKER KEINESFALLS AUSGESCHALTET ODER VOM NETZ GETRENNT WERDEN.**

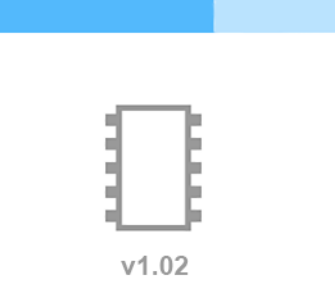

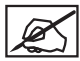

**HINWEIS: Falls es keine neue Firmware gibt, aktivieren Sie das Kontrollkästchen, um fortzufahren.**

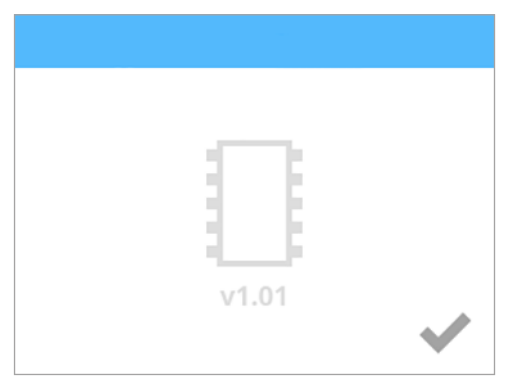

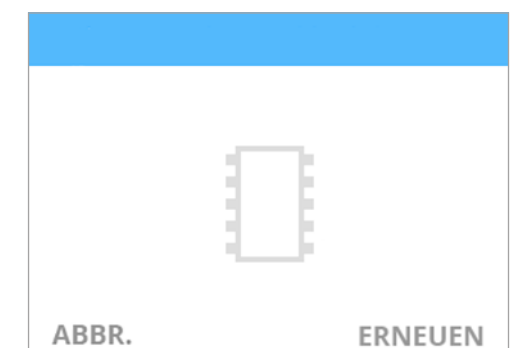

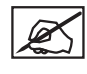

**HINWEIS: Die Installation der Firmware startet. Der blaue Balken ist auch ein Fortschrittsbalken.**

**HINWEIS: Falls das Herunterladen der Firmware fehlschlägt, müssen Sie ERNEUT VERSUCHEN auswählen, um das Herunterladen nochmals zu starten. Wählen Sie ABBRUCH aus, falls Sie die** 

**Firmware nicht aktualisieren möchten.**

**HINWEIS: Das Herunterladen kann einige Minuten in Anspruch nehmen.**

**WARNUNG: WÄHREND DER AKTUALISIERUNG DARF DER DRUCKER KEINESFALLS AUSGESCHALTET ODER VOM NETZ GETRENNT WERDEN.**

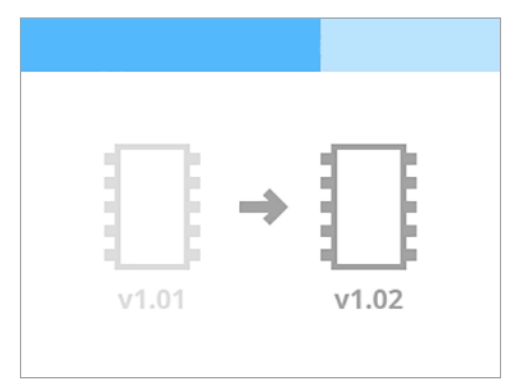

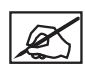

**HINWEIS: Falls die Aktualisierung der Firmware fehlschlägt, wählen Sie ERNEUT VERSUCHEN aus, um einen weiteren Versuch der Firmware-Installation zu machen. Wählen Sie ABBRUCH aus, falls Sie die Firmware nicht aktualisieren möchten.**

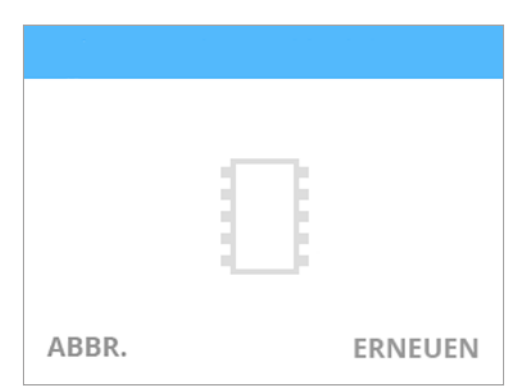

4. Durch Drücken und Loslassen der **Schaltfläche EIN/AUS** auf dem Touchscreen wird das Display neu gestartet.

Halten Sie die Taste bis zum Neustart

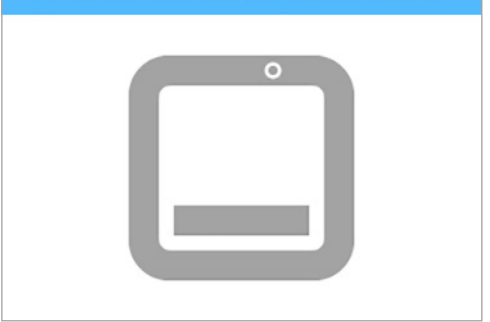

# **SICHERUNGEN AUSTAUSCHEN**

Der Drucker hat zwei (2) Sicherungen, um Kurzschlüsse weitestgehend zu vermeiden. Defekte Sicherungen müssen gemäß den folgenden Anweisungen ausgetauscht werden.

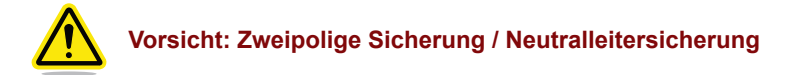

- 1. Schalten Sie den Drucker aus und trennen Sie das Netzkabel vom Drucker.
- 2. Öffnen Sie die Sicherungstür oberhalb des Haupttrennschalters.

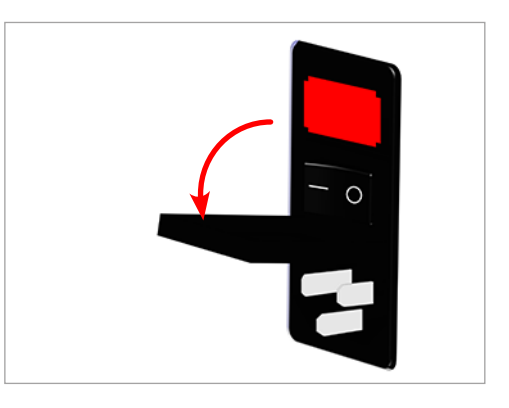

3. Entfernen Sie die Sicherungspatrone vom Netzeingangsgehäuse.

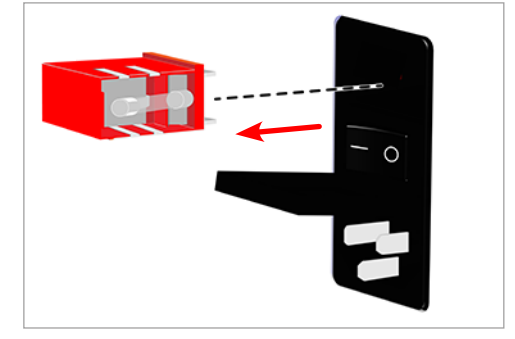

4. Entfernen Sie die defekte Sicherung und legen Sie eine neue Sicherung ein.

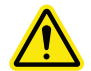

**Vorsicht: Vergewissern Sie sich, dass Sie die richtigen Ersatzsicherungen verwenden.**

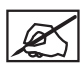

**HINWEIS: Sicherung: 5x20 mm T10A L 250V.**

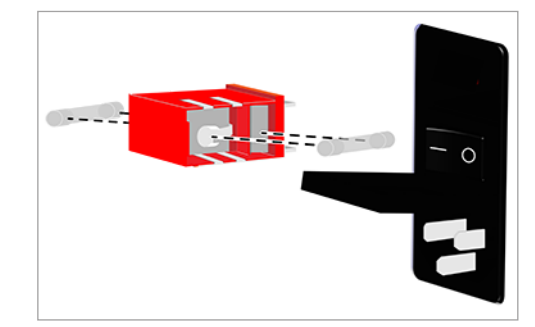

5. Legen Sie die Sicherungspatrone in das Netzeingangsgehäuse ein.

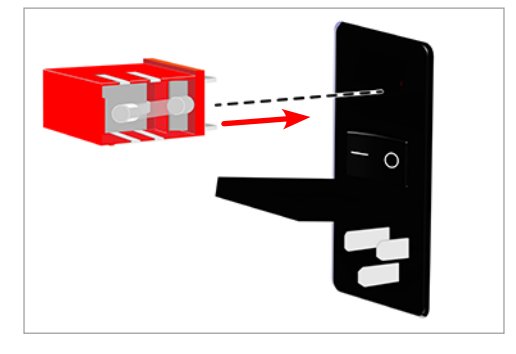

6. Schließen Sie die Sicherungstür.

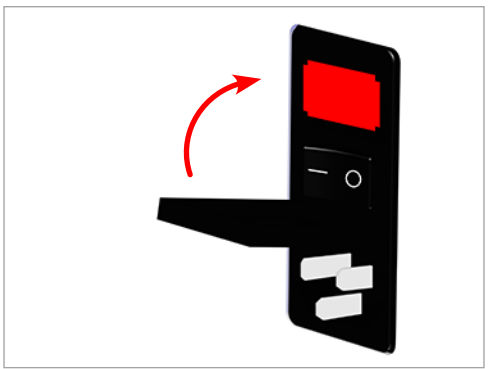

7. Stecken Sie das Druckerkabel wieder ein und schalten Sie den Drucker ein.

# **SCHMIEREN DER FÜHRUNGSSCHIENE**

Nach 100 Betriebsstunden sollten die Führungsschienen geschmiert werden.

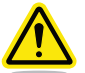

**Vorsicht: Schmiermittel nicht direkt auf die Führungsschiene sprühen. Durch das Auftragen von zu viel Schmiermittel können sich Rückstände auf dem Drucker bilden. Für einen ordnungsgemäßen Betrieb benötigen die Schienen lediglich eine dünne Schmiermittelschicht.**

- 1. Schalten Sie den Drucker aus und trennen Sie diesen von der Stromversorgung.
- 2. Geben Sie eine kleine Menge an Schmiermittel für die Führungsschiene (Produktnummer: 403194-00) auf ein sauberes, fusselfreies Tuch.
- 3. Schmieren Sie die sechs (6) Führungsschienen mit diesem Tuch ein.

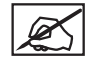

**HINWEIS: Stellen Sie sicher, dass Sie auf allen Führungsschienen eine dünne Schicht Schmiermittel aufgetragen haben.**

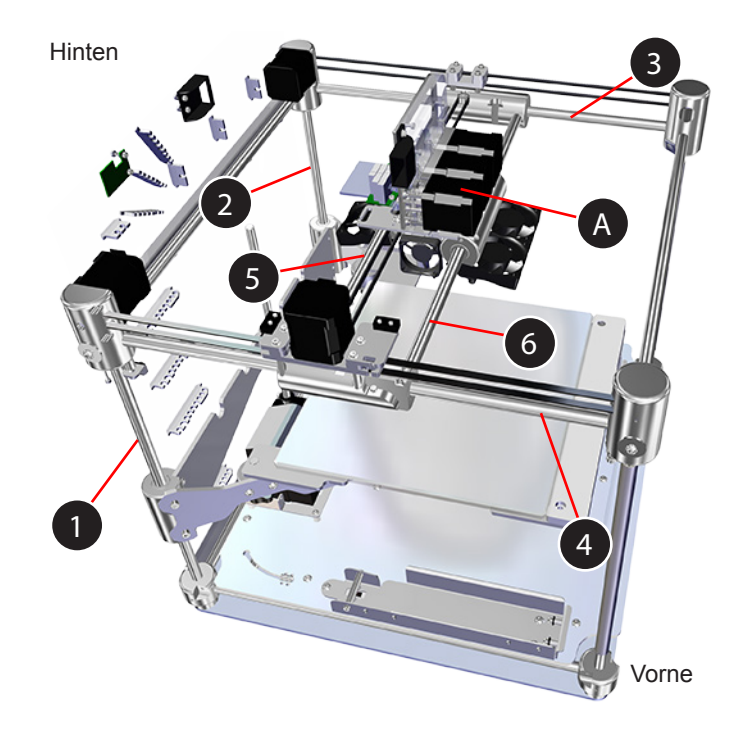

4. Verschieben Sie den Druckstrahlschlitten manuell von vorne nach hinten und von links nach rechts.

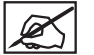

**HINWEIS: Der Druckstrahlschlitten sollte leicht gleiten.**

# **FEHLERKODES**

## **Fehler im Werkstofffluss**

Fehler im Werkstofffluss erscheinen zwei(2)-stellig auf dem Display. Die erste Stelle bezieht sich auf die Extrudernummer. (Bsp.: Falls Ihr Drucker zwei (2) Extruder hat, und es erscheint der Code 13, so bezieht sich der Fehler auf Extruder 1.)

Die zweite Stelle bezieht sich auf die Fehlerart. In der nachfolgenden Tabelle finden Sie eine Beschreibung der Fehlerarten bei Fehlern im Werkstofffluss:

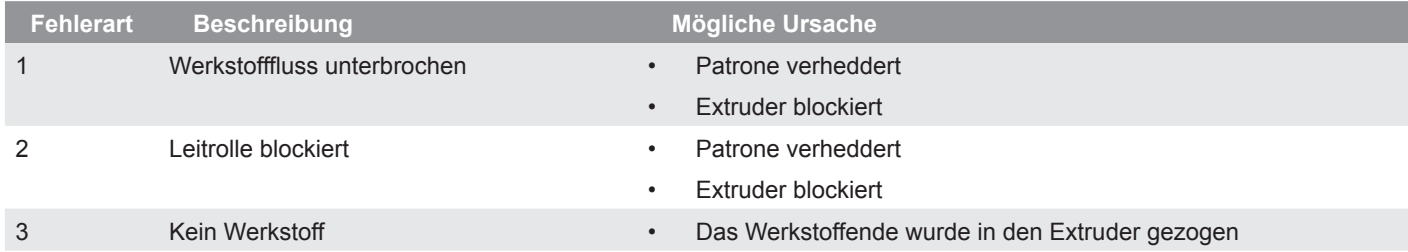

## **Temperaturfehler**

Temperaturfehler erscheinen zwei(2)-stellig auf dem Display. Die erste Stelle bezieht sich auf die Extrudernummer. (Bsp.: Falls Ihr Drucker drei (3) Extruder hat, und es erscheint der Code 35, so bezieht sich der Fehler auf Extruder 3.)

Die zweite Stelle bezieht sich auf die Fehlerart. In der nachfolgenden Tabelle finden Sie eine Beschreibung der Fehlerarten bei Temperaturfehlern:

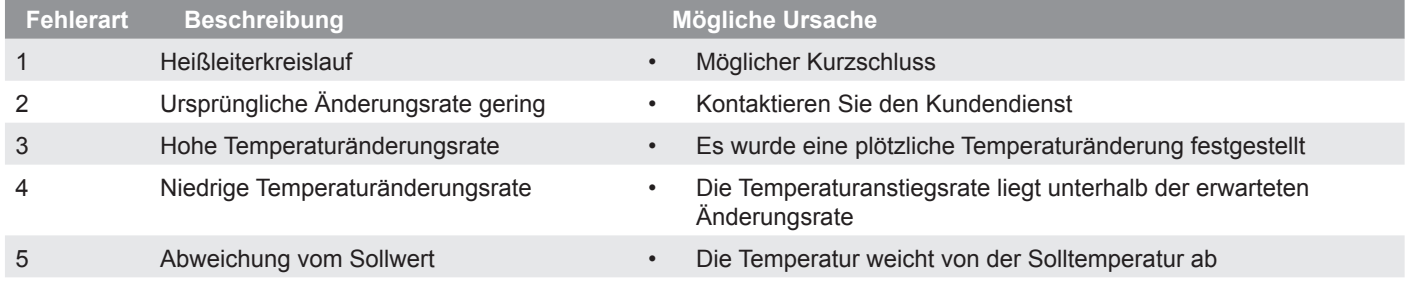

Weitere Informationen erhalten Sie vom Cubify-Kundendienst.

## **KONTAKTIEREN SIE DEN KUNDENDIENST**

Sie erreichen den Cubify-Kundendienst unter cubifysupport@cubify.com.

3D-Druck ist von sich aus eine äußerst nachhaltige Technologie, mit der auf 3D Systems-Druckern erschwingliche Produkte Schicht für Schicht gefertigt werden können, wobei für jedes Teil nur die nötige Werkstoffmenge verwendet wird. Aufgrund dessen fällt bei diesem energieeffizienten Prozess auch so gut wie kein Verschnitt oder Abfall an.

CubePro 3D-Drucker verwenden umweltfreundliche Kunststoffe, die recycelt, wiederverwendet oder verantwortungsbewusst verwertet werden können. 3D Systems lädt alle CubePro- und Cubify-Kunden dazu ein, mit jedem gedruckten Teil eine saubere Welt zu schaffen, indem sie am Cubify-Nachhaltigkeitsprogramm teilnehmen.

- **• Kartuschenrecycling:** Schicken Sie Ihre leeren CubePro-Patronen entweder an unsere Niederlassung in den USA oder in Deutschland. Bewahren Sie das den Patronen beigelegte Adressetikett in jedem Fall gut auf.
- **• Kunststoffrecycling:** Schicken Sie Ihre gebrauchten PLA- und ABS-Druckteile entweder an unsere Niederlassung in den USA oder in Deutschland. Wir werden Ihre zurückgesendeten Kunststoffteile verwerten, recyceln und als erneuerbare Quelle für die Fertigung neuer Patronen wiederverwenden, wodurch nicht nur der Rohstoffverbrauch, sondern auch die Abfallmenge reduziert werden.

3D Systems hat sich zum Ziel gesetzt, die Nachhaltigkeit seiner 3D-Druckprodukte stetig zu verbessern. Wenden Sie sich bei Fragen, für Rückmeldungen oder Vorschläge bitte an **cubify@cubify.com**.

Senden Sie Patronen und Kunststoffteile an:

**3D Systems Corporation** 333 Three D Systems Circle Rock Hill, SC 29730 USA

**3D Systems Patronen-Recyclingcenter** c/o UPS SCS GmbH & Co. OHG Biberweg 12 53842 Troisdorf Deutschland

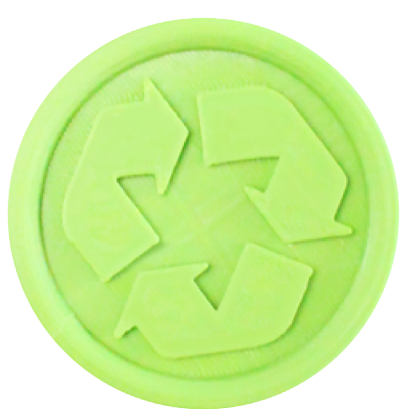

Weitere Information finden Sie unter **http://cubify.com/en/Info/Sustainability**.

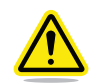

**WARNUNG: ES LIEGT IM VERANTWORTUNGSBEREICH DES BENUTZERS, ABFALL AUS DER VERWENDUNG DES CUBEPRO-DRUCKERS VERANTWORTUNGSVOLL UND GEMÄSS DEN LOKALEN GESETZEN UND VERORDNUNGEN ZU ENTSORGEN.**

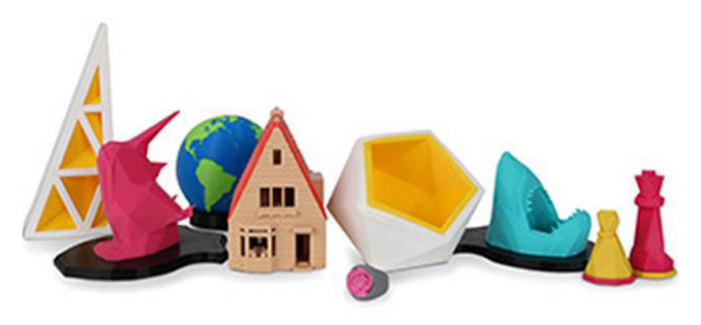

# **3D Systems, Inc.**

333 Three D Systems Circle | Rock Hill, SC | 29730 www.3dsystems.com

©2014 3D Systems, Inc. Alle Rechte vorbehalten. PN: 403163-00-GR Rev. C